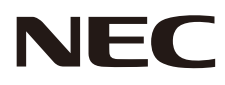

# MULTEOS M40 MULTEOS M46

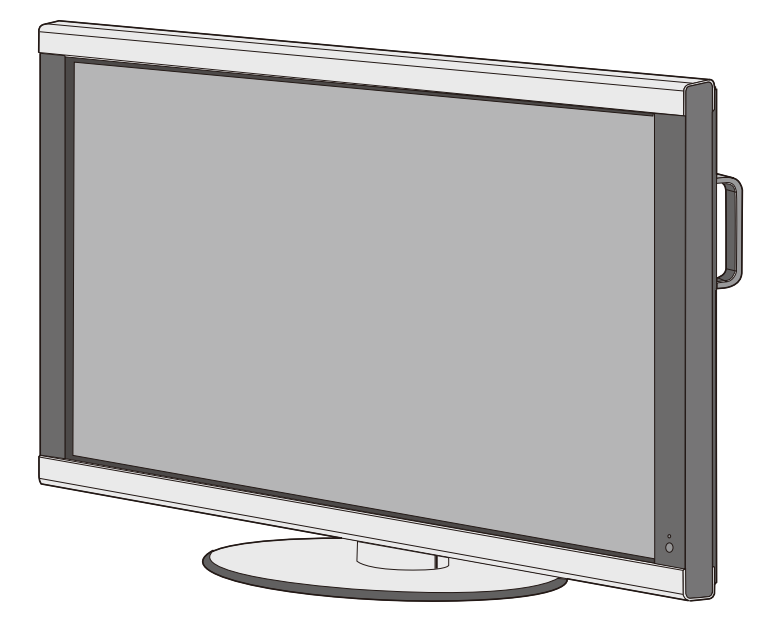

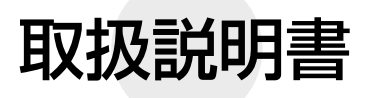

- ■この取扱説明書をよくお読みになり、正しくお使いください。特に「安全のために
- この政扱説明書をよくお説のになり、正しくお食いくたとい。 おに「女主のために」<br>- 必ず守ること」は、本商品をご使用の前に必ず読んで正しくお使いください。<br>■ 保証書は必ず「お買い上げ日・販売店名」などの記入を確かめて、販売店からお受 け取りください。
- ■取扱説明書は「保証書」・「NECサービス窓口のご案内」と共に大切に保管してく ださい。

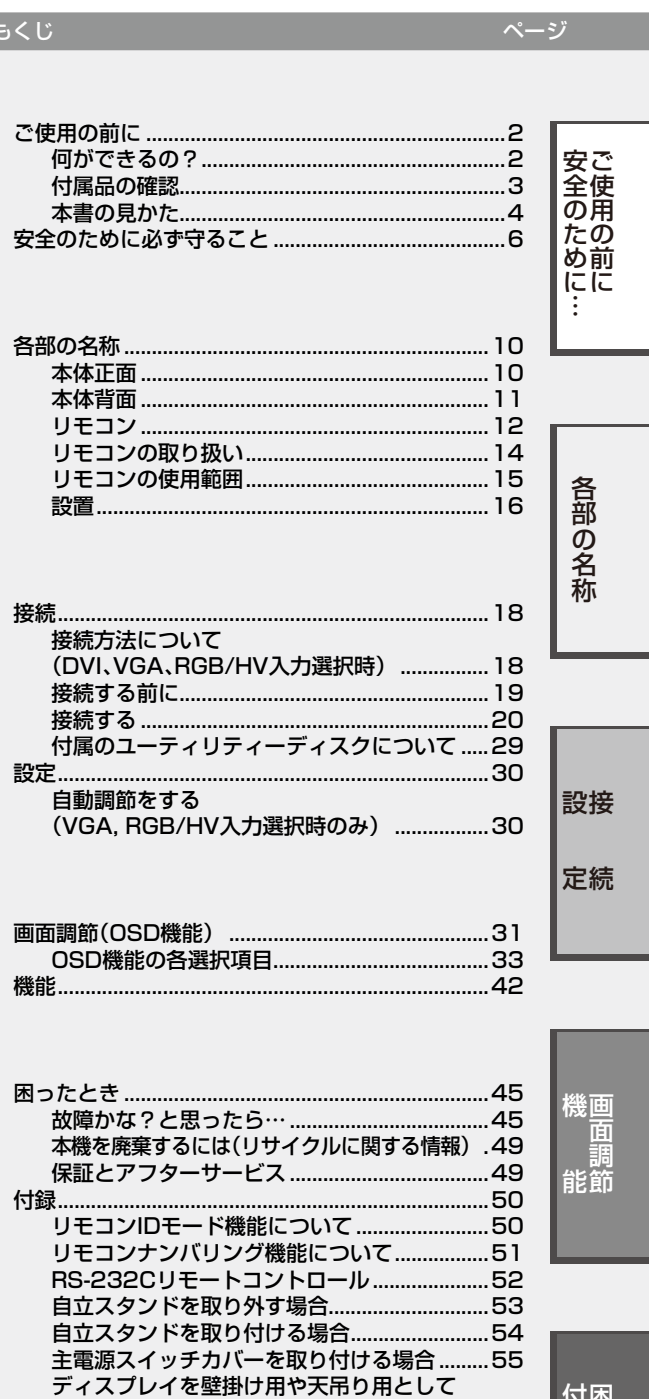

付困<br>?<br>-

た<br>録と

# **ご使用の前に**

## 何ができるの?

## ■ HDCP対応のデジタル信号を表示したい(→*P26*)

HDMIコネクター搭載。デジタル信号をダイレクトに表示できます。

## ■ 2画面を同時表示する(→P13)

各種の映像を親子画面に分けて表示できます。

## ■ 電源の ON/OFF を自動管理する (→ P36)

スケジューリング機能を搭載。毎日、各曜日、毎週から選択し、電源のON/OFF時間が設定できます。スケジュールは最大 7つまで設定可能です。

### 本機は、コンピュータや映像機器の信号を受けて画像を表示することができます。接続に際しての詳細は「接続 方法について」(→P18)に記載してあります。

#### RGB(DVI、VGA、RGB/HV)入力系

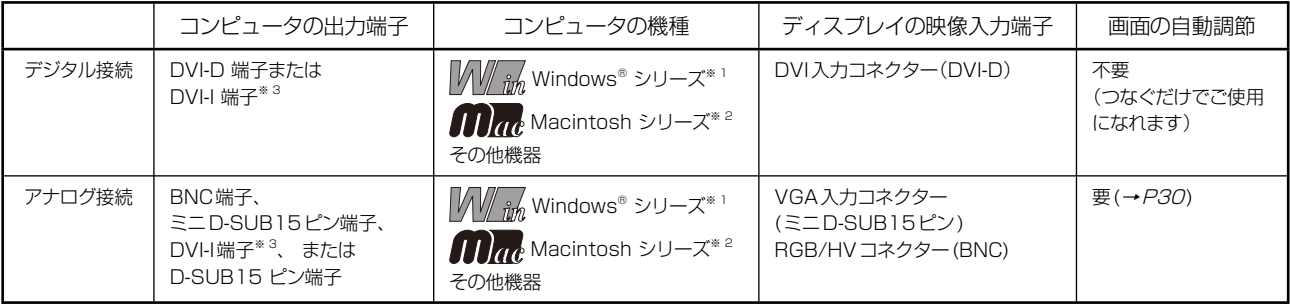

#### VIDEO入力系

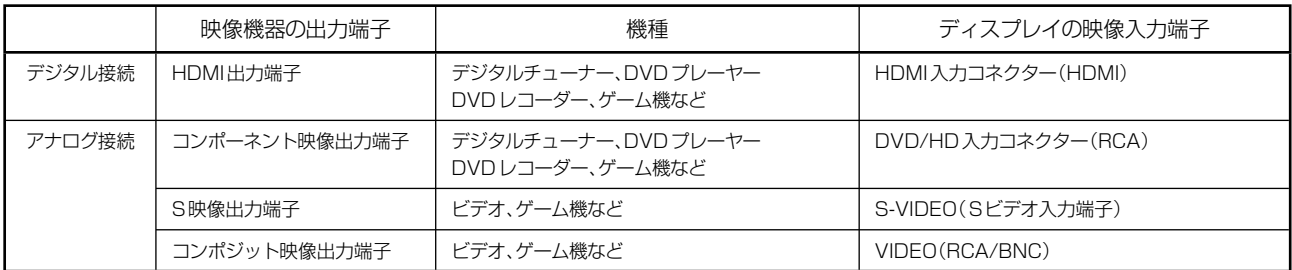

※1 Windows®をご使用の方は、セットアップ情報をインストールすることをお奨めいたします。詳しくは「Windows® セットアップ」をご覧ください。(→P29)

※2 Apple Macintoshシリーズコンピューターは、モデルにより出力端子が異なります。変換アダプター(市販)が必要と なる場合があります。詳しくは「接続方法について」(→P18)をご覧ください。

※3 DVI-I端子によるアナログ接続には、変換アダプター(市販)または変換ケーブル(市販)等が必要となります。詳しくは 「接続方法について」(→P18)をご覧ください。

## 付属品の確認

お買い上げいただいたときに同梱されている付属品は次のとおりです。 万一不足しているものや損傷しているものがありましたら、販売店までご確認ください。

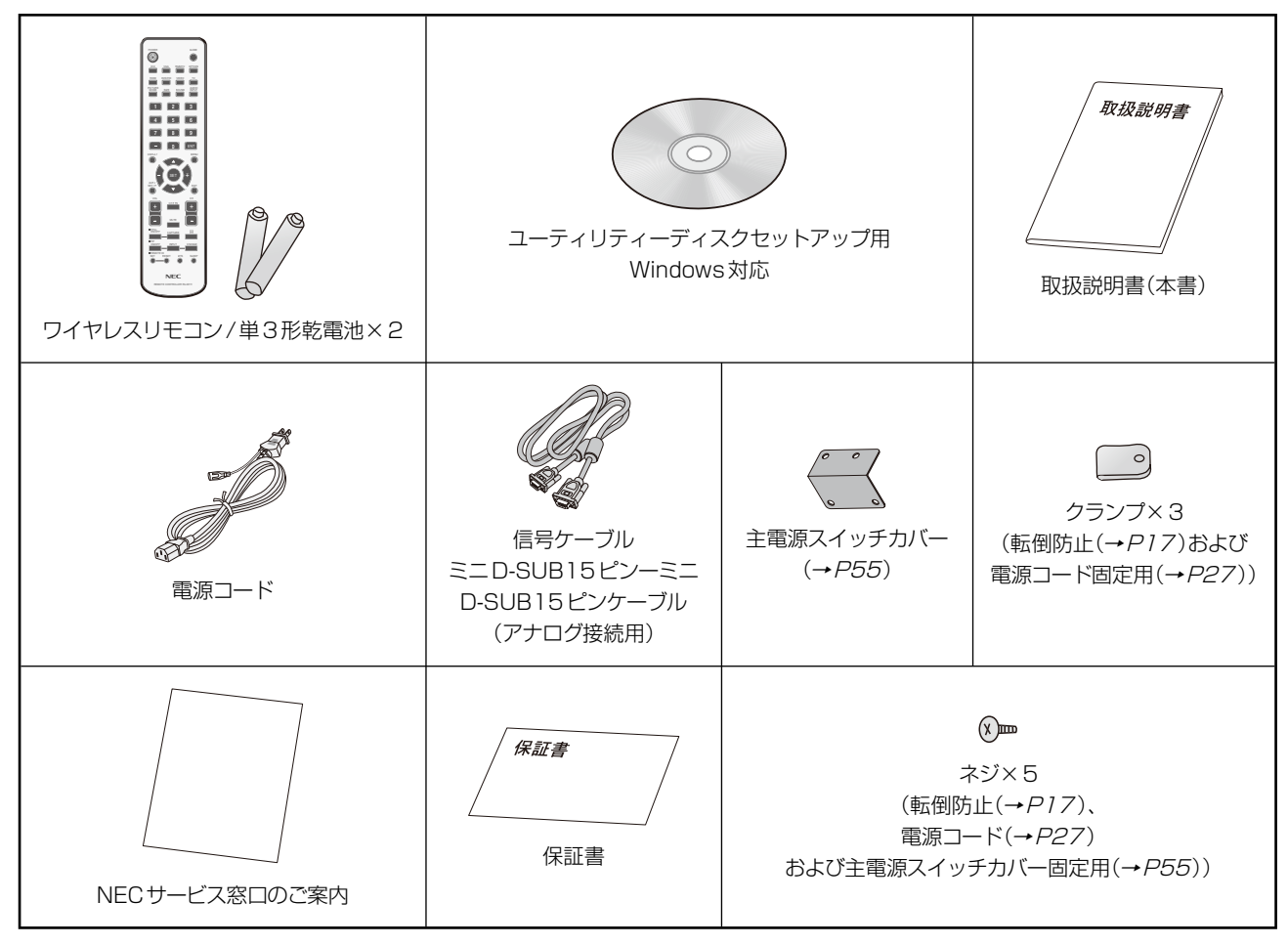

#### ご 使 用 の 前 に 安 全 の た め に …

## 本書の見かた

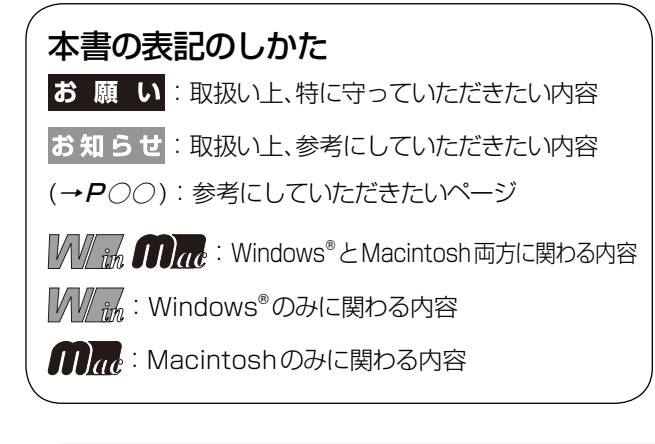

## 知りたいことを探すために

やりたいことから探す→「何ができるの?」(→P2) 説明の内容から探す→「本書の構成と分類」(→P4) 言葉と意味で探す→「用語解説」(→ P58) もくじで探す→「もくじ」(→表紙) さくいんで探す→「さくいん」(→裏表紙)

## 本書の構成と分類

本書では、本機を安全かつ快適にお使いいただくために、以下のように説明を分類しています。

#### ご使用の前に(→P2)

ご使用のコンピューターと本機の接続方法によって、お客 様が必要となる説明がどこに記載されているのかを把握し ていただくための説明です。

#### 安全のために必ず守ること(→P6)

万が一の事故を回避するための使用方法に関する注意事 項です。

#### 各部の名称 (→ P10)

後に続く「接続」や「画面設定」などの説明に際して、本機の 各部の名称とその位置を把握いただくための説明です。

#### 接続(→P18)/設定(→P30)

ご使用のコンピューターや映像機器と本機を接続して使 用するまでに必要な手順を説明しています。

画面調節(OSD機能)(→P31) 画面の調節やOSD機能の設定をする際の手順や各機能に ついて説明しています。

機能 (→ P42) 本機に装備された機能で、OSD機能以外の機能について の説明をしています。

困ったとき(→P45) 故障の疑いがあるなど、困ったときの対処方法などを説明 しています。

#### 付録(→ P50) 用語の解説、さくいんなどを掲載しています。

この装置は、情報処理装置等電波障害自主規制協議会(VCCI)の基準に基づくクラスB情報技術装置です。この装置は、家庭環境で使用す ることを目的としていますが、この装置がラジオやテレビジョン受信機に近接して使用されると、受信障害を引き起こすことがあります。取 扱説明書に従って正しい取扱いをしてください。

本機は付属の電源コードおよび信号ケーブルを使用した状態でVCCI基準に適合しています。

#### 高調波電流規格 JIS C 61000-3-2 適合品

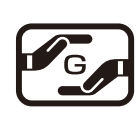

 JIS C 0950(通称 J-Moss)とは、電気・電子機器の特定の化学物質の含有表示方法を規定した日本工業規格です。 特定の化学物質(鉛、水銀、カドミウム、六価クロム、PBB、PBDE)の含有状況により、次の2種類の表示マークがあります。 ・含有マーク :特定の化学物質が含有率基準値を超える製品に付与するマーク

・グリーンマーク : 同化学物質が含有率基準値以下(但し除外項目あり)である製品にメーカーが任意で表示すること ができるマーク

グリーンマーク

本製品に表示されているマークは、グリーンマークです。 製品の情報は、http://www.nec-display.com/environment/j-moss.html をご覧ください。 ■本書の内容の一部または全部を無断で転載することは固くお断りします。 ■ 本書の内容について、将来予告なしに変更することがあります。 ■ 本書の内容については、万全を期して作成しましたが、万一誤り、記載もれなどお気付きの点がありましたらご連絡ください。 ■乱丁本、落丁本の場合はお取り替えいたします。販売店までご連絡ください。 Windows®は、米国マイクロソフト社の米国およびその他の国における登録商標です。 TMDS(Transition Minimized Differential Signaling)は、シリコン・イメージ社の登録商標です。 HDMI、HDMIロゴおよび High-Definition Multimedia Interfaceは、HDMI Licensing LLCの商標または登録商標です。

その他の社名および商品名は、各社の商標および登録商標です。

## お願い

液晶ディスプレイは、精密度の高い技術で作られておりますが、画面の一部に点灯しないドットや常時点灯している ドットが見えることがあります。これは、液晶ディスプレイの特性によるものであり、故障ではありませんので、あらか じめご了承ください。本製品のドット抜けの割合は、0.00016%以下です。

本製品は、ISO-13406-2基準に従い、ドット抜けの割合基準値は1サブピクセル(副画素)単位で計算しております。

## 注意

一般的な言い方として「画素」を「ドット」という言葉で表現しておりますが、ISO13406-2に従い、正確に表現すると、 「画素」は「ピクセル(pixel)」、「ドット」は「副画素」とも呼ばれ「サブピクセル(sub pixels)」となります。つまり、「画素」 は実体のある副画素と言われる発光する点から構成され、「副画素」は、画素に色または階調を与えるもので、一つの画素 内で個別に処理される分割された画素内部構造を示します。

# **安全のために必ず守ること**

この取扱説明書に使用している表示と意味は次のようになっています。 誤った取扱いをしたときに生じる危険とその程度を、次の表示で区分して説明しています。

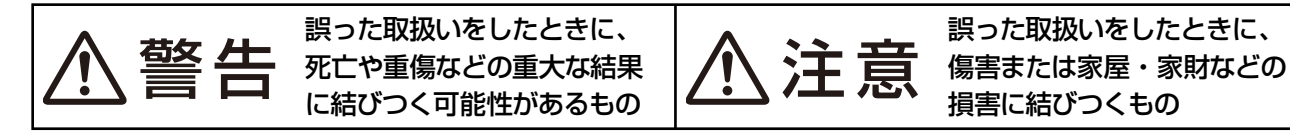

図記号の意味は次のとおりです。

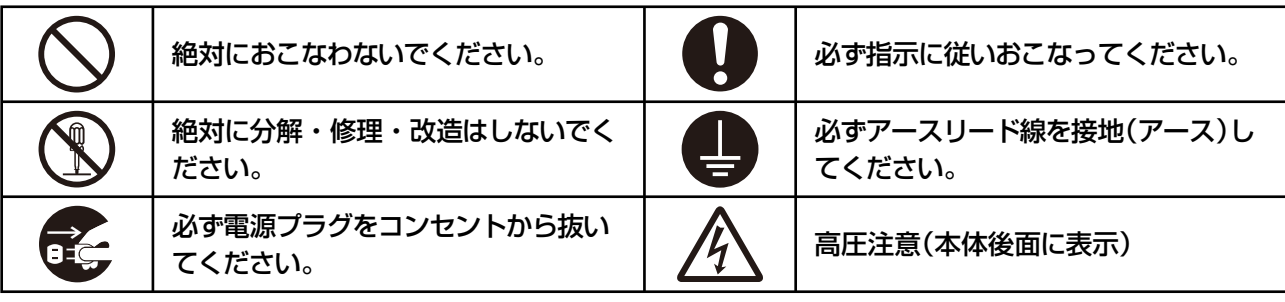

●ご使用の前に、この欄を必ずお読みになり、正しく安全にお使いください。

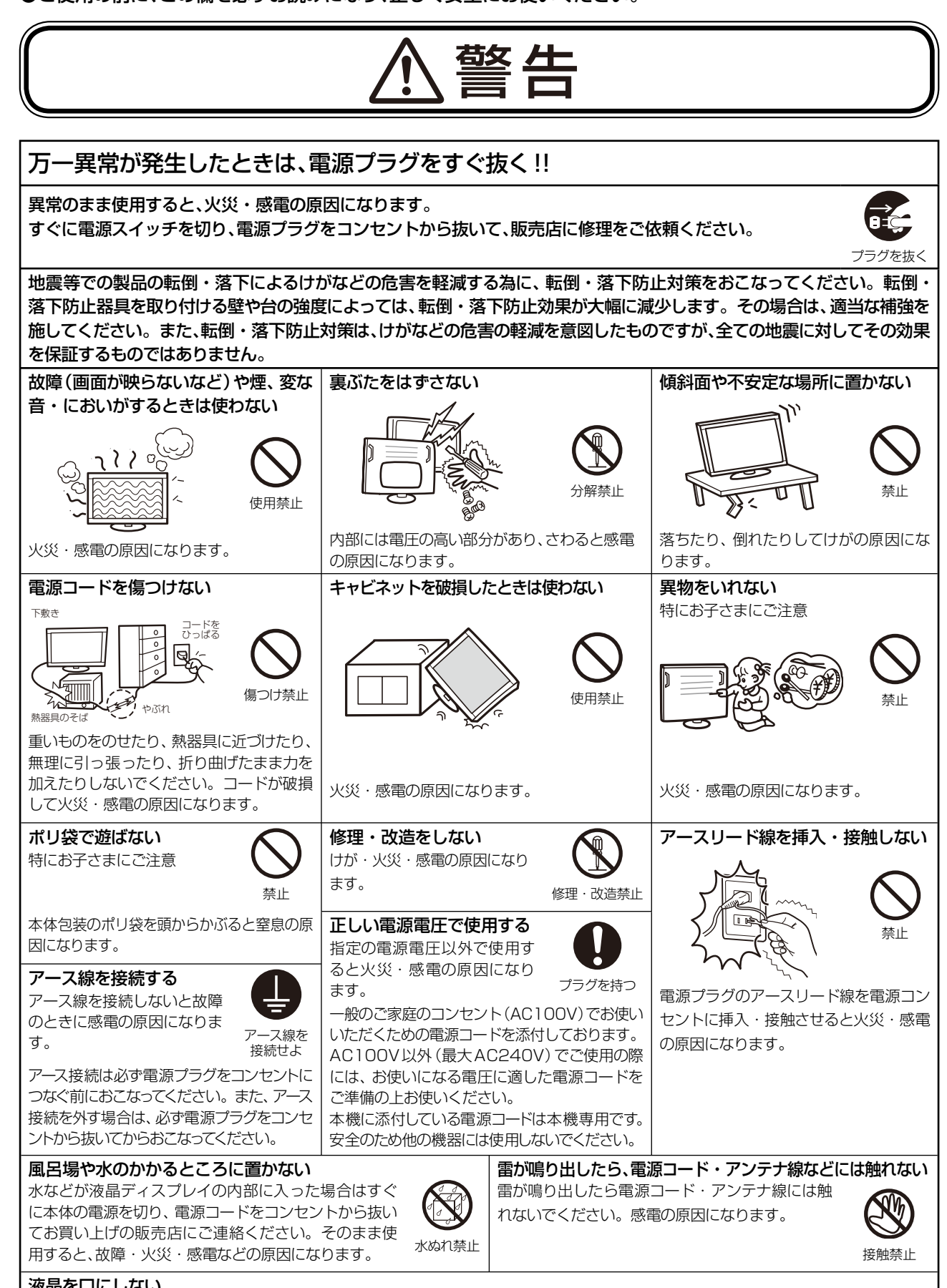

液晶を口にしない

液晶パネルが破損し、液晶が漏れ出た場合は、液晶を吸い込んだり、飲んだりしないようにしてください。中毒を起こす恐れがあります。 万一口に入ってしまったり、目に入ってしまった場合は、水でゆすいでいただき、医師の診断を受けてください。手や衣類に付いてしまっ た場合は、アルコールなどで拭き取り、水洗いしてください。

ご 使 用  $\ddot{\sigma}$ 前 に 安 全 の た め に …

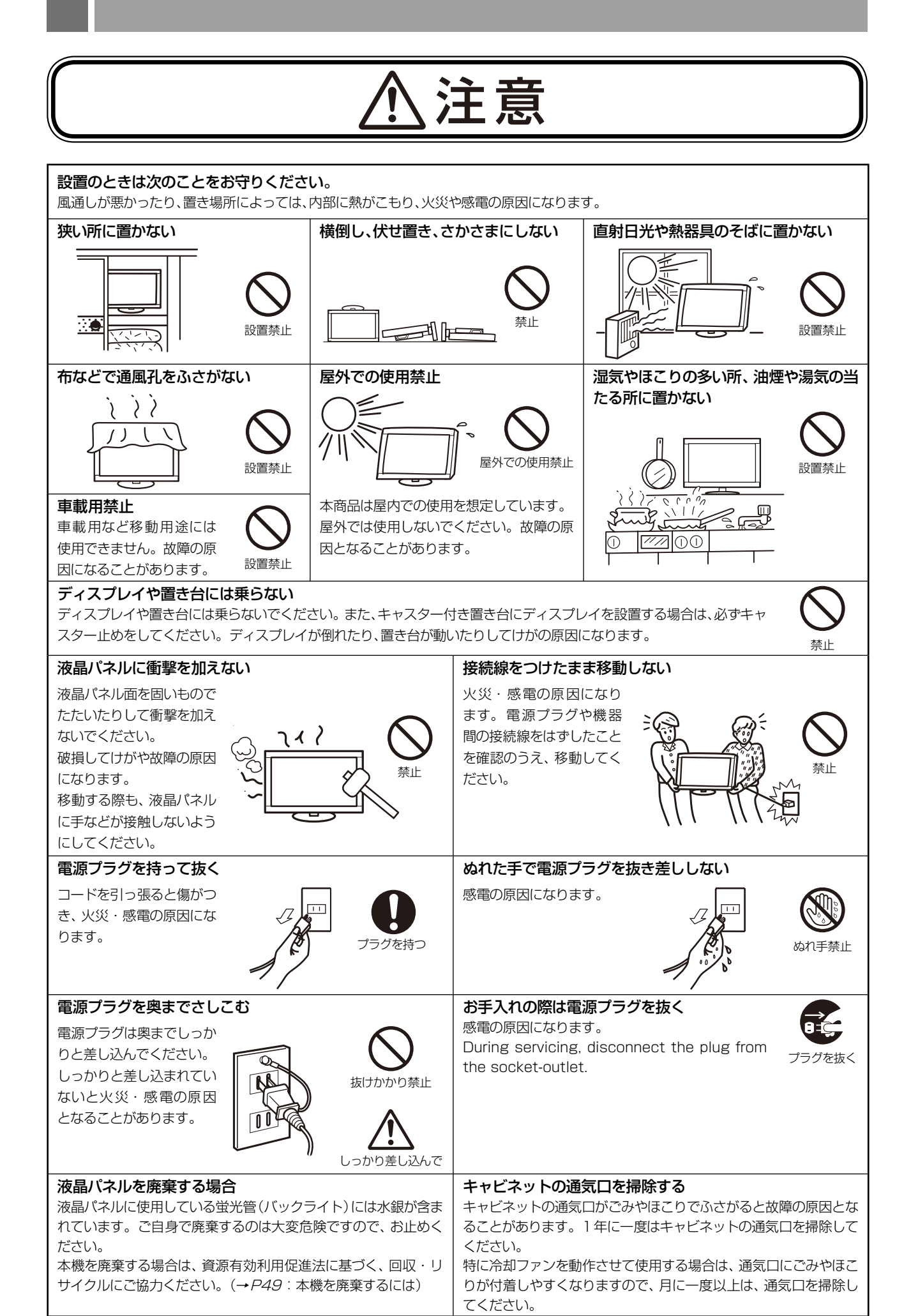

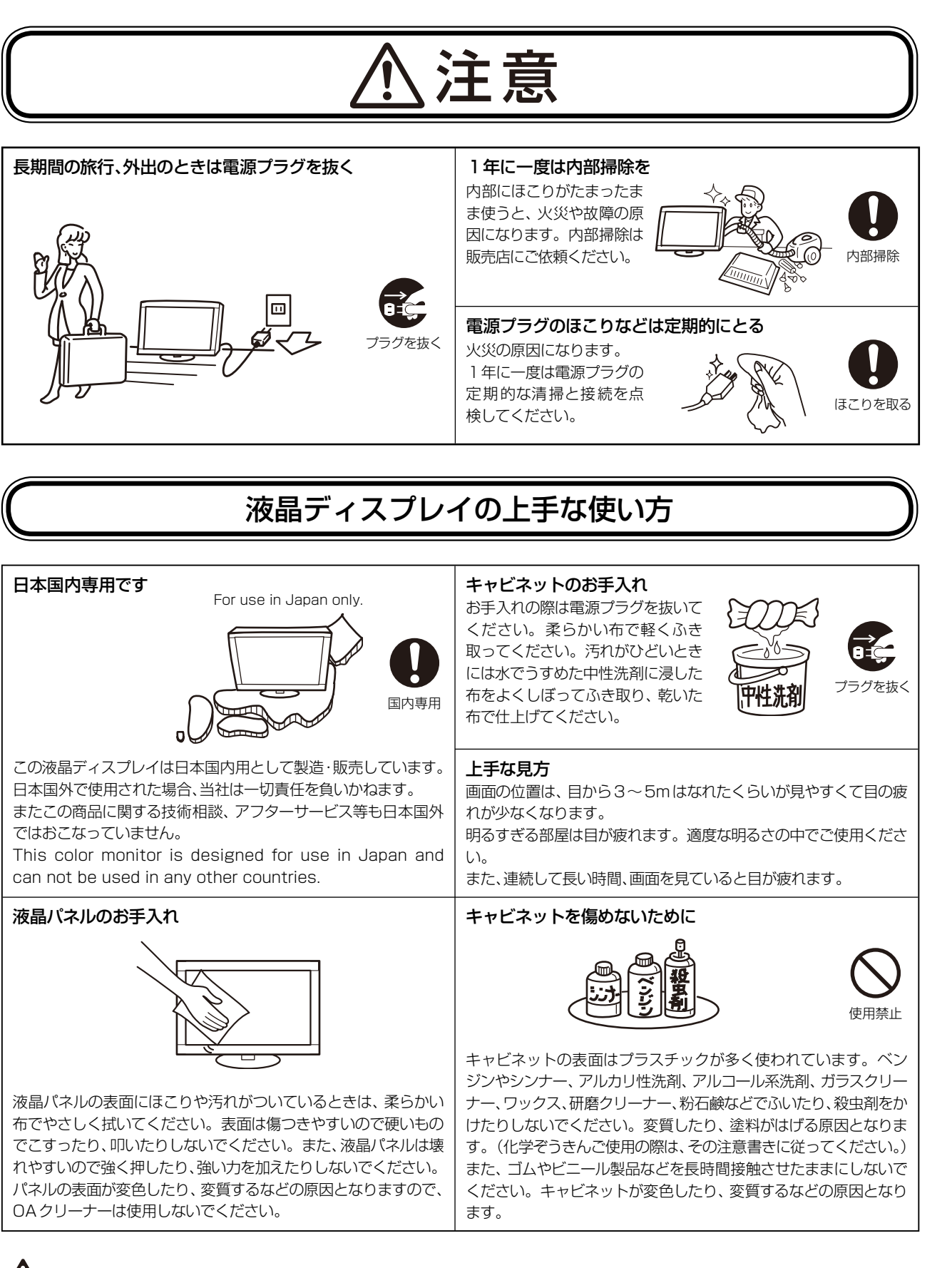

ご 使 用 の 前 に

安 全 の た め に …

重要なお知らせ

## 残像について

残像とは、長時間同じ画面を表示していると、画面表示を変えたときに前の画面表示が残る現象ですが、故障ではありません。 残像は、画面表示を変えることで徐々に解消されますが、あまり長時間同じ画面を表示すると残像が消えなくなりますので、同じ 画面を長時間表示するような使い方は避けてください。 「スクリーンセーバー」などを使用して画面表示を変えることをおすすめします。

また、ディスプレイを使用しないときは、パワーマネージメント機能(パワーセーブ)やスケジュール機能を使ったり、ワイヤレスリ モコンや電源ボタンを操作して電源を切ることをおすすめします。

## **各部の名称**

## 本体正面

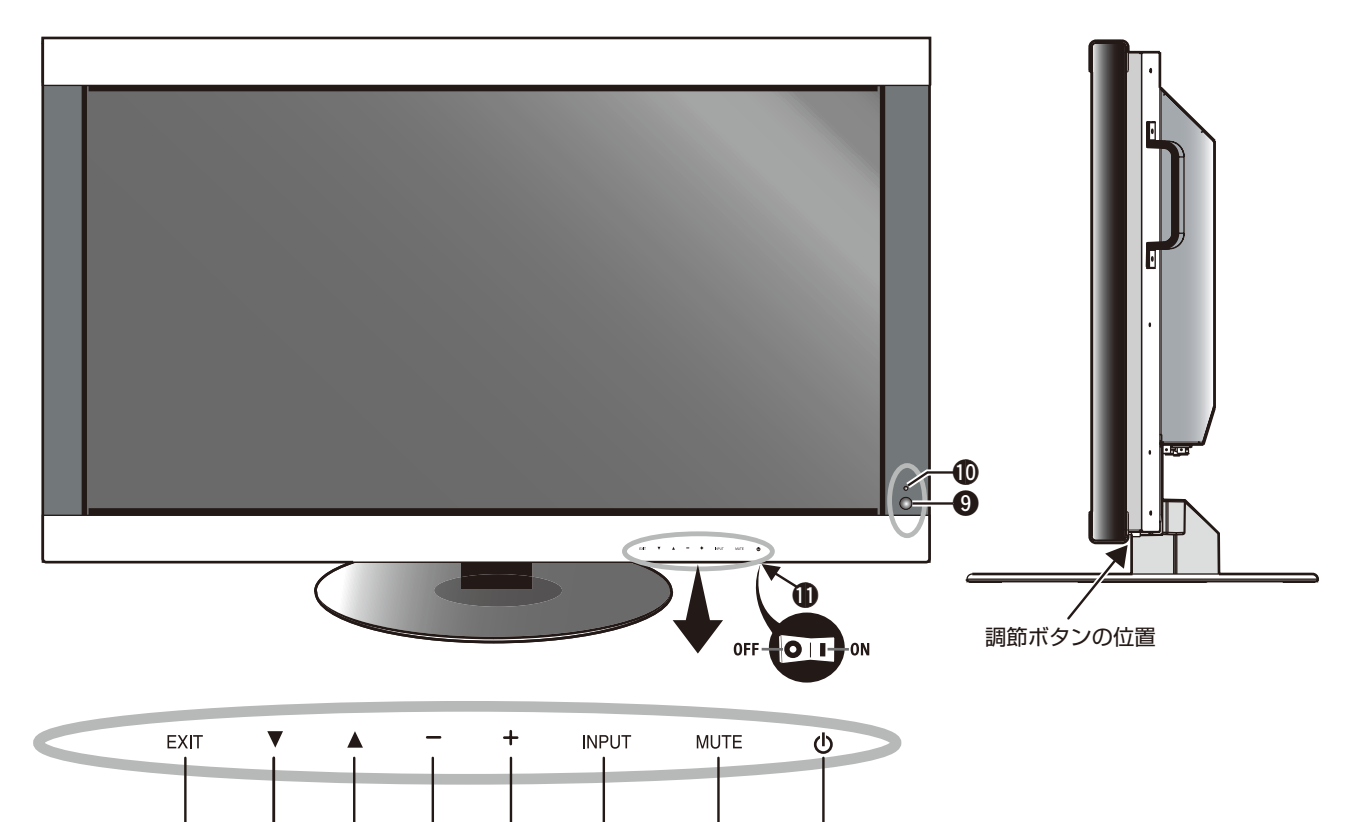

 $\begin{array}{ccccccccccccccccccccccccccccccccccccccccccccc} 0 & 0 & 0 & 0 & 0 & 0 & 0 & 0 & 0 \end{array}$ 

## 1 電源ボタン(()) 電源をオン/オフするときに押します。

### 2 ミュートボタン(MUTE)

音を消します。もう一度押すと音がでます。

## **6 入力切替ボタン(INPUT)**

映像入力を切り替えます。 [DVI], [VGA], [RGB/HV], [HDMI], [DVD/HD], [VIDEO] または[S-VIDEO]\*の順に切り替わります。 \*:S映像ケーブルの接続状況により異ります。 S端子モード「S独立」の場合:[DVI],[VGA],[RGB/HV], [HDMI], [DVD/HD], [VIDEO], [S-VIDEO]の順に切り替 わります。(→P41) OSD画面表示時には、OSD画面で調節した内容を決定しま す。(OSD画面表示時は、リモコンのSETボタンと同じ機能 になります。 →P31)

## $\bigoplus$  プラスボタン(+)

OSD画面で調節項目を選択したあと、このボタンを押してお 好みの画面に調節します。 OSD画面が消えているときに押すと音量が大きくなります。

### $\bigoplus$  マイナスボタン(-)

OSD画面で調節項目を選択したあと、このボタンを押してお 好みの画面に調節します。 OSD画面が消えているときに押すと音量が小さくなります。

## $\bigodot$  アップボタン $(\bigtriangleup)$

OSD画面を表示します。OSD画面が表示されているときボ タンで調節項目を選択します。

## $\bigcirc$  ダウンボタン $(\blacktriangledown)$

OSD画面を表示します。OSD画面が表示されているときボ タンで調節項目を選択します。

## **8 EXITボタン(EXIT)**

OSD画面が表示されていないときに押すと、OSD画面を表 示します。 OSD画面が表示されているときは、ひとつ前のOSD画面に

戻ります。

## 6 リモコン受光部

ワイヤレスリモコンの信号の受光部です。

## 0 電源ランプ

電源ボタン入 きょうしゃ おおし ほん点灯 \* 緑色点灯 \* 電源ボタン切(スタンバイ時(→P39)) : 橙色点灯 電源ボタン切(エコスタンバイ時(→P39)) : 赤色点灯 パワーマネージメント時 : 橙色点滅 主電源スイッチ切時 きょう おおし 消灯 スケジュール待機時 アンチャング 線色と橙色交互に点滅 異常検出時(自己診断) : 赤色点滅(→*P45*) ※電源ランプ(→P38)で"OFF" が選択されている場合は電 源ランプは消灯となります。

## 1 主電源スイッチ

主電源をオン/オフするときに押します。 |:オン ○:オフ 出荷時はオフになっています。

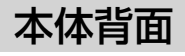

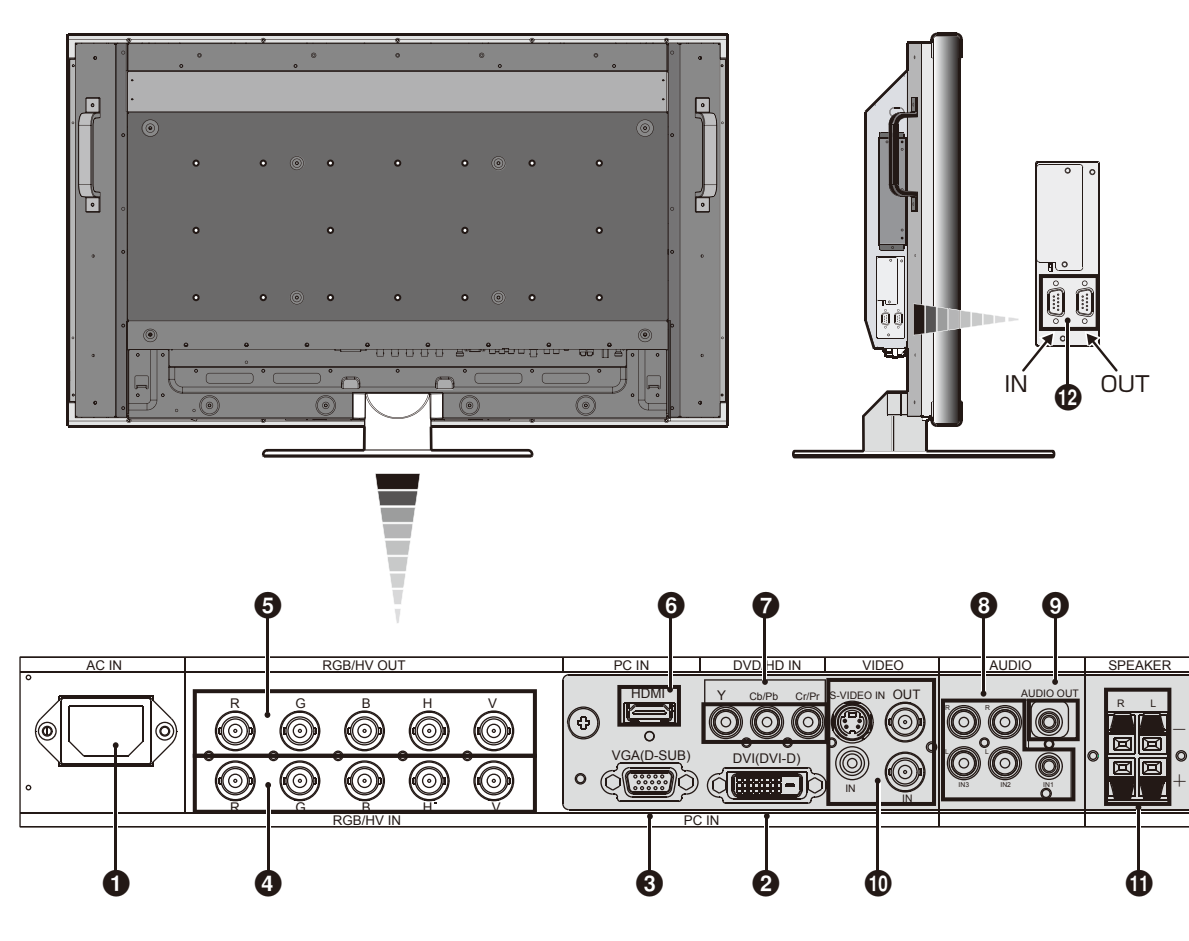

#### ← 電源入力コネクター(3極アース端子付き)

電源コードを接続します。

#### **2 DVI入力コネクター(DVI-D)**

デジタル出力のコンピューターの映像出力コネクターと接続 します。

### **3** VGA入力コネクター(ミニD-SUB 15ピン)

アナログ出力のコンピューターの映像出力コネクターと接続 します。複合映像同期信号(シンクオングリーン)にも対応し ています。

#### **4 RGB/HV入力コネクター(BNC)**

アナログRGB出力のコンピューターの映像出力コネクター と接続します。複合映像同期信号(シンクオングリーン)にも 対応しています。

#### 5 RGB/HV出力コネクター(BNC)

RGB/HV(4)から入力された信号を出力します。

#### 6 HDMI入力コネクター(HDMI)

デジタル映像インターフェースのHDMI規格に準拠した機器 と接続します。

#### **↑ DVD/HD入力コネクター(RCA)**

DVDプレーヤー、デジタルチューナーなどを接続します。

#### 6 オーディオ入力コネクター

コンピューター、ビデオプレーヤー、DVDプレーヤーなどの 音声出力コネクターと接続します。 IN1~3まであります。

#### **◎ オーディオ出力コネクター**

本体で選択されたオーディオ入力(3)と同じ信号を出力しま す。

#### 0 ビデオ入出力コネクター

ビデオ入力コネクター(BNC, RCA) S端子入力コネクター(ミニDIN4ピン) ビデオ出力コネクター(BNC)

#### 1 スピーカー出力コネクター

オプション外部スピーカーを接続します。 規定のもの以外は使用しないでください。

#### @ RS-232Cコネクター(D-SUB 9ピン)

INにはコンピューターまたはマルチ接続(数珠つなぎ)した M40またはM46のRS-232C(OUT)を接続します。  $(\rightarrow P52)$ 

## リモコン

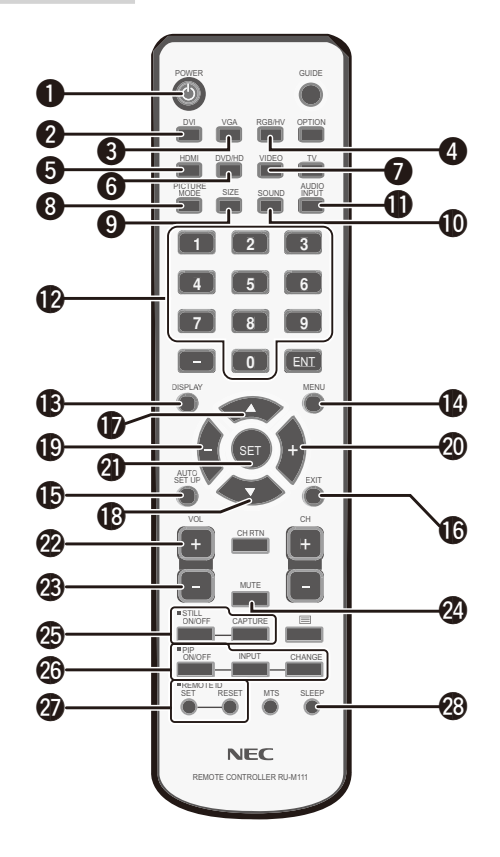

**1 電源ボタン(POWER)** 電源をオン/オフするときに押します。

**2 入力切替ボタン(DVI)** 映像入力をDVIに切り替えます。

**6 入力切替ボタン(VGA)** 映像入力をVGAに切り替えます。

## **4 入力切替ボタン(RGB/HV)**

映像入力をRGB/HVに切り替えます。

#### 5 入力切替ボタン(HDMI) 映像入力をHDMIに切り替えます。

6 入力切替ボタン(DVD/HD)

## 映像入力をDVD/HDに切り替えます。

**⑦ 入力切替ボタン(VIDEO)** 映像入力をVIDEOまたはS-VIDEOに切り替えます。 (S映像ケーブルの接続状況および端子モードの設定によりま す)

### 8 映像モード切替ボタン(PICTURE MODE)

ピクチャーモードを選択します。 DVI, VGA, RGB/HV入力時:HIGHBRIGHT, STANDARD, sRGBの3モードから選択できます。 HDMI, DVD/HD, VIDEO入力時: HIGHBRIGHT, STAN-DARD, CINEMAの3モードから選択できます。

### $\boldsymbol{\Theta}$  サイズボタン(SIZE)

画面表示サイズを[FULL], [WIDE]\*, [ZOOM], [NORMAL] から選択します。 \* HDMI, DVD/HD, VIDEO入力の場合のみ。

### 0 SOUND

出力音声が擬似サラウンドになります。

### ! 音声入力切替ボタン(AUDIO INPUT)

音声入力を各映像入力毎に切り替えることができます。

[IN1], [IN2], [IN3], [HDMI]\*の順に切り替わります。

\* [HDMI]音声入力は、HDMI映像入力選択時のみ選択可能 です。

#### @ 数字ボタン

パスワードやリモコンIDの番号入力に使用します。

#### **69 DISPLAYボタン(DISPLAY)** 画面情報を表示します。

リモコンモード (→P38)をNORMAL以外に設定した場合 は、DISPLAYボタンを5秒以上押し続けると「NORMAL」 に戻ります。

**49 MENUボタン(MENU)** 

OSD画面をON/OFFします。

% AUTO SETUPボタン(AUTO SETUP) オートセットアップメニュー画面を表示します。

**お EXITボタン(EXIT)** ひとつ前のOSD画面に戻ります。

## $\bigoplus$  アップ ボタン $(\bigtriangleup)$

OSD画面が表示されているとき▲ボタンで調節項目を選択 します。PIP機能が選択されているときは、▲ ボタンで子画 面を上に動かします。

### $\bigoplus$  ダウン ボタン $(\nabla)$

OSD画面が表示されているとき▼ボタンで調節項目を選択 します。PIP機能が選択されているときは、▼ボタンで子画 面を下に動かします。

### **(12)** マイナスボタン(−)

OSD画面で調節項目を選択したあと、このボタンを押してお 好みの画面に調節します。 PIP機能が選択されているときは、子画面を左に動かします。

#### ) プラスボタン(+)

OSD画面で調節項目を選択したあと、このボタンを押してお 好みの画面に調節します。 PIP機能が選択されているときは、子画面を右に動かします。

**4 SET ボタン(SET)** OSD画面で調節した内容を決定します。

**22 音量調節プラスボタン(VOL +)** 音量が大きくなります。

**② 音量調節マイナスボタン(VOL -)** 音量が小さくなります。

2 ミュートボタン(MUTE) 音を消します。もう一度押すと音がでます。

**49 画面静止ボタン(STILL)** ON/OFFボタン:スチル機能をON/OFFします。 CAPTUREボタン:画面を静止させます。

### <sup>43</sup> 子画面選択ボタン (PIP)

ON/OFFボタン:PIP, POPおよびSIDE BY SIDE機能を ON/OFFします。 INPUTボタン:子画面を選択します。 CHANGEボタン:親画面と子画面を入れ替えます。

PIP(ピクチャーインピクチャー)機能の親画面と子画面の制限

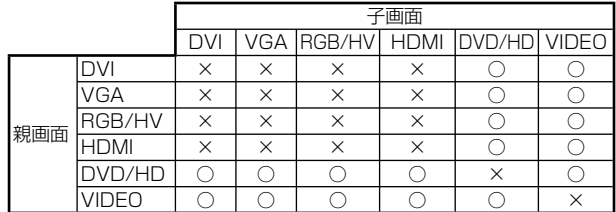

### **の** リモコンIDボタン

リモコンのモードを切り替えます。

ノーマルモード:モニターIDに関係なく、すべてのM40ま たはM46をリモコンで制御できます。

IDモード:リモコンIDと同じ番号のモニターIDを持つ液晶 ディスプレイのみをリモコンで制御できます。

SETボタン:2秒以上押し続けると、リモコンをIDモードに します。ボタンを押しながら0~26までの数字を入力する と、リモコンIDが設定できます。

RESETボタン:2秒以上押し続けると、ノーマルモードにな ります。

#### <sup>43</sup> スリープボタン(SLEEP)

スリープタイマーを設定します。 30分、60分、90分、120分の中から、何分後に電源を切る かを設定します。OFFを選択すると設定は解除されます。 スリープタイマー動作中は、オフタイマーとスケジュールの 設定は無視されます。

お知らせ

● 説明の無いボタンは、動作しません。

## リモコンの取り扱い

リモコンに電池を入れる 単3形乾電池2つが必要です。 下図に従って電池を入れてください。

*1* ふたを矢印のように押しながら引き上げる

2 ケース内部の表示通りに⊕●を合わせて入れる

## *3* ふたを元に戻す

## 注意

- 乾電池は誤った使いかたをすると液もれや破れつすることがありますので、次の点について特にご注意ください。
- ・ 乾電池のプラス●とマイナス●を、表示のとおり正しく入れてください。
- ・ 乾電池は種類によって特性が異なりますので、種類の違う乾電池は混ぜて使用しないでください。
- ・ 新しい乾電池と古い乾電池を混ぜて使用しないでください。 新しい乾電池の寿命を短くしたり、また、古い乾電池から液がもれる恐れがあります。
- ・ 乾電池が使えなくなったら、液がもれて故障の原因となる恐れがありますのですぐ取り出してください。 また、もれた液に触れると肌が荒れることがありますので、布でふき取るなど十分注意してください。

### お知らせ

- 付属の乾電池は保存状態により短時間で消耗することがありますので、早めに新しい乾電池と交換してください。
- 長時間使用しないときは、乾電池をリモコンから取り出して保管しておいてください。

## お願い

- 強い衝撃を与えないでください。
- ●水に濡らさないでください。もし濡れた場合は、すぐにふき取ってください。
- ●熱やスチームなどにあてないでください。

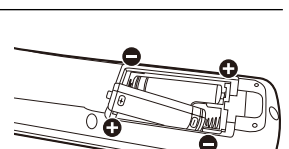

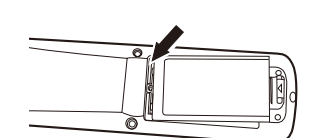

## リモコンの使用範囲

リモコンの操作をするときは本機のリモコン受光部の方向にリモコンの先を向けてください。 リモコンは、ディスプレイ正面から7m以内、上下左右30°では3.5m以内でご使用ください。

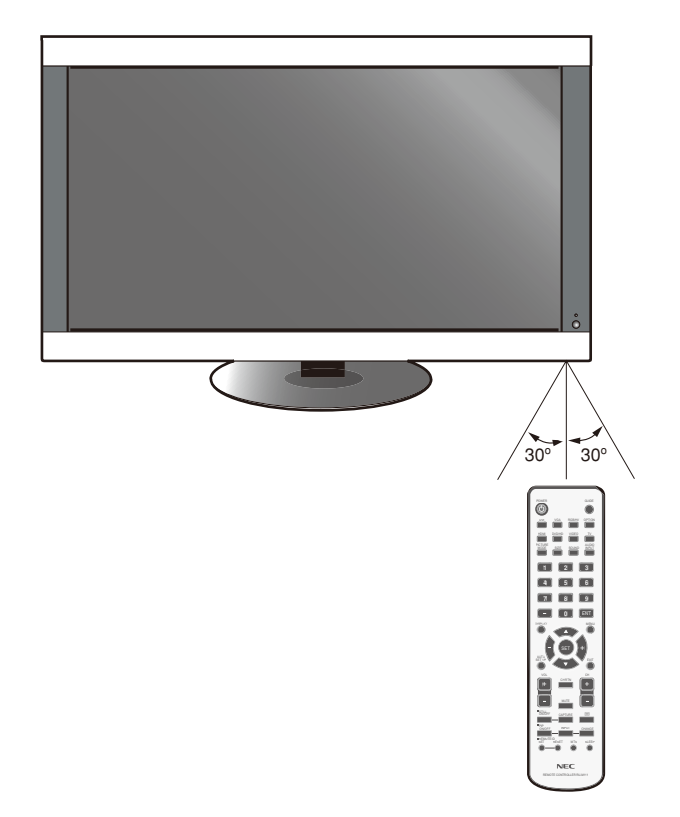

### お知らせ

● 太陽の直射日光や強い光の当たるところ、または、蛍光灯の近くでは、リモコン操作がきかない場合があります。

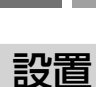

設置する前に、以下の注意事項をお読みになり、正しく安全に設置してください。

注意

・ 設置する際は、お買い上げの販売店までご相談ください。

## 注意

・ 本機ディスプレイの重さはM40 約32.6kg、M46 約39.3kgあるため、移動や設置および取り付けの際は、十分な安全 を確保できる人数(必ず2名以上)でおこなってください。 落下してけがの原因となることがあります。

## 据付条件

熱がこもるのを防ぐため、狭い場所(壁埋め込みなど)に設置する場合は、ディスプレイの周囲は下図のように壁から離してく ださい。

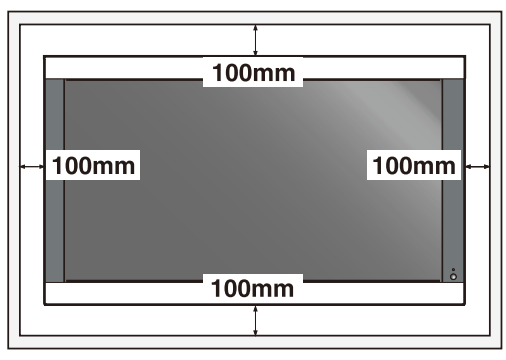

注意

- ・ 本機の保証環境温度は40℃です。ケース等に入れて使用される場合は、ケース内部の温度が40℃以下となるよう、ケー スにファンを取り付ける、通風口を設けるなどの処置をおこなってください。
	- なお、本機は温度センサーおよび冷却ファンを内蔵し、保証温度を超えると自動的に冷却ファンが動作します。また、冷却 ファンが動作しても保証温度を超える環境になると「警告」が表示されます。「警告」が表示された環境での使用は故障の 原因となりますので、電源を切ってください。

## 冷却ファン

本機内蔵の冷却ファンは動作保証温度を超えると自動的に動作するほかに、ファン制御(→P39)で常時動作するよう設定 することができます。

ケース内の設置や、液晶画面の表面にアクリル板などをつけてご使用になる場合は本機の内部温度上昇をHEAT STATUS 機能(→P39)で確認の上、必要に応じて冷却ファンの動作設定を変更してください。

## 転倒防止のために

転倒防止のために、コードや丈夫なロープなどを用いてディスプレイを固定してください。固定には付属のクランプを付属 のネジでディスプレイにしっかりと締めつけてください。

ディスプレイを十分に保持できる壁や柱などに、しっかり固定してください。

コードや丈夫なロープはディスプレイの重さ(M40 約32.6kg、M46 39.3kg)に耐えられるものをご使用ください。

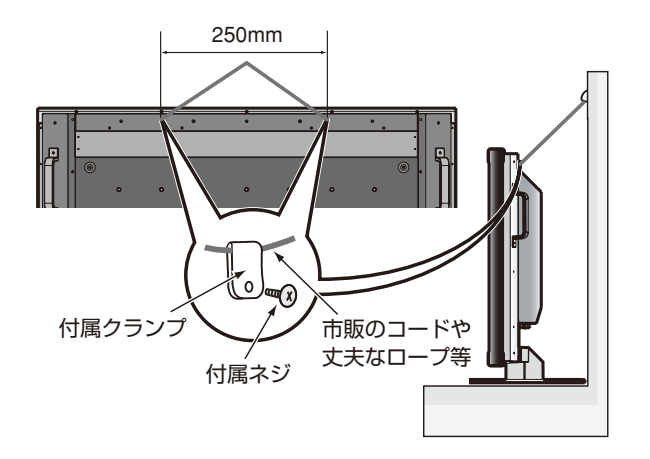

注意 ・ ディスプレイを移動する前にコードや丈夫なロープをとりはずしてください。けが、故障の原因になります。

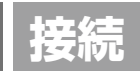

## 接続方法について( DVI、VGA、RGB/HV入力選択時)

本機の信号入力コネクターは、アナログ信号(ミニD-SUB15ピン)(BNC)とデジタル信号(DVI-D)に対応し ています。

また、3台のコンピューターを同時に本機に接続し、表示する入力を切り替えて使うことができます。

ご使用のコンピューターの出力端子の形状をお確かめになり、本機の信号コネクターに接続してください。それ ぞれの接続に対応したケーブルをご使用ください。

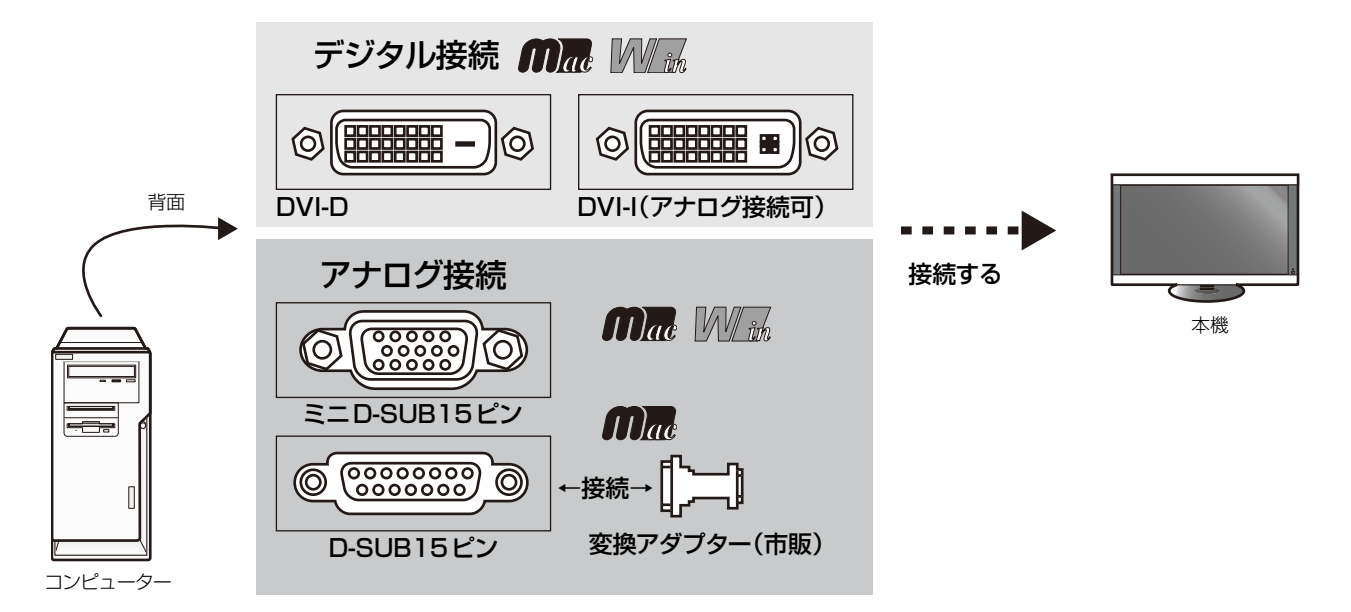

## 接続コネクターと信号ケーブル対応表

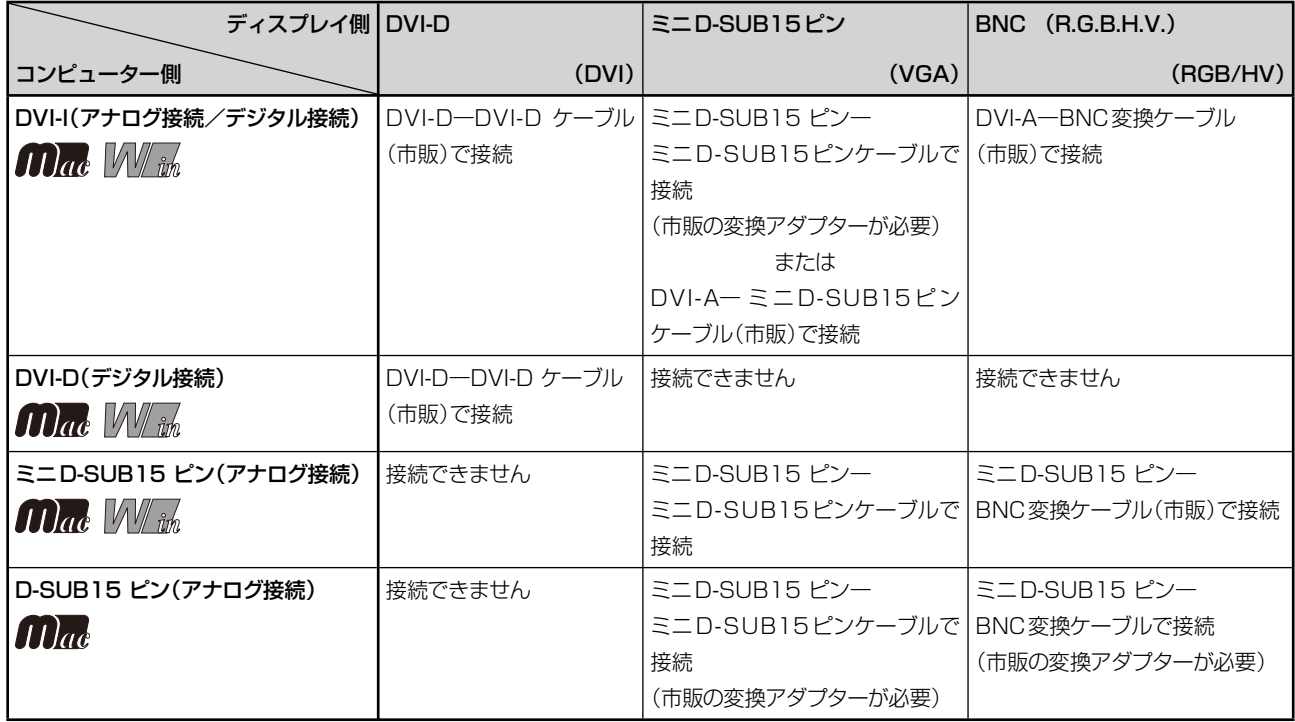

接 設

## 接続する前に

●コンピューターに接続する前に、本機、コンピューターおよび周辺機器の電源を切ってください。 ●それぞれの機器の取扱説明書を参照ください。

お知らせ

- 接続するオーディオ機器やコンピューターの音声出力端子の形状がステレオミニジャックの場合は、オーディオケーブル は抵抗なしを使用ください。
- 抵抗ありのオーディオケーブルを使用した場合、音量が大きくならなかったり、音声が出ない場合があります。

接 設

## 接続する

## 1 信号ケーブルを接続する

信号ケーブルおよび変換アダプターは、接続後必ずそれぞれの固定ネジで確実に固定してください。

#### 1台のコンピューターをつなぐ場合

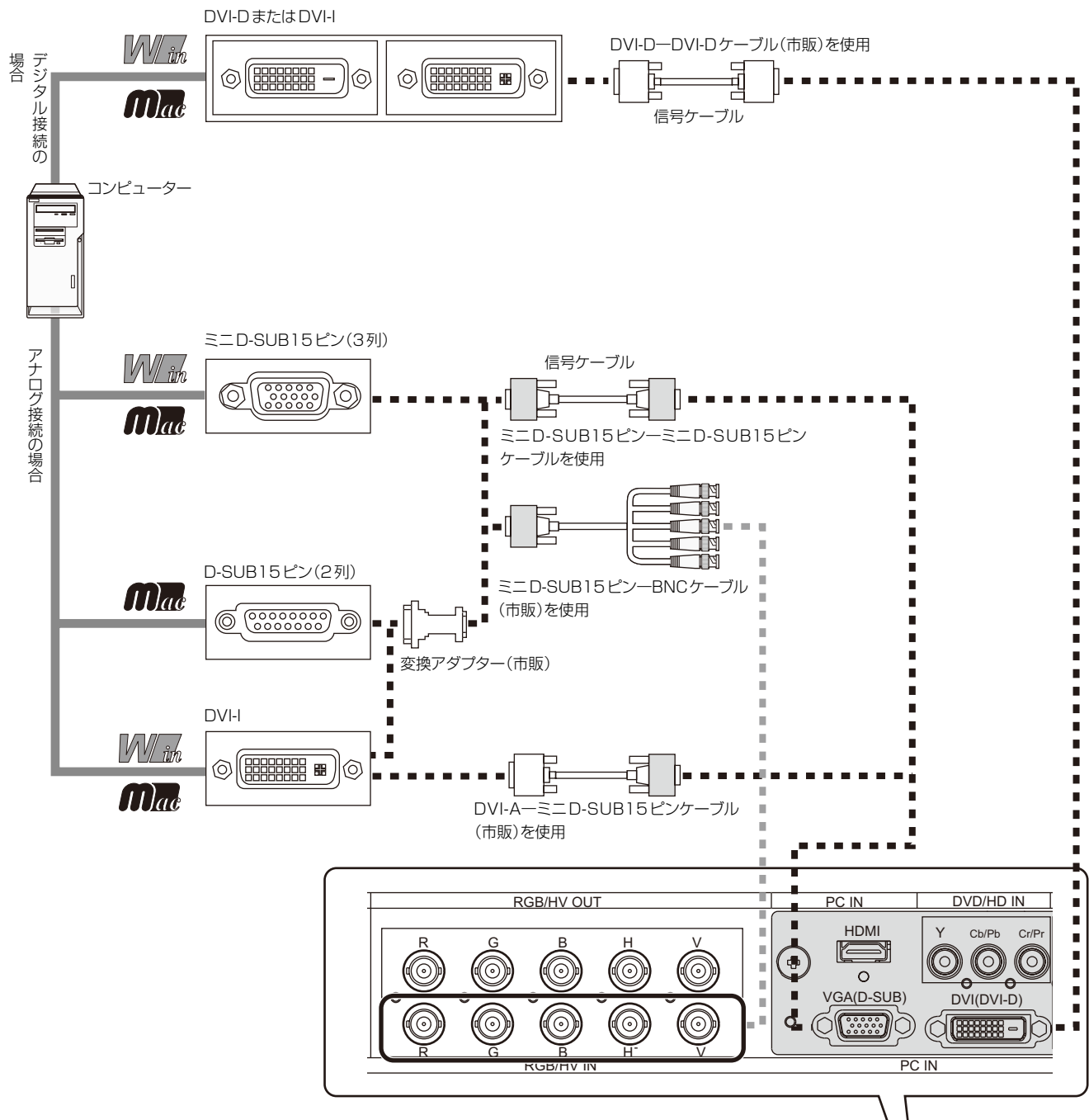

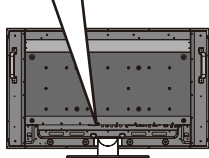

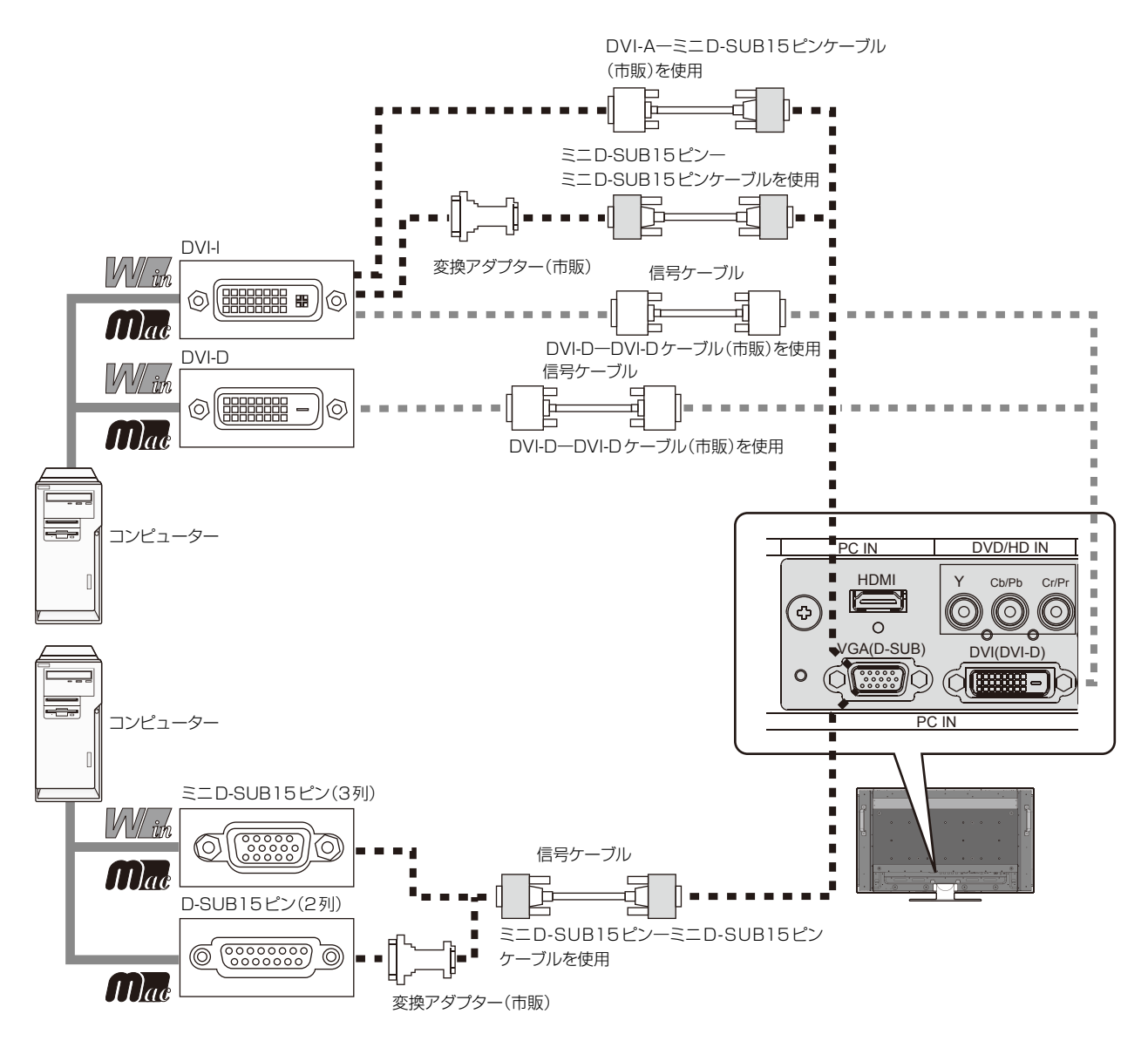

※ Apple Macintoshシリーズコンピューターは、モデルによりアナログRGB出力コネクターが異なります。

※ デジタル接続のみで2台のコンピューターを接続することはできません。

※ 本液晶ディスプレイにDVI-Aコネクターでは接続できません。市販の変換アダプターまたは、DVI-A̶ミニD-SUB15 ピンケーブルが必要です。

接 設

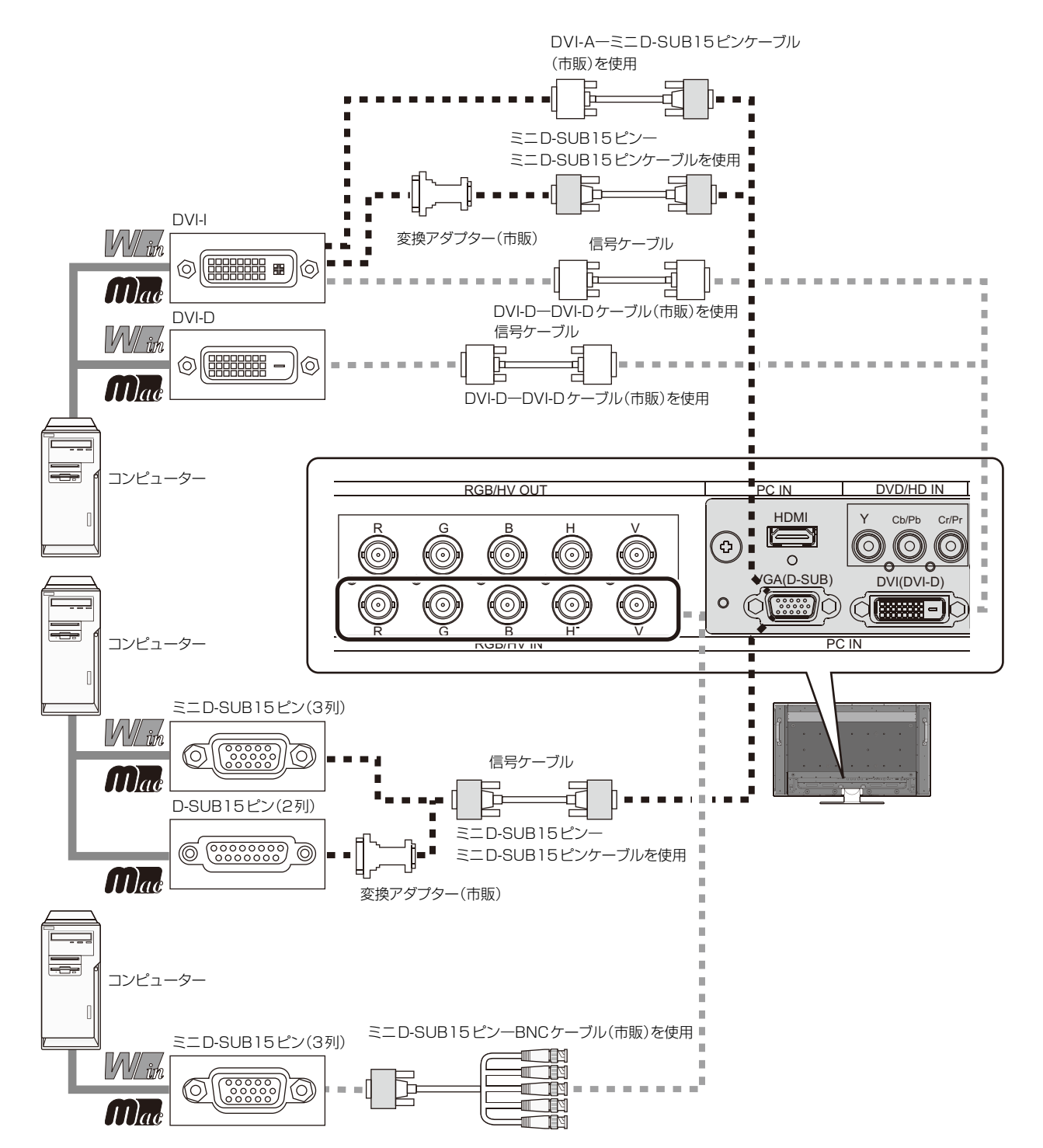

※ Apple Macintoshシリーズコンピューターは、モデルによりアナログRGB出力コネクターが異なります。

※ デジタル接続のみで2台以上のコンピューターを接続することはできません。

※本液晶ディスプレイにDVI-Aコネクターでは接続できません。市販の変換アダプターまたは、DVI-AーミニD-SUB15 ピンケーブルが必要です。

接 設

#### 3台のディスプレイをつなぐ場合

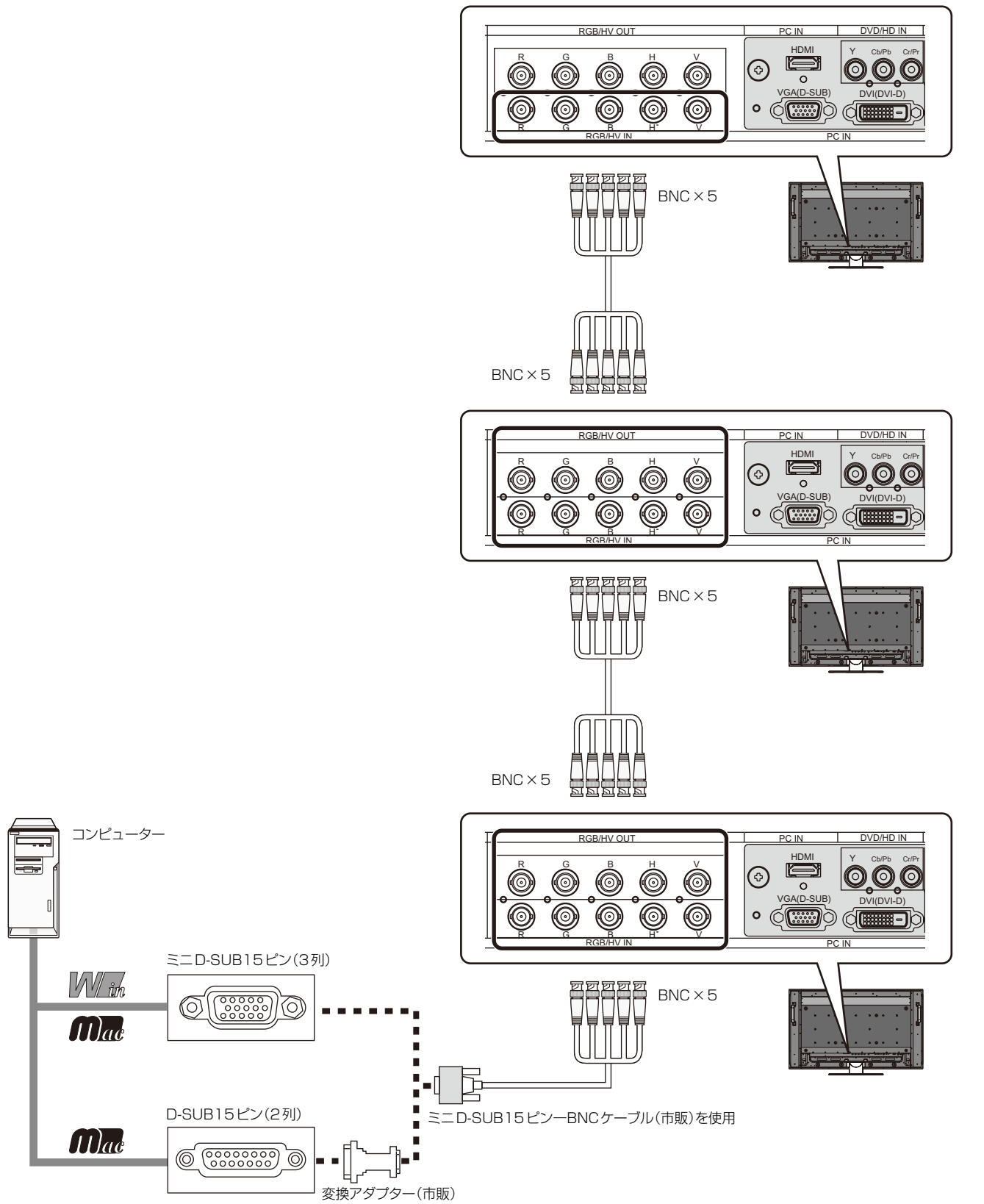

・ 2台目の液晶ディスプレイに音声を出力する場合は、本機のオーディオ出力コネクターに2台目の液晶ディスプレイの オーディオ入力コネクターを接続してください。

#### お知らせ

- G3シリーズより古いMacintoshを使用する場合は、変換アダプターが必要です。マッキントッシュ変換アダプターに ついては販売店へご相談ください。
- ・ Macintosh PowerBookを使用する場合は"Mirroring"をoffにしてください。 詳しくはMacintoshの取扱説明書を参照ください。

#### 【ミニ解説】

- ※1 DVI :Digital Visual Interface
	- DVI-A :アナログRGB入力のみに対応しているDVI端子
	- DVI-D:デジタルRGB入力のみに対応しているDVI端子
	- DVI-I :デジタルRGB入力, アナログRGB入力の両方に対応しているDVI端子

## 2 映像機器を接続する

コンポーネント映像出力に対応した映像機器の場合

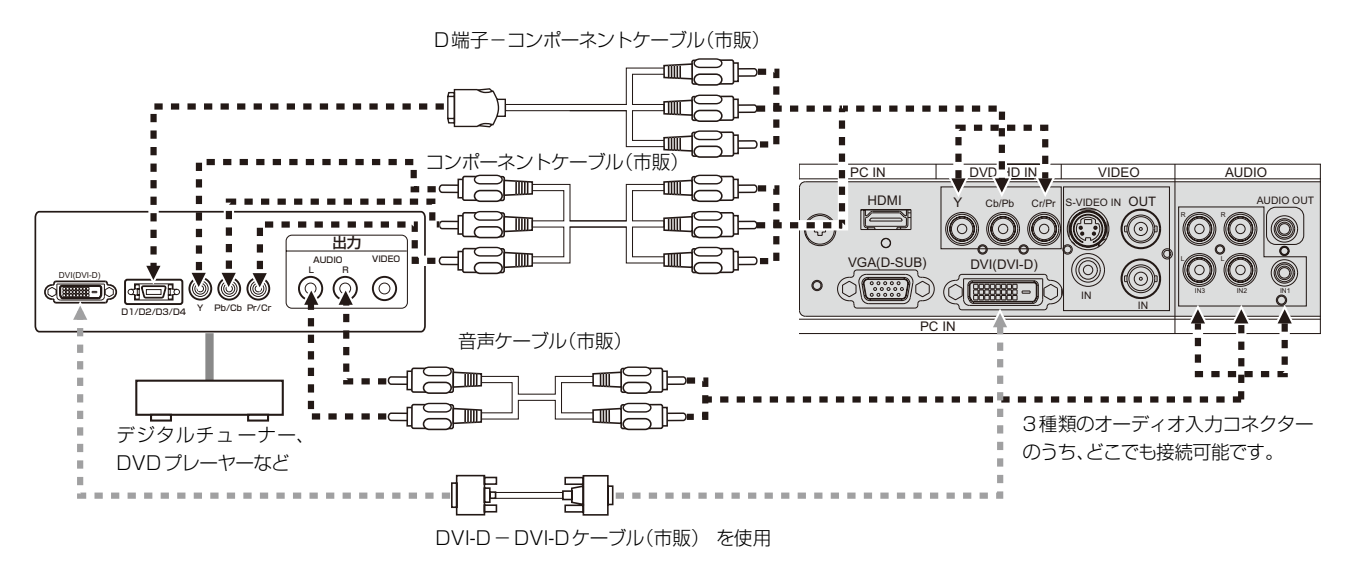

#### お知らせ

 DVI出力付DVDプレーヤーを接続の場合は、INPUTボタンで[DVI]を選択し「DVIモード」をDVI-HDに設定してください。  $(\rightarrow P41)$ 

#### S映像出力のある映像機器の場合

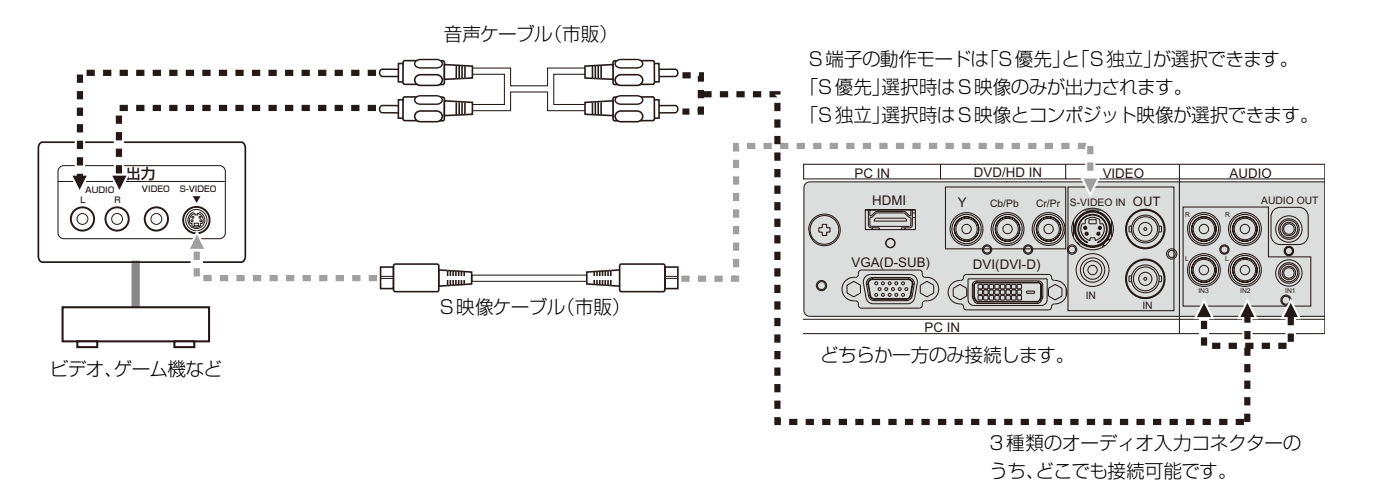

S映像・コンポーネント映像出力の無い映像機器の場合

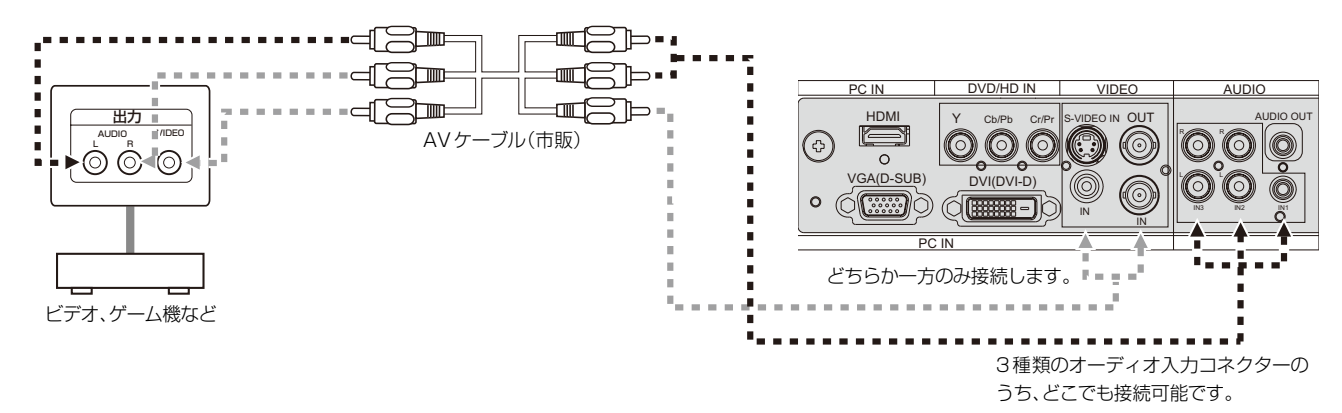

#### HDMI出力端子のある機器との接続

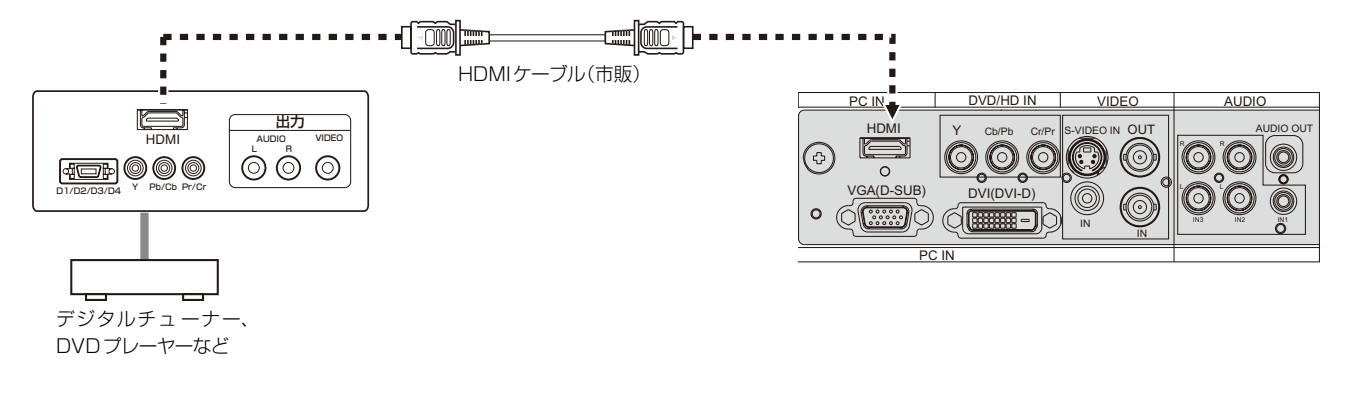

#### お知らせ

- HDMIケーブルはHDMIロゴがついているものをご使用ください。
- HDMI機器によっては、映像が表示されるまでに時間がかかる場合があります。
- コンピューターからの信号をHDMIコネクターに接続しても表示されません。

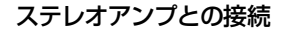

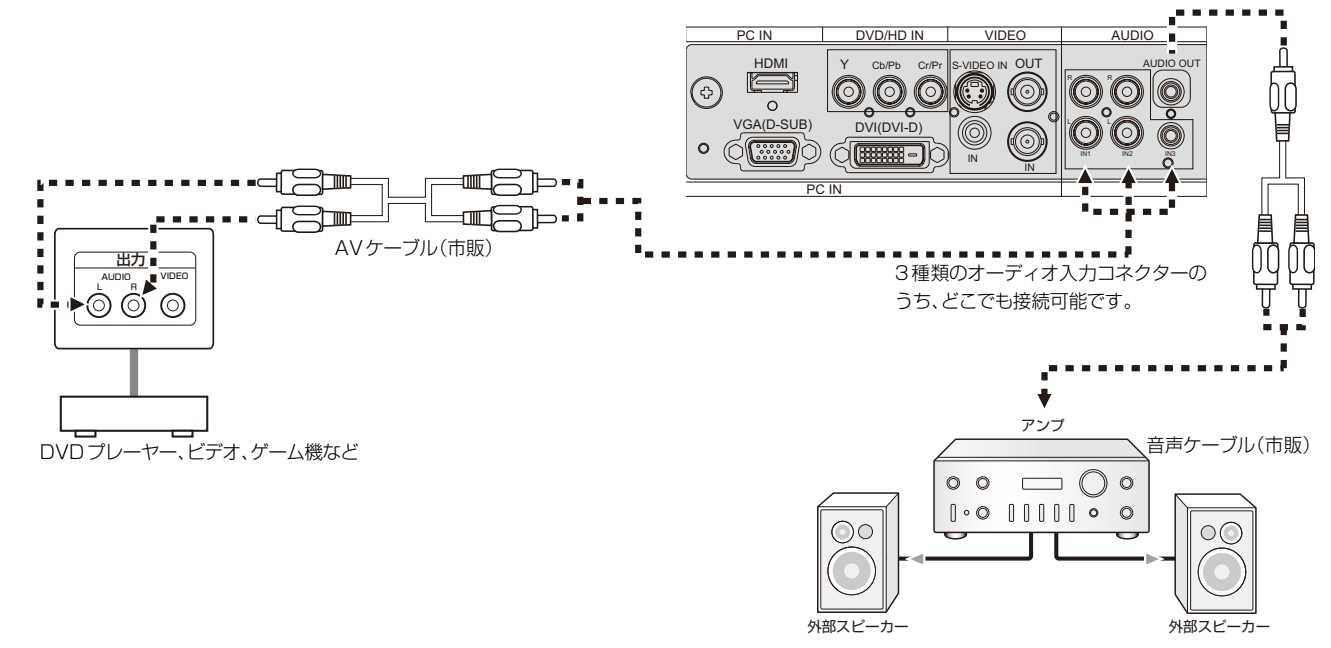

#### お知らせ

● 機器側の接続方法については、ご使用になる機器の取扱説明書もあわせてご参照ください。

各映像入力によって、音声入力の初期値は以下の表のように設定されていますが、リモコンの音声入力切替ボタンで映像入 力と独立して選択が可能です。選択した結果は各映像入力ごとに記憶されます。

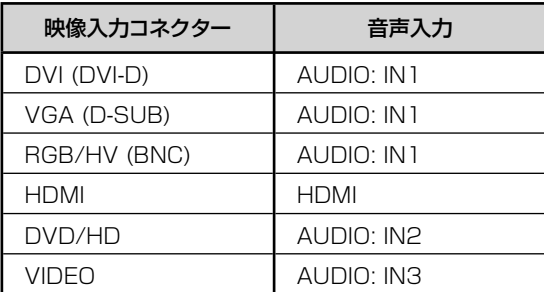

## お知らせ

接 設 続 定

## 3 電源を接続する

#### お 願 い

- **●** 電源コンセントに接続するときは、電源容量を確認してください。 (5.0A以上必要です。)
- 雷源コードは本体に接続してから雷源コンセントに接続してください。

### *1* 電源コードの一方の端を、本機の電源入力コネクターに差し込む 奥までしっかり差し込んでください。

#### お願い

● 電源コードは付属品のクランプとネジで固定して、本体の電源入力コネクターから容易に抜けないようにしてくださ い。

## *2* アースリード線を接地(アース接続)する

#### *3* 電源プラグをAC100V電源コンセントに接続する

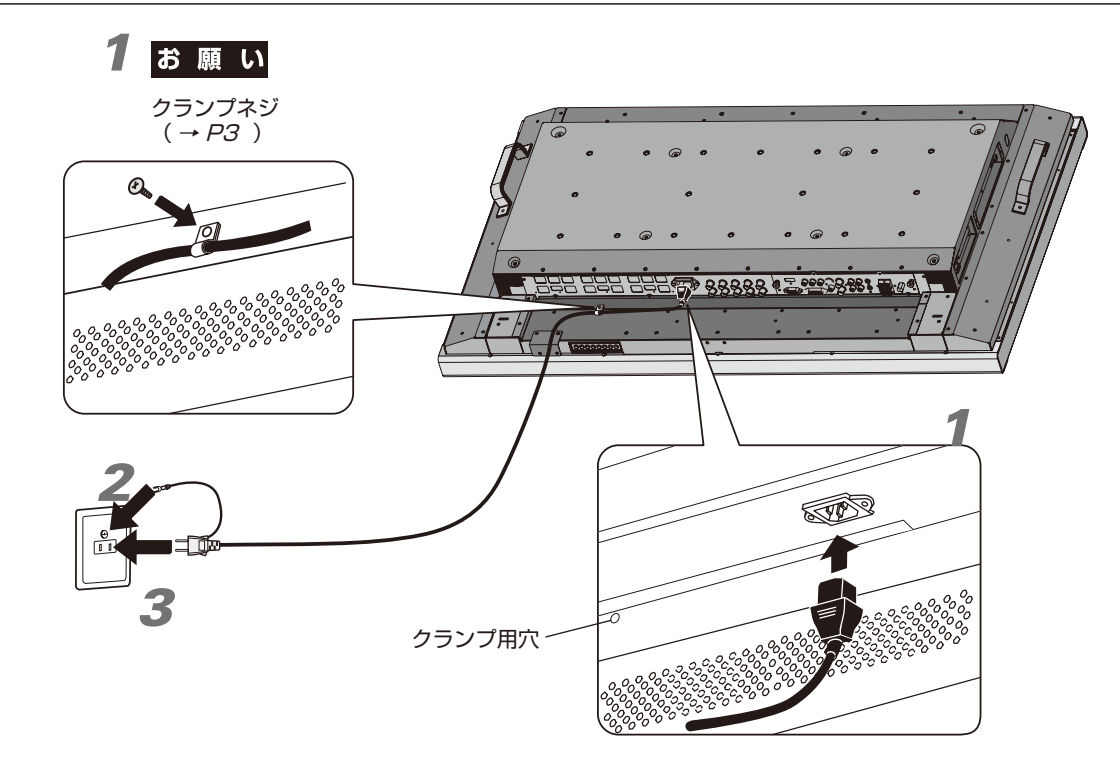

## 接 設 続 定

## 警告

- ・ 表示された電源電圧以外で使用しないでください。火災・感電の原因になります。
- ・ 本機には一般のご家庭のコンセント(AC100V)でお使いいただくための電源コードを添付しております。 AC100V以外(最大AC240V)でご使用の際には、お使いになる電圧に適した電源コードをご準備の上お使いください。
- ・ 電源プラグのアースリード線は必ず接地(アース)してください。 なお、アース接続をはずす場合は、必ず電源プラグをコンセントから抜いてからおこなってください。 また、電源プラグのアースリード線は電源コンセントに挿入または接触させないでください。火災・感電の原因となります。
- ・ 本機に添付している電源コードは本機専用です。安全のため他の機器には使用しないでください。

## お 願 い

● 電源コンセント周辺は、電源プラグの抜き差しが容易なようにしておいてください。 This socket-outlet shall be installed the equipment and shall be easily accessible.

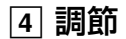

### *1* 主電源スイッチ(→P10)をオンにする

## *2* 本機およびコンピューターや映像機器の電源を入れる

### *3* 画面の調節をおこなう

VGAまたはRGB/HVの入力コネクターを使用している場合は、「自動調節をする」(→P30)の手順にした がって自動調節をしてください。自動調節をおこなってもうまく表示されない場合は「画面調節(OSD機 能)」(→P35)をご覧ください。

- DVI入力コネクター使用の場合は、信号の情報により自動的に設定をおこないますので画面の調節は不要です。た だし、接続する機器により、「DVIモード(OSD機能)」(→P41)をDVI-PCまたはDVI-HDから最適な設定を選んで ください。
- VIDEO系の入力端子(HDMLDVD/HD,VIDEO,S-VIDEO)の場合は、調節は不要です

### 長くお使いいただくために

液晶ディスプレイに使用している蛍光管(バックライト)には寿命があり、バックライトの明るさは使用時間に応じて低下し ます。

また、長時間同じ画面を表示していると、画面表示を変えたときに前の画面表示が残る「残像」という現象が発生する場合が あります。

残像は画面表示を変えることで徐々に解消されますが、あまり長時間同じ画面を表示すると残像が消えにくくなります。 本機を長くご使用いただくために、次の点にご注意ください。

- 使用していないときは本機の電源を切ってください。
- ・ 本機またはリモコンの電源ボタンで電源を切ってください。
- · パワーセーブ機能 (→ P39)を「ON」に設定してください。

 信号が入力されないときに自動的にパワーセーブモードに切り替わります。工場出荷時は「ON」に設定されています。 ・ スケジュール機能(→P36)を使用して、使用する時間に合わせて自動的に電源をオン/オフしてください。

#### お知らせ

- スケジュール機能を使用する場合は必ず日付/時刻設定(→P36)をおこなってください。
- 液晶パネルにかかる負担を軽減するため、スクリーンセーバー機能(→P39)を使用してください。

## 付属のユーティリティーディスクについて

同梱のユーティリティーディスクは、以下のような場合にご使用ください。

## Windows®セットアップ

付属のユーティリティーディスクには、ディスプレイのWindows®用セットアップ情報が入っています。このセットアップ 情報をご使用のコンピューターにインストールすることで、最大解像度や垂直周波数等がディスプレイの能力に合わせて設 定できるようになります。

本機をはじめてコンピューターに接続したときには、付属のユーティリティーディスクからセットアップ情報をコンピュー ターへインストールしてください。

## ロングケーブル補正用調節ソフト(アナログ入力の場合のみ)

長距離※で信号ケーブルを使用したとき、RGBの色ずれや信号の劣化を補正し、見やすい画面にする際に使用します。 付属のユーティリティーディスクのLong Cable Software内の"LONGADJ.exe"を起動します。調節用画面は、画面内 の終了ボタンをクリックすると消えます。

ご使用方法については、ユーティリティーディスクのReadme\_J.txtをご覧ください。

※設置条件、使用するケーブル等により、補正可能な距離は異なります。

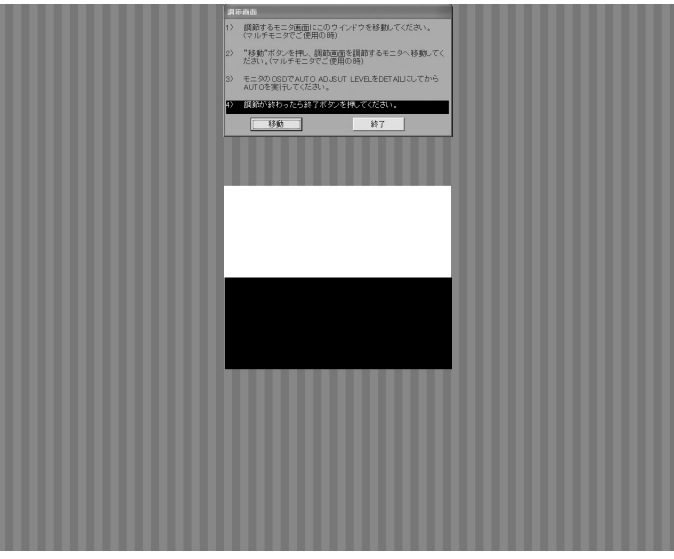

調節用表示画面

接 設

## 自動調節をする(VGA, RGB/HV入力選択時のみ)

本機をコンピューターとアナログ接続の方法で接続したときは、最初に自動調節をおこないます。その後、さら に調節をおこなう必要がある場合は各調節項目を個別に調節してください。(→P35)

#### お知らせ

● 自動調節はアナログ接続をした際に、適切な画面を表示するよう、画面のコントラスト、表示位置、水平サイズや位相を 自動で調節します。デジタル接続では自動調節は不要です。

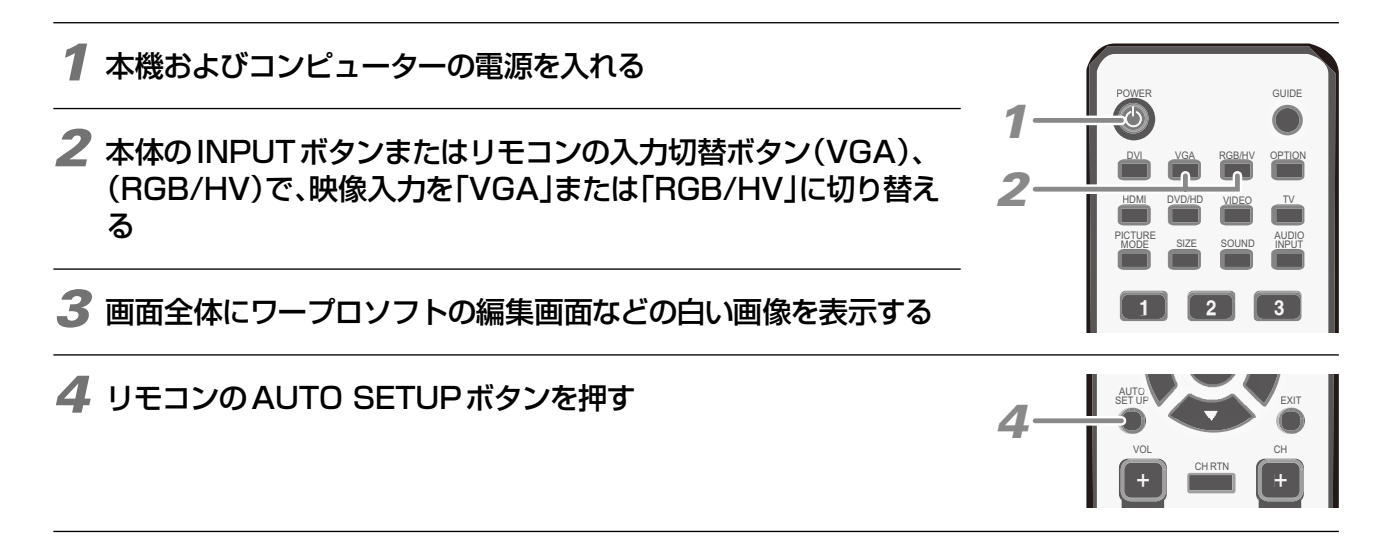

接 設

## **画面調節(OSD機能)**

本機には画面の調節が簡単にできるOSD(On Screen Display)機能がついています。 OSD機能により画面上に表示されるメニューを操作し、明るさなどの画面調節等をおこないます。

OSD画面の構成 OSD画面は、以下に示すような構成になっています。

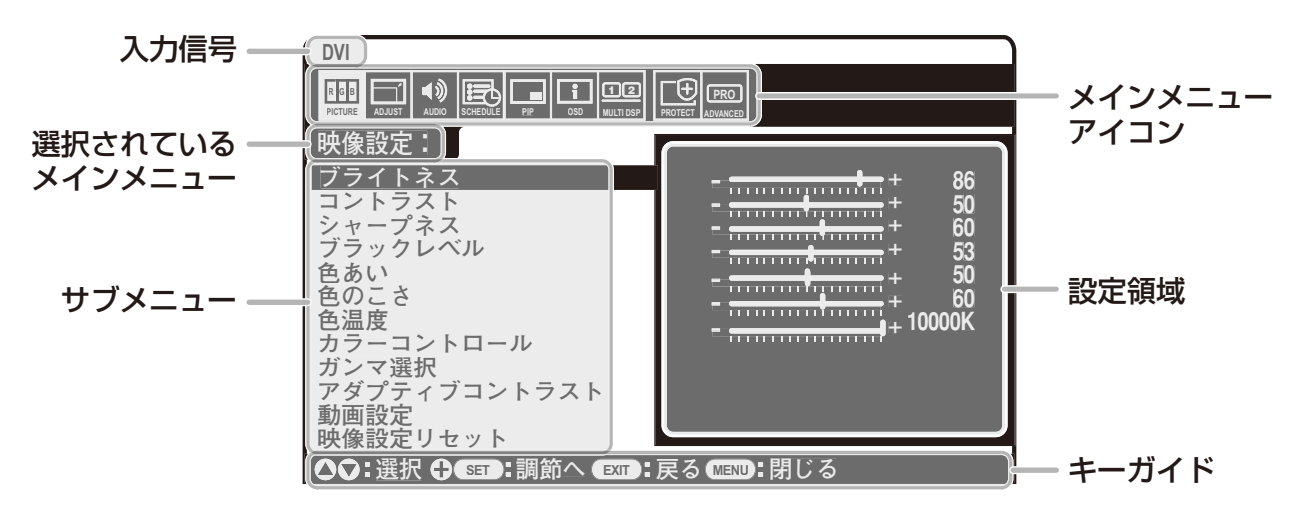

リモコンの MENUボタンまたは本体の ▲.▼ ボタンを押してOSD画面を表示します。

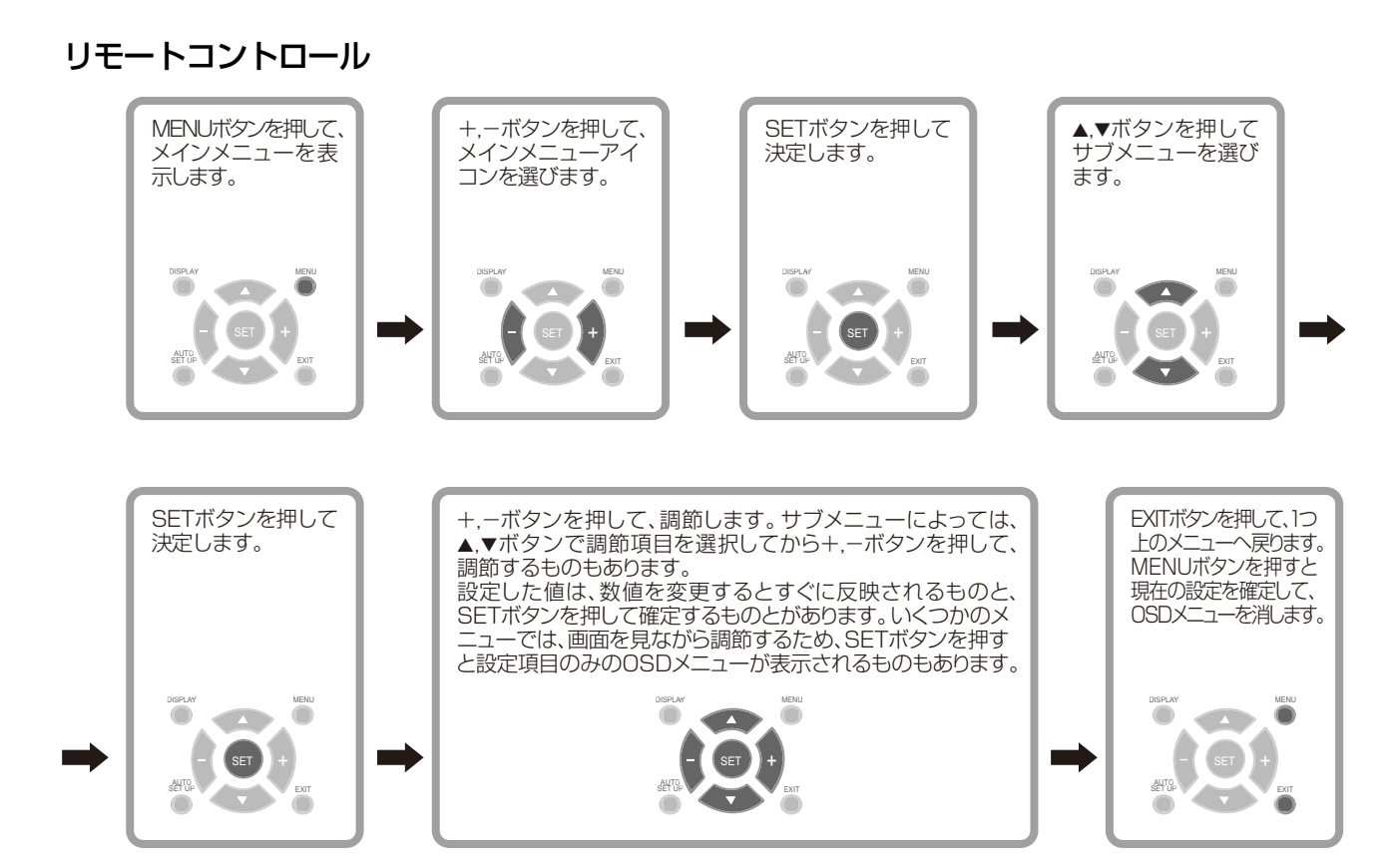

画 機 面 調 節 能

## 本体コントロールパネル部

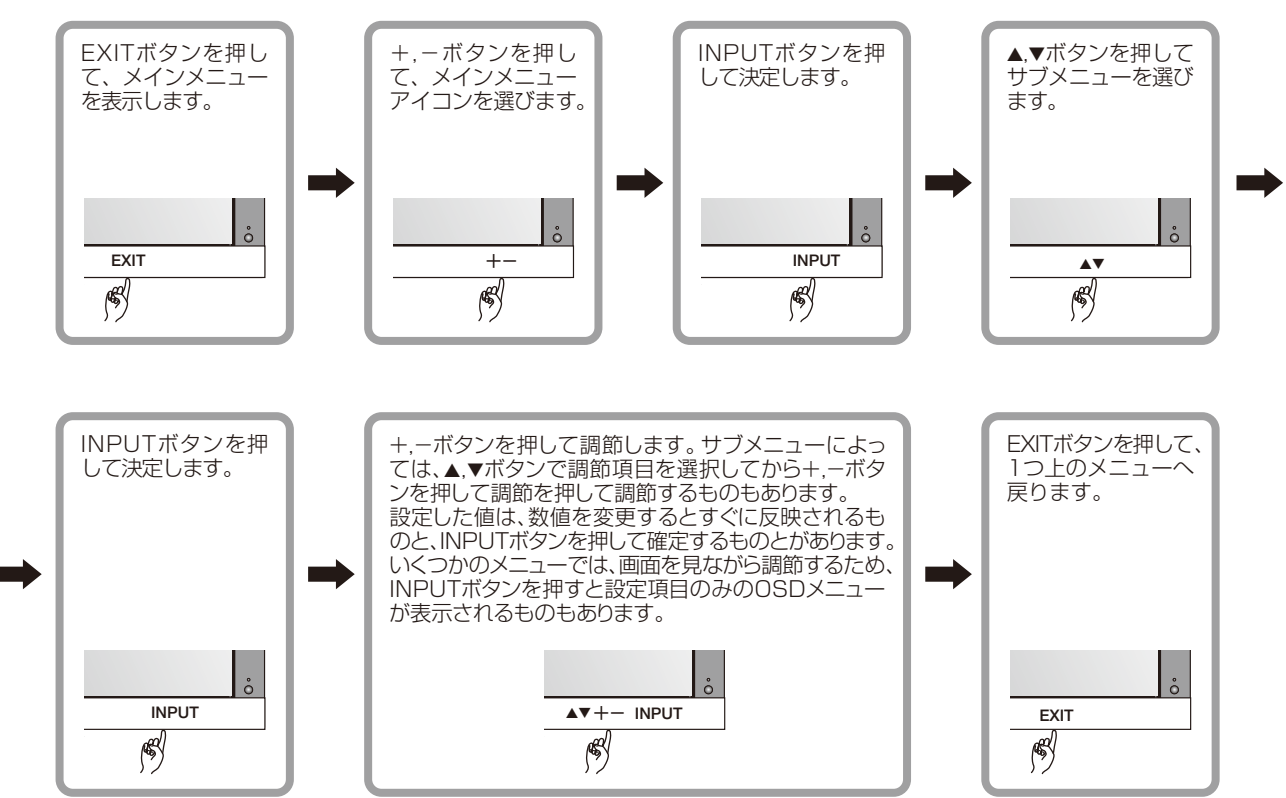

#### OSD画面

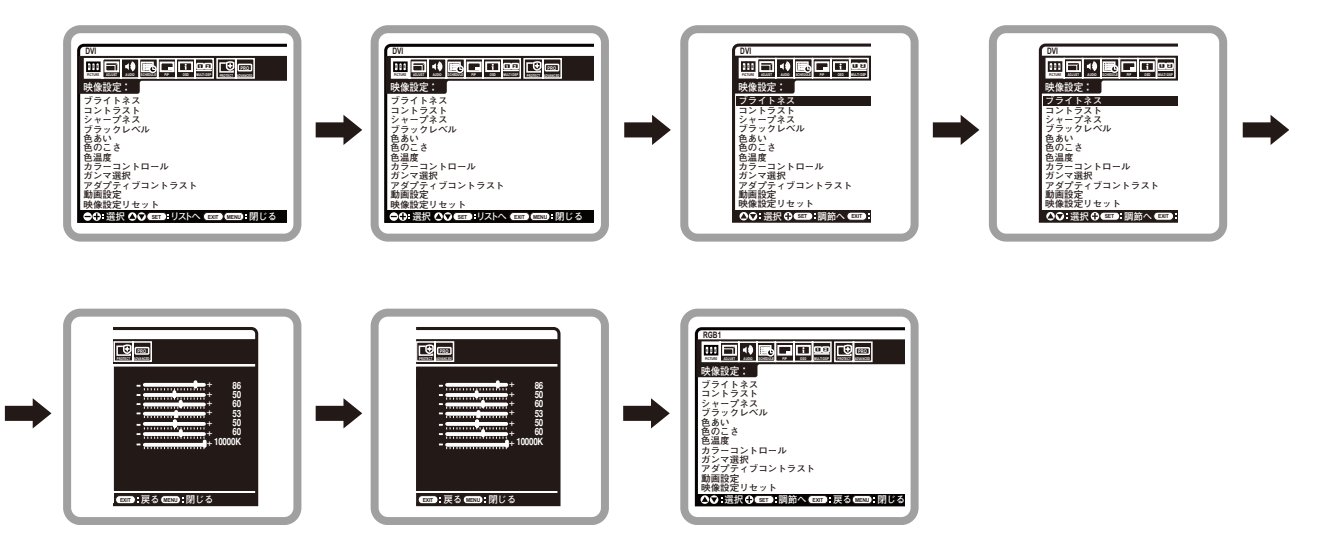

画 面 調 節 能 機

## OSD 機能の各選択項目

ここでは、各選択項目の詳細内容を説明します。

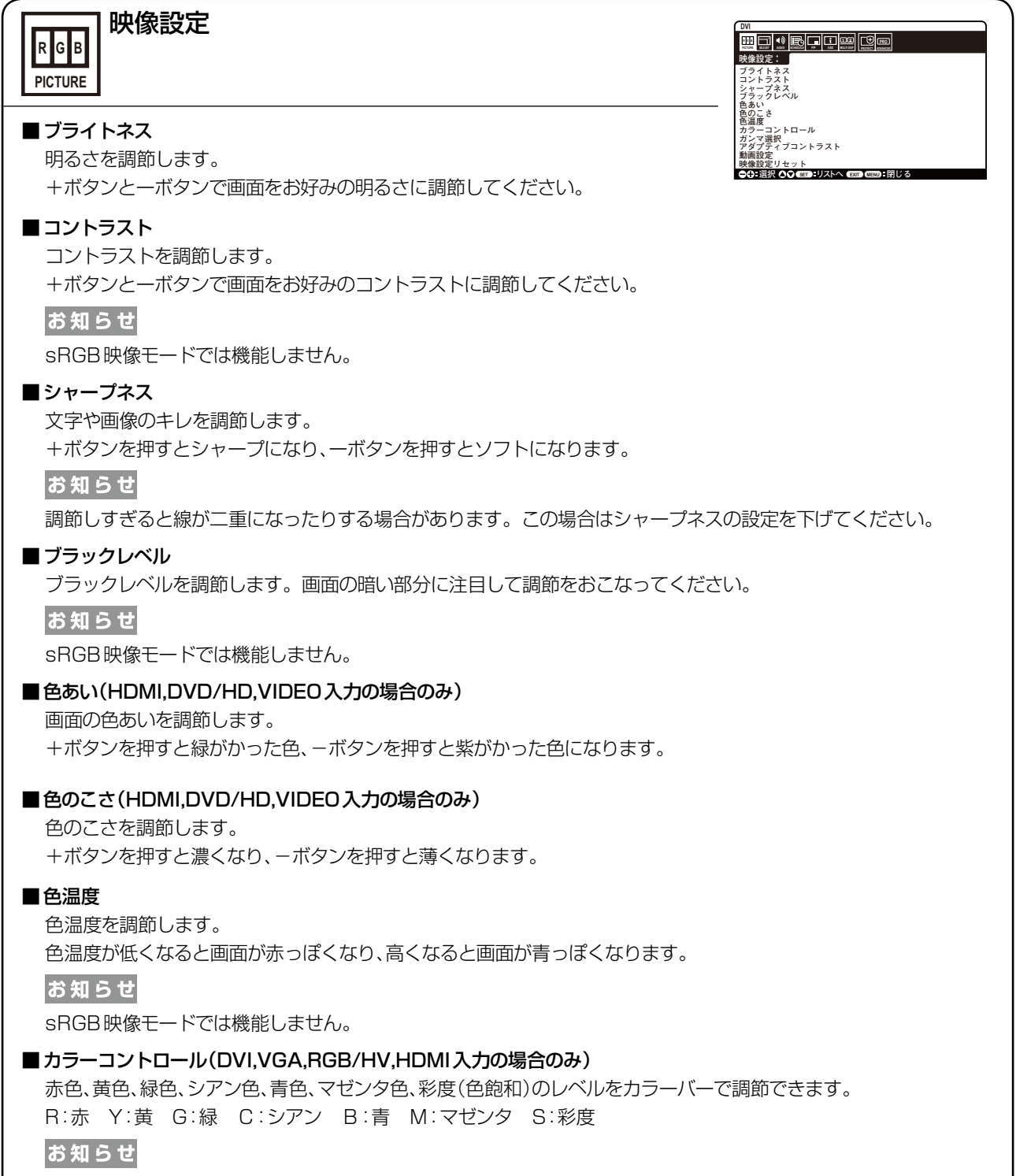

sRGB映像モードでは機能しません。

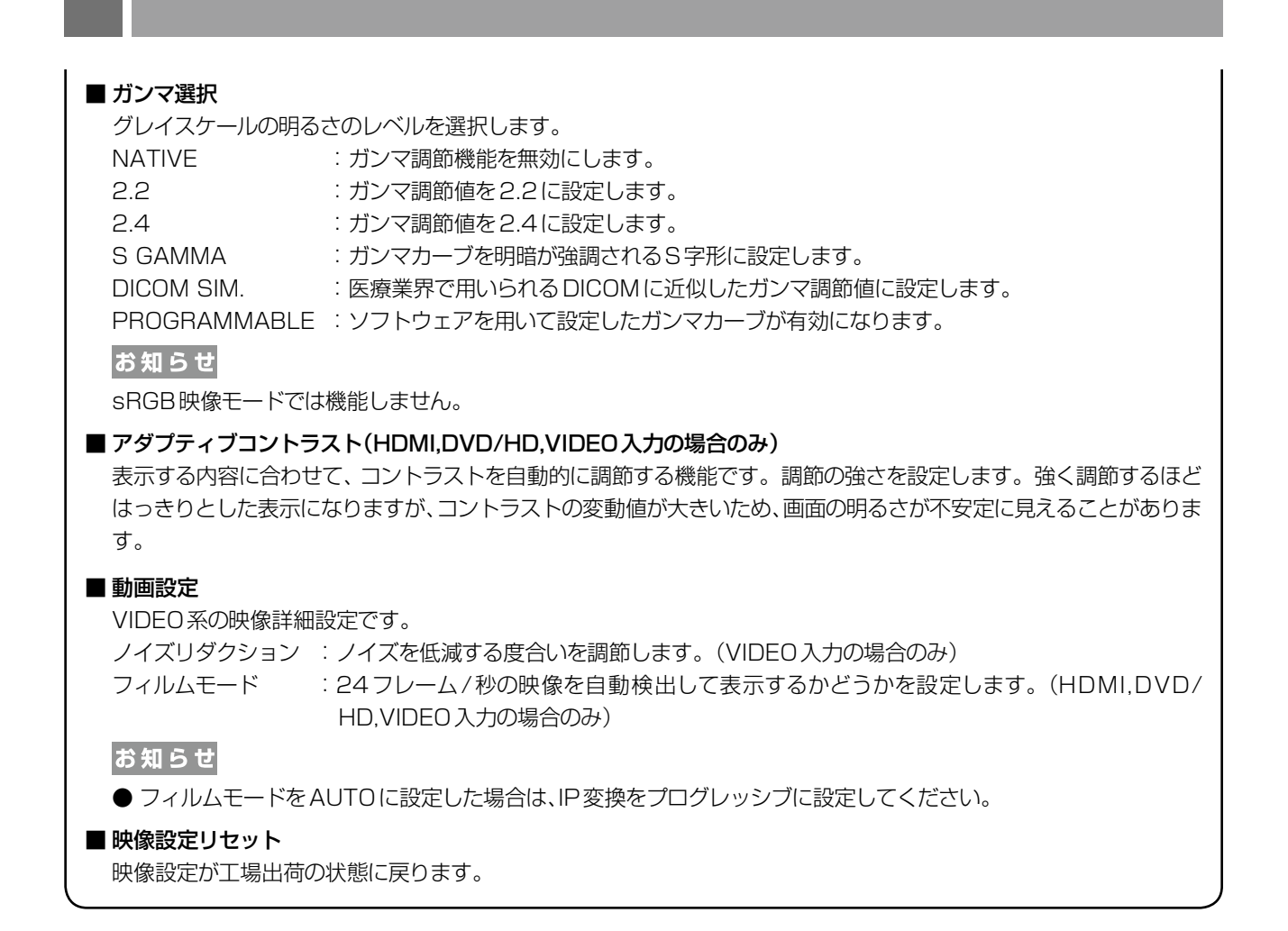

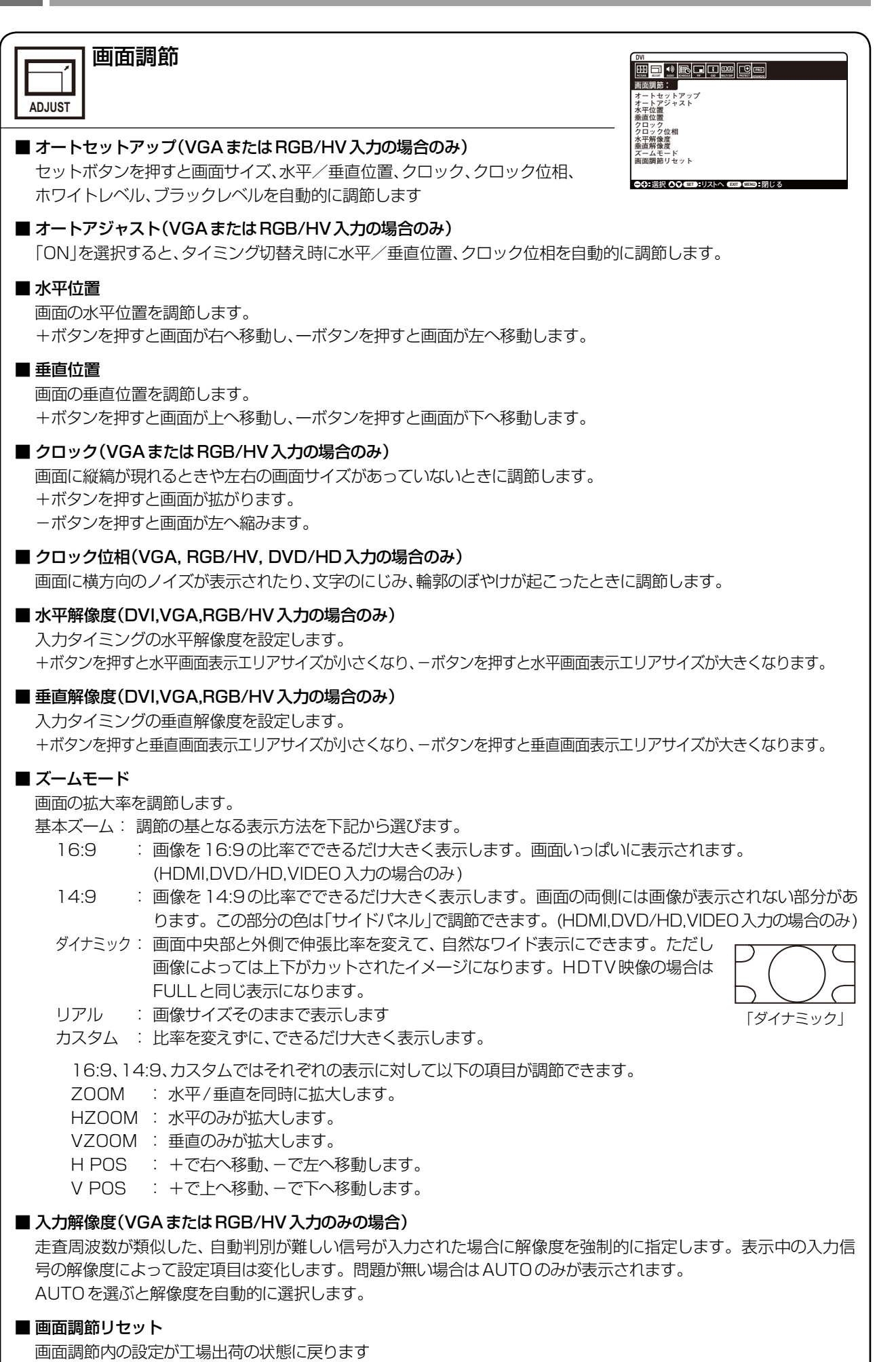

画 面 調 節 能 機

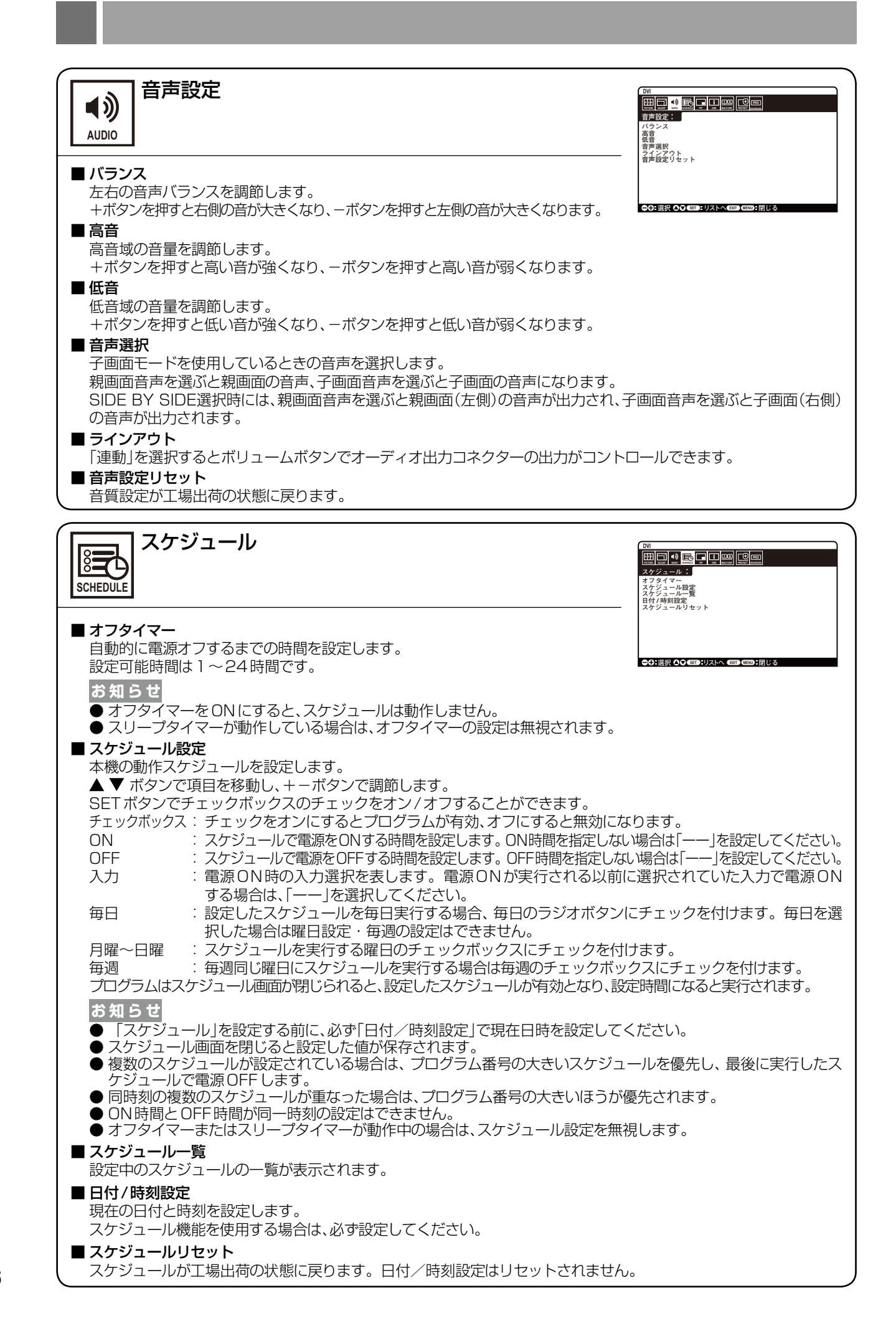

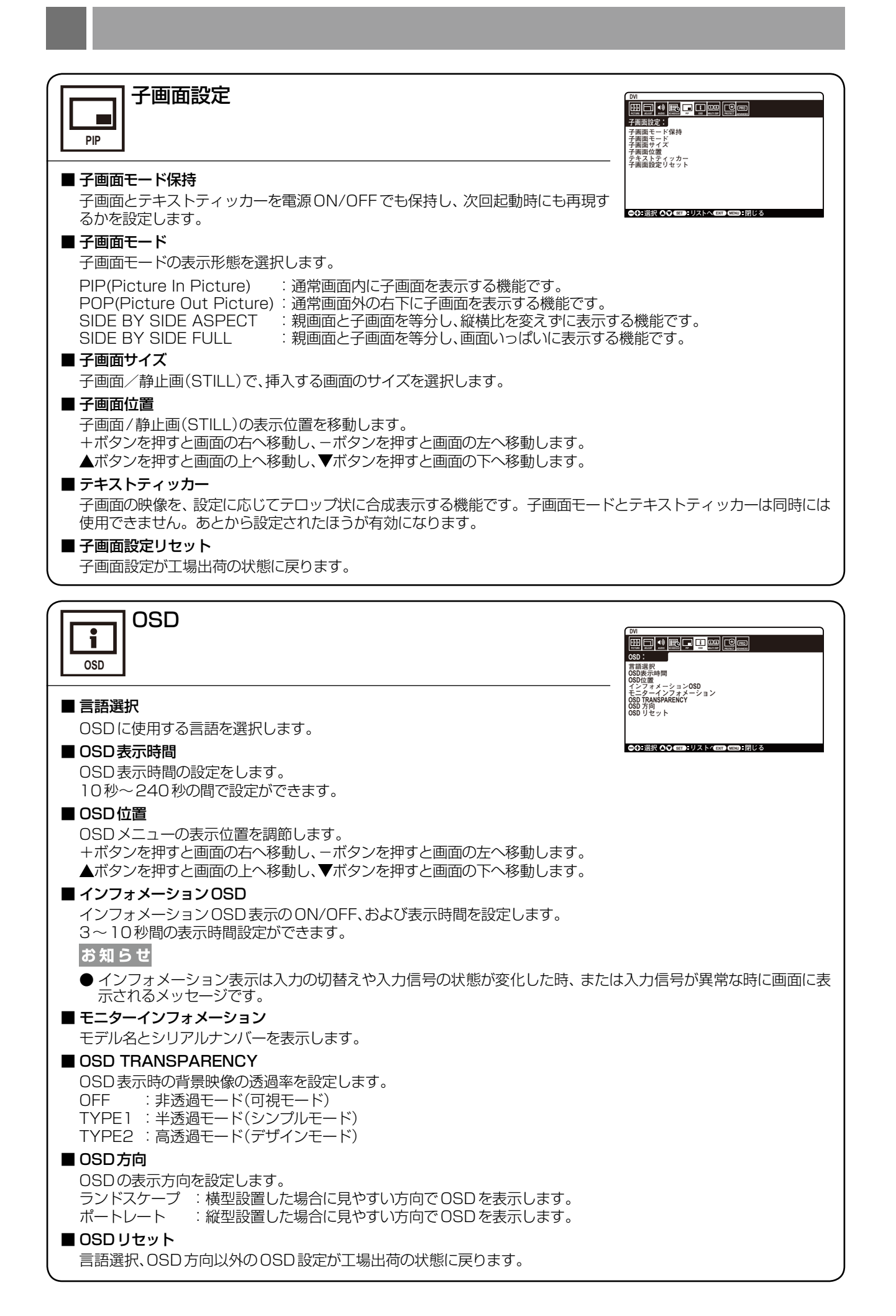

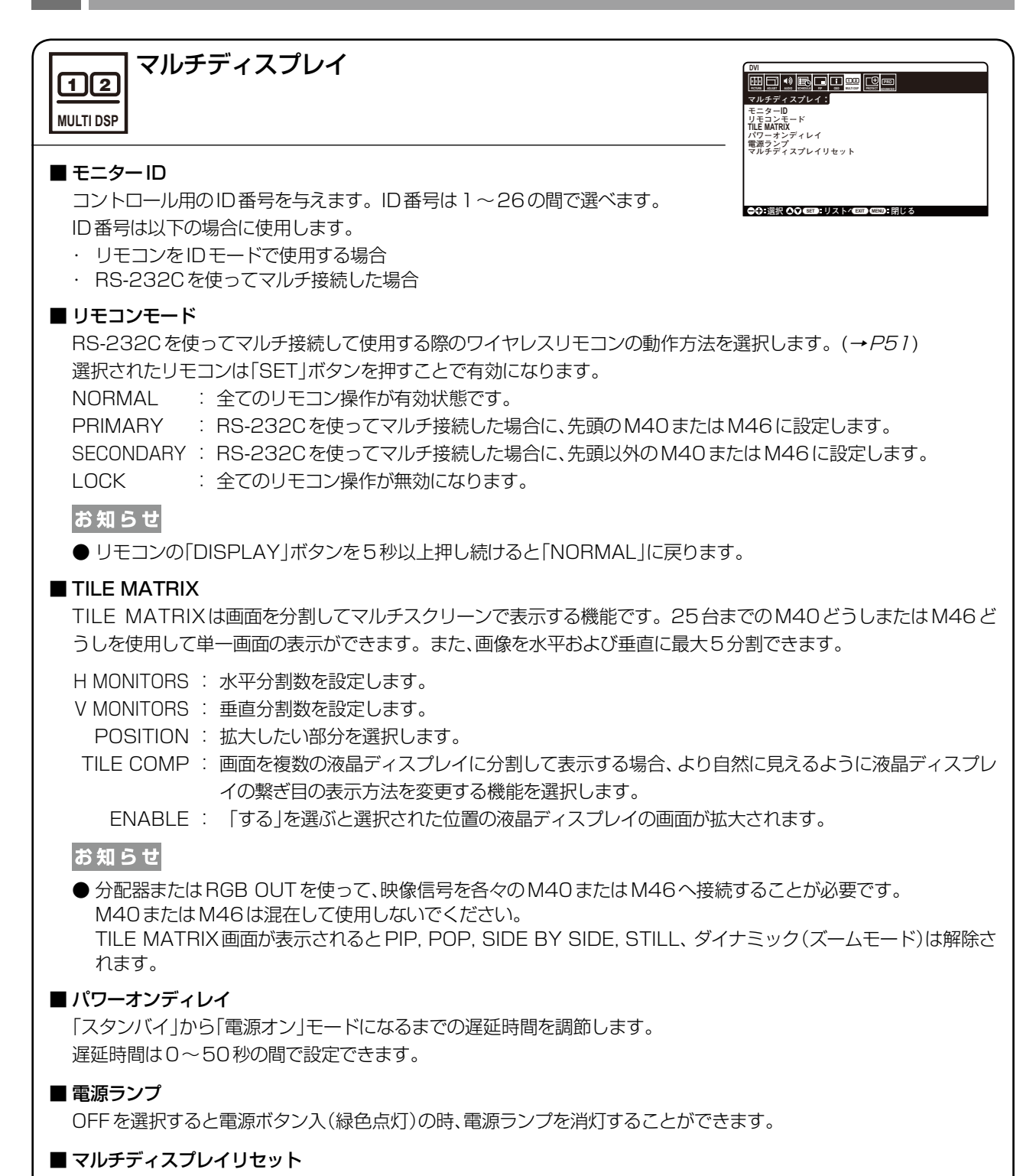

マルチディスプレイの設定が工場出荷の状態に戻ります。

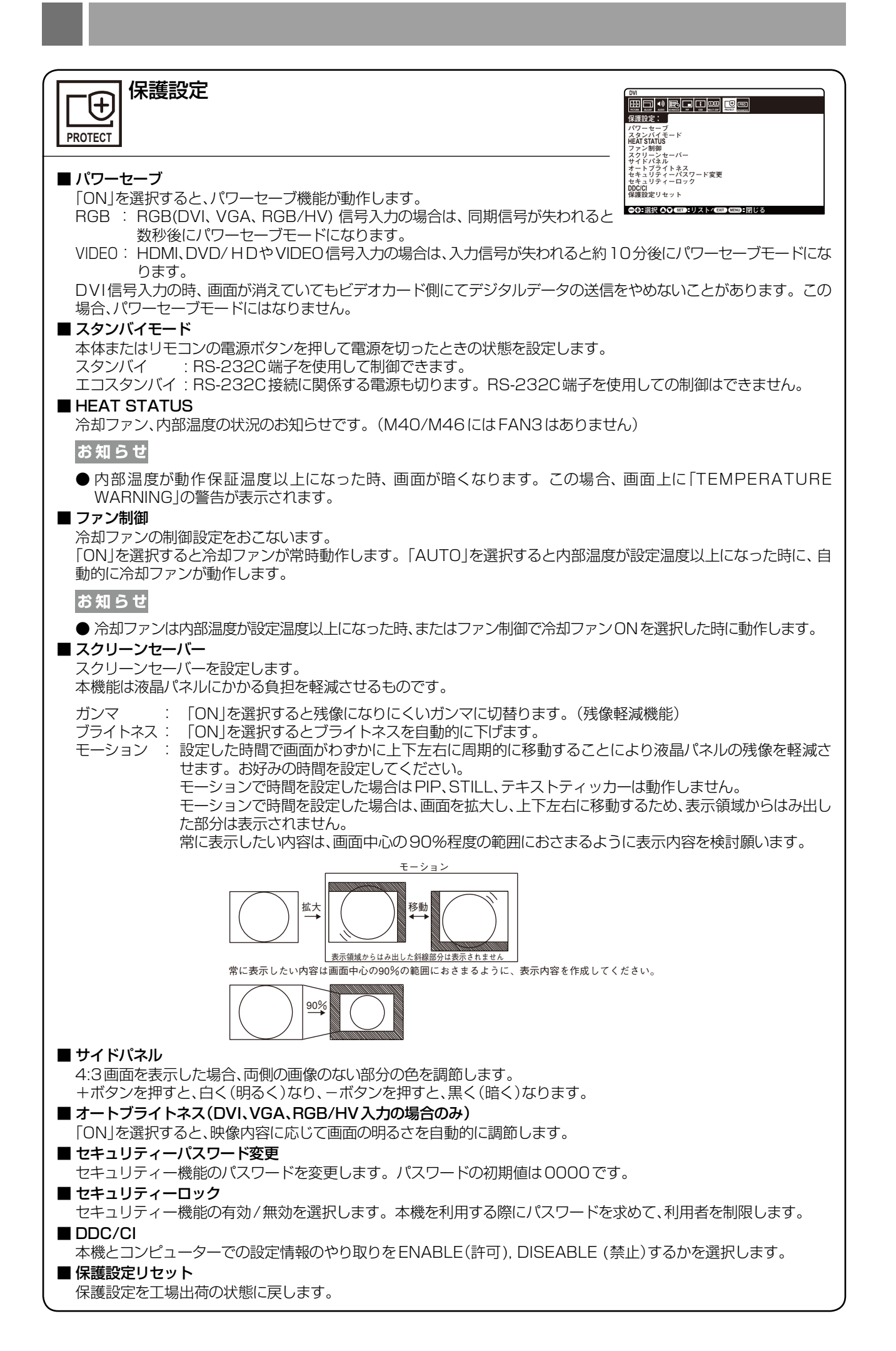

## アドバンストオプション

**PRO ADVANCED**

■ 入力信号検出

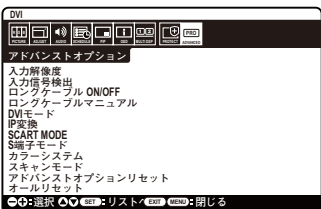

複数の入力がある場合に、入力信号があるコネクターを自動的に選択する機能です。 選択されているコネクターはリモコンのDISPLAYボタンを押すとインフォメー ションOSDに表示されます。

#### FIRST DETECT:

現在表示しているコネクターの入力信号が無くなった場合は、入力信号のある他のコネクターを探して自動的に切り 替えます。現在表示しているコネクターとは別のコネクターから新たに信号が入力された場合でも、表示は切り替え ません。

#### お知らせ

● DVI,VGA,RGB/HV入力コネクターのみが対象です。HDMI,DVD/HD,VIDEO入力コネクターは、自動切替え の対象外です。

#### LAST DETECT:

現在表示しているコネクターの入力信号が無くなった場合は、入力信号のある他のコネクターを探して自動的に切り 替えます。現在表示しているコネクターとは別のコネクターから新たに信号が入力された場合は、表示を切り替えます。

#### お知らせ

● DVI,VGA,RGB/HV入力コネクターのみが対象です。HDMI,DVD/HD,VIDEO入力コネクターは、自動切替え の対象外です。

VIDEO DETECT:

VIDEO系入力コネクター(DVD/HD,VIDEO,S-VIDEO,HDMI)に入力信号がある場合は、RGB系入力コネクター (DVI, VGA, RBG/HV)の入力信号を表示中でもVIDEO系入力コネクターの入力信号を優先して自動的に切り替え ます。切り替わった後にVIDEO系入力コネクターの入力信号が無くなった場合は元の入力信号に自動的に戻ります。

NONE:

入力信号を手動で切替えます。

#### ■ ロングケーブル ON/OFF(VGA および RGB/HV 入力の場合のみ)

長いケーブルを接続したときに、設定します。 「ON」を選択し、オートセットアップを実行した時に機能が働きます。 詳細は添付のユーティリティーディスクのReadme\_J.txtを参照ください。

#### ■ ロングケーブルマニュアル(VGA および RGB/HV 入力の場合のみ)

長いケーブルを使用し、画面の劣化が生じた時にそれぞれの項目を手動で調節できます。 詳細は添付のユーティリティーディスクのReadme\_J. txtを参照ください。

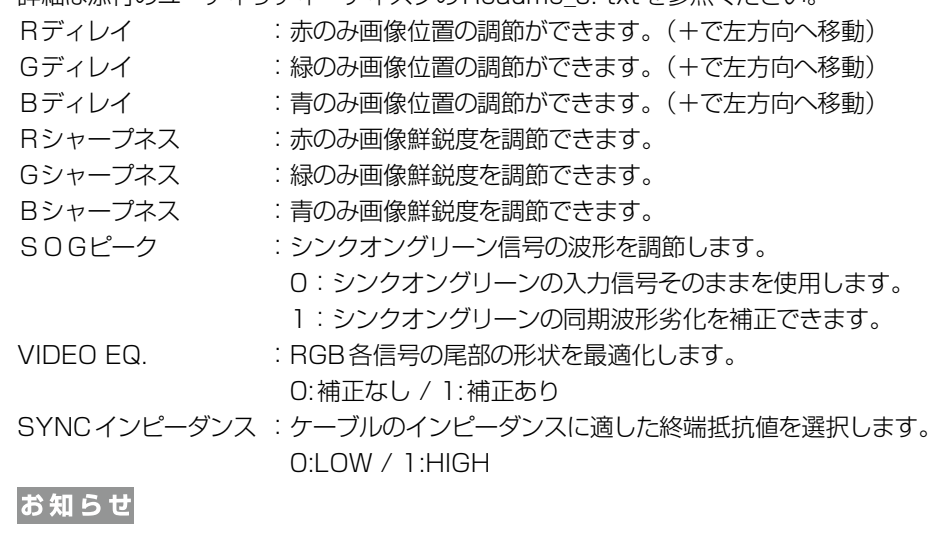

● VIDEO EQ.とSYNCインピーダンスはRGB/HV入力の場合のみ調節できます。

#### ■ DVIモード

DVI-Dモードを選択します。

PCやその他のコンピューターとDVI入力コネクターを使用して接続する場合、「DVI-PC」を選びます。 DVDプレーヤーとDVI入力コネクターを使用して接続する場合、「DVI-HD」を選びます。

#### ■ IP変換(DVI,DVD/HD,HDMI,VIDEO入力の場合のみ)

IP変換モードを選択します。

プログレッシブ :インターレース信号をプログレッシブに変換して表示します。通常はこちらを選択してください。 インターレース : インターレース信号をそのまま表示します。この機能は動画に適していますが、静止画では画像が 綺麗に表示されなくなります。

#### お知らせ

● DVI入力ではDVIモードでDVI-HDが選択されている時のみ有効です。

#### ■ SCARTモード

DVD/HD入力コネクター(RCA)とビデオ入力コネクター(RCA)に、SCART-RCAケーブル(市販)を用いて接続す ることで、SCART信号を表示することができます。この機能を利用するかどうかを設定します。

#### ■ S端子モード

S端子入力コネクターの動作モードを切替えます。

S優先:ケーブルがS端子入力コネクターに接続されている場合、ビデオ入力コネクターよりS端子入力コネクターが優先します。 S独立: S端子入力コネクターとビデオ入力コネクターは、それぞれ選択することができます。

#### ■ カラーシステム(VIDEO入力の場合のみ)

使用するビデオ機器の映像信号フォーマットを選択します。

AUTO :NTSC、PAL、SECAM、4.43NTSCあるいはPAL60のビデオ入力方式により自動的に選択 NTSC : NTSCフォーマット PAL : PALフォーマット SECAM : SECAMフォーマット 4.43 NTSC :4.43 NTSCフォーマット

PAL-60 :PAL60フォーマット

#### ■ スキャンモード(HDMI、DVD/HD、VIDEO 入力の場合のみ)

画像表示エリアを選択します。

オーバースキャン:入力信号の約95%を表示します。

アンダースキャン:入力信号のほぼ100%を表示します。信号によっては、画面の端にノイズが出ることがあります。

#### ■ アドバンストオプションリセット

アドバンストオプションの設定が工場設定の状態に戻ります。

#### ■ オールリセット

言語選択、OSD方向、セキュリティーパスワード以外のすべての設定が工場出荷の状態に戻ります。

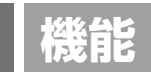

## コンピューターとの接続

本機はコンピューターのディスプレイとして使うことができます。

下表に示す種類のタイミングの自動判別をおこない画面情報を設定しますので、コンピューターに接続すると自動的に適切 な画面を表示します。

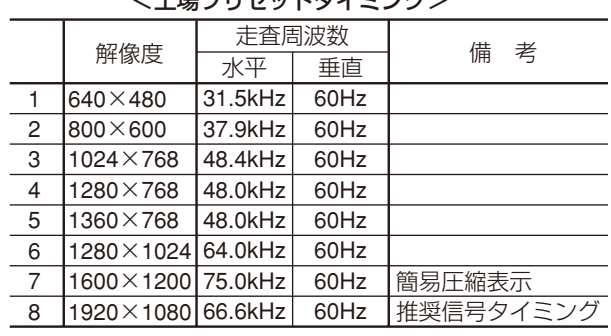

#### /工程プロセットカノミンガン

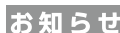

● 入力される信号の解像度によっては、文字がにじんだり 図形が歪んだりすることがあります。

ビデオカードまたはドライバーによっては映像を正しく表示することができない場合があります。また、ドットクロックが 162MHz以上の信号に対しては、映像を正しく表示することができない場合があります。 1600×1200は簡易圧縮表示となります。

## パワーマネージメント機能

本機の電源を入れたままでも、コンピューターを使用しない時に本機の消費電力を減少させる機能です。

本機の画面が暗くなるとともに電源ランプ(→P10)は橙色が点滅します。

この機能はVESA DPM対応パワーマネージメント機能を搭載しているコンピューターと接続して使用する場合のみ機能 します。ビデオカードによっては正しく動作しない場合があります。

パワーマネージメント設定(パワーセーブ)のRGBがONに設定されていることを確認してください。

また、VIDEOをONにすると、DVD/HD,VIDEOの同期信号が無くなったあと約10分後にパワーセーブモードに入ります。

#### 【ミニ解説】

DPM : Display Power Managementの略です。

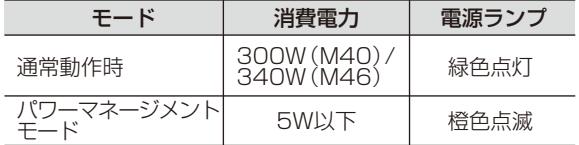

#### お知らせ

● 工場出荷時は「パワーマネージメント設定(パワーセーブ)|をRGB,VIDEOともONに設定しています。

#### 映像モード切替

- ・ 入力切替ボタンを押して、表示したい機器が接続されている映像入力端子を選びます。
- ・ 海外で購入されたビデオ機器を使用する場合は、カラーシステムメニューよりお使いのビデオ機器の映像信号フォーマット (AUTO, NTSC, PAL, SECAM, PAL60, 4.43NTSC)を選択してください。
- ・ 工場出荷時はAUTOに設定しています。

## ピクチャーサイズ

SIZEボタンで画面サイズを選択することができます。

DVI, VGA, RGB/HV選択時 DVD/HD, VIDEO, HDMI選択時

 $FULL \rightarrow ZOOM \rightarrow NORMAL$  $FULL \longrightarrow WIDE \longrightarrow ZOOM \longrightarrow NORMAL$ 

FULL : 比率を変えて、画面いっぱいに表示します

ZOOM : ズームモードでの設定で表示されます。

NORMAL : 比率を変えずに、できるだけ大きく表示します。

WIDE : 比率を変えずに、横方向を画面いっぱいになるよう表示します。画像サイズによっては上下の一部が表示され ない場合があります。

もとの信号と異なる画面サイズで使用したいときは画面に歪みが発生します。 例)4:3信号をFULLにした場合は横長画面となります。

スクイーズ信号ではFULL、レターボックス信号ではWIDEがお勧めです。

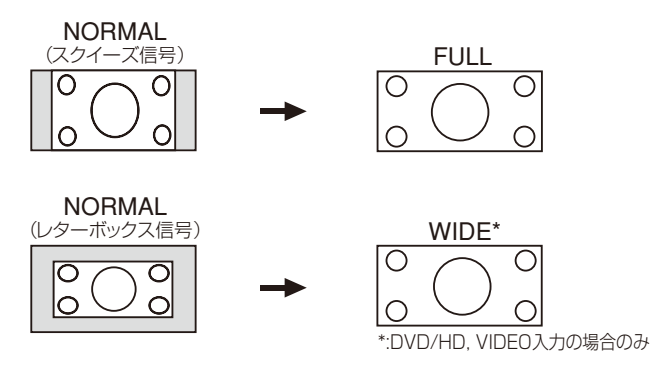

#### お知らせ

● 営利目的または公衆に視聴されることを目的として喫茶店、ホテル等においてピクチャーサイズ機能等を利用して画面の 圧縮や引き伸ばし等をおこないますと著作権法上で保護されている著作権者の権利を侵害する恐れがありますのでご注 意願います。

### ピクチャーモード

PICTURE MODEボタンでお好みの表示モードを選択することができます。

DVI, VGA, RGB/HV選択時  $STANDARD \rightarrow sRGB \rightarrow HIGHBRIGHT$  $\ddot{\phantom{1}}$ DVD/HD, VIDEO, HDMI選択時 STANDARD→CINEMA → HIGHBRIGHT

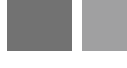

## インフォメーション

DISPLAYボタンを押すと、選択されている映像入力端子、音声入力端子、画面サイズ等の情報を表示します。

【表示例】

#### DVI, VGA, RGB/HV選択時

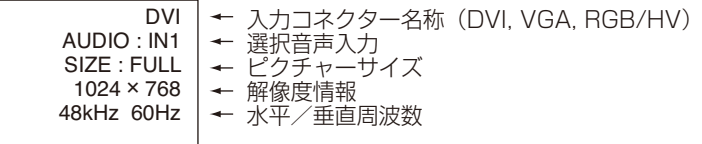

#### DVD/HD, HDMI選択時

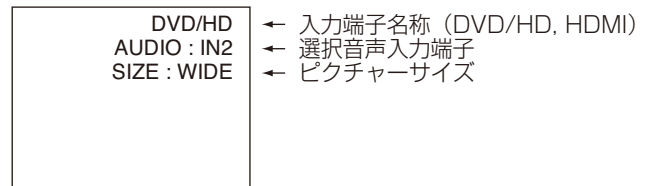

#### VIDEO選択時

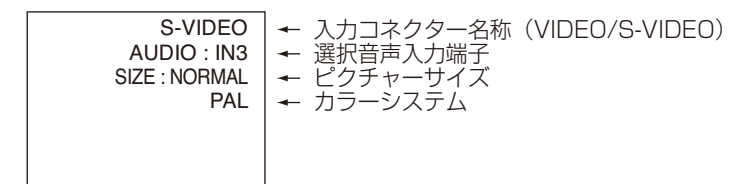

#### PIPまたはPOP選択時

親画面:DVI 子画面:VIDEO

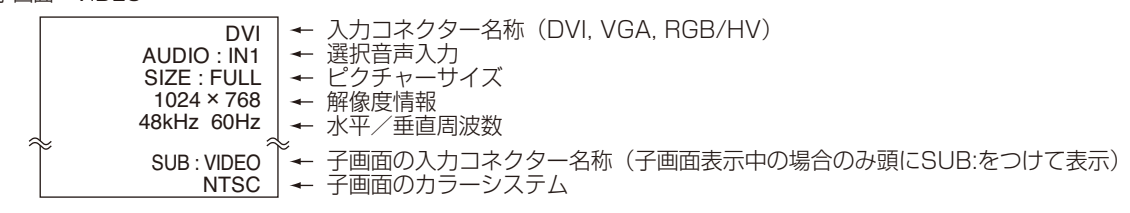

## コントロールロックモード

ボタンをさわっても調節した画面が変わらないよう操作ボタンをロックする機能です。本体の ▼ と ▲ ボタンを3秒以上 の間、同時に押すとロックできます。

本体の ▼ と▲ ボタンを3秒以上の間、再度同時に押すとロックを解除します。

## Plug&Play 機能(DVIおよびVGA入力のみ)

VESAのDDC(Display Data Channel)2B規格に対応したコンピューターと接続した場合には、本機の表示画素数、 周波数、色特性などの情報をコンピューターが読み出し、本機に最適な画面が自動的に設定されます。 詳しくはコンピューターの取扱説明書をご覧ください。

## 故障かな?と思ったら…

このようなときは、チェックしてください。

## 表示されないときは…

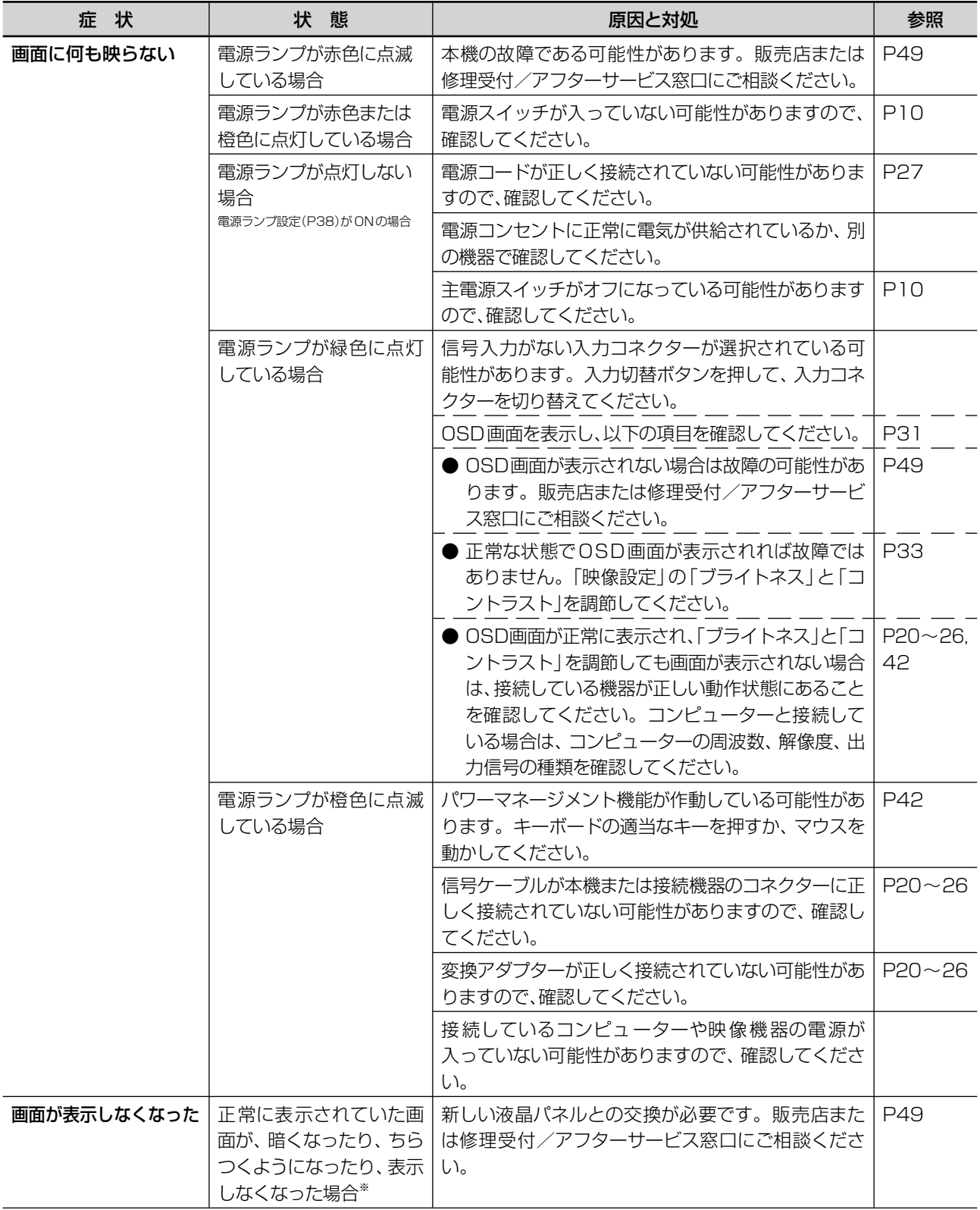

※ 液晶ディスプレイに使用している蛍光管(バックライト)には寿命があります。

表示がおかしいときは…

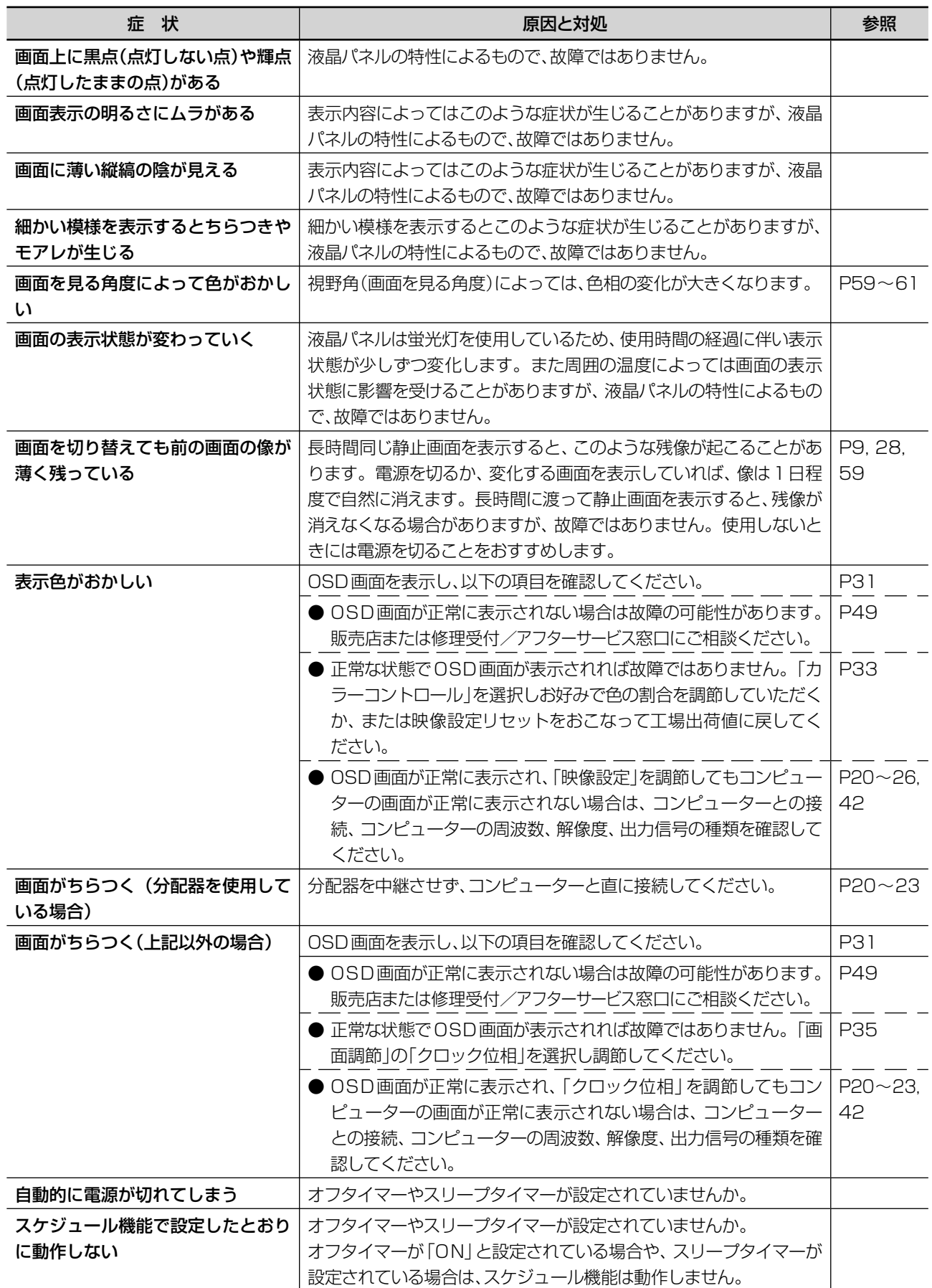

## 案内画面/注意画面が表示されたら…

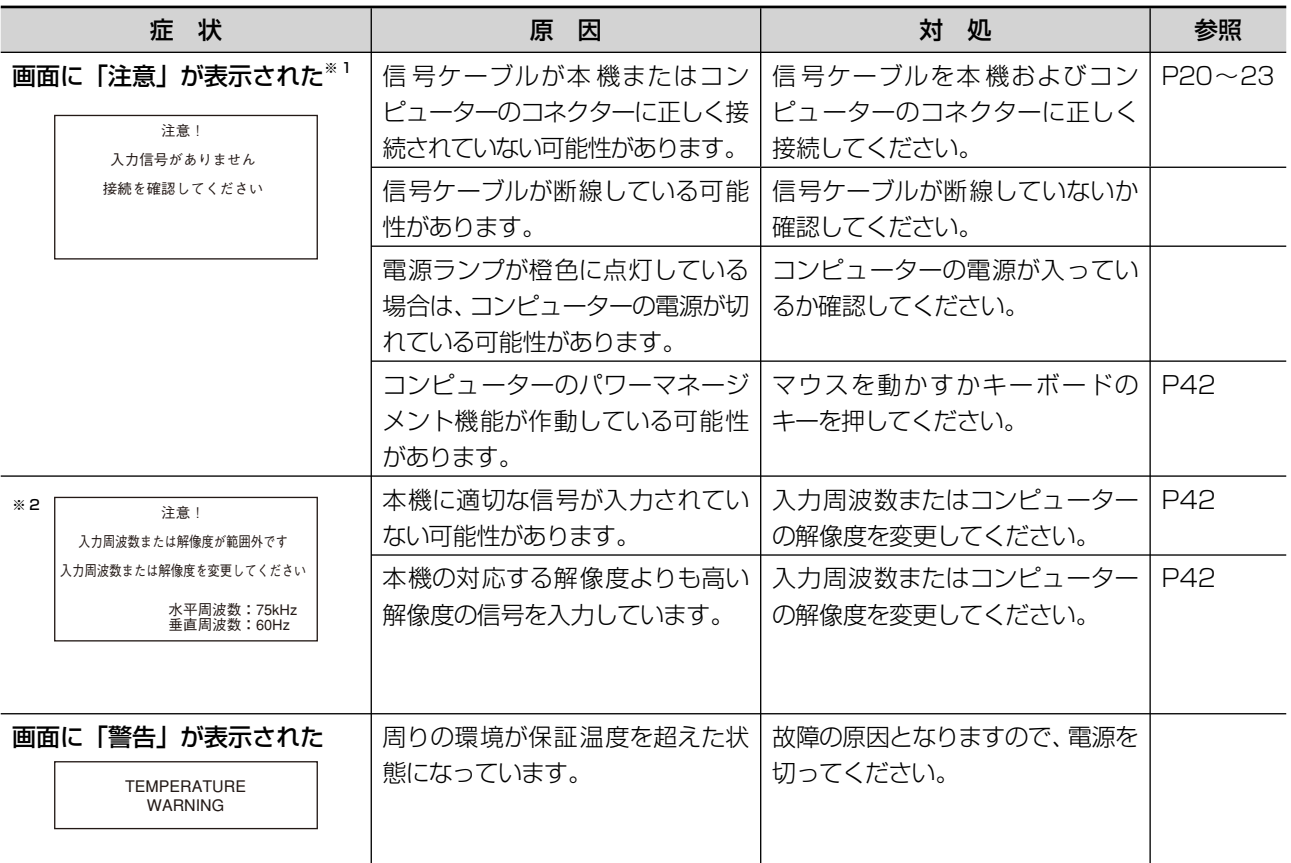

※1 コンピューターによっては、解像度や入力周波数を変更しても正規の信号がすぐに出力されないため、注意画面が表示 されることがありますが、しばらく待って画面が正常に表示されれば、入力信号は適正です。

※2 コンピューターによっては電源を入れても正規の信号がすぐに出力されないため、注意画面が表示されることがありま すが、しばらく待って画面が正常に表示されれば入力信号の周波数は適正です。

## その他(コンピューターと接続している場合)

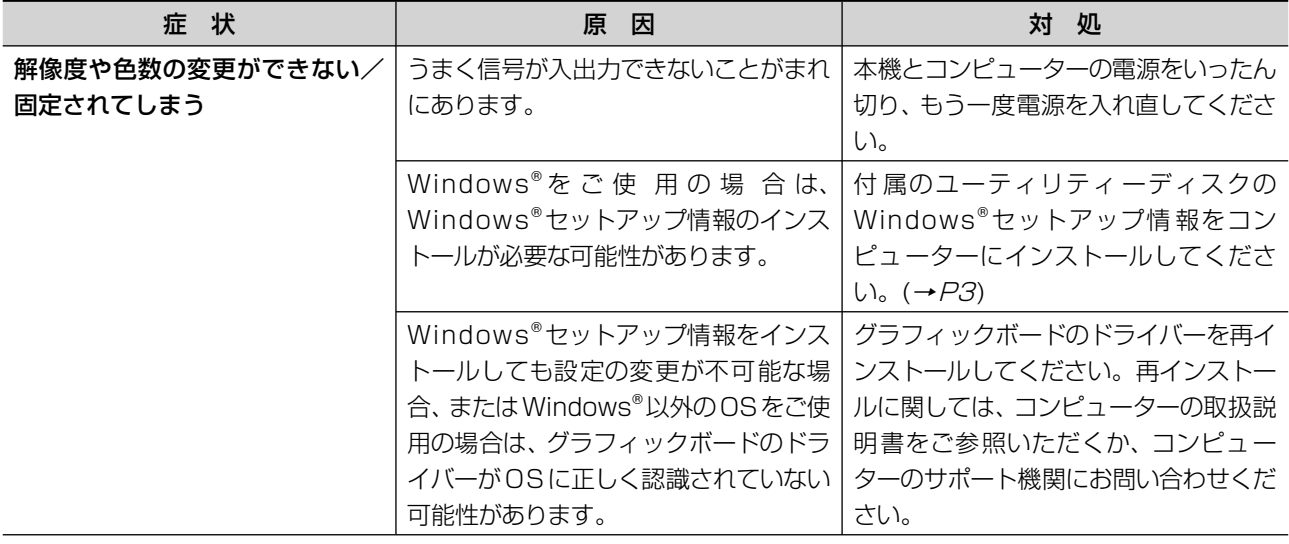

## その他( リモコン、スピーカー)

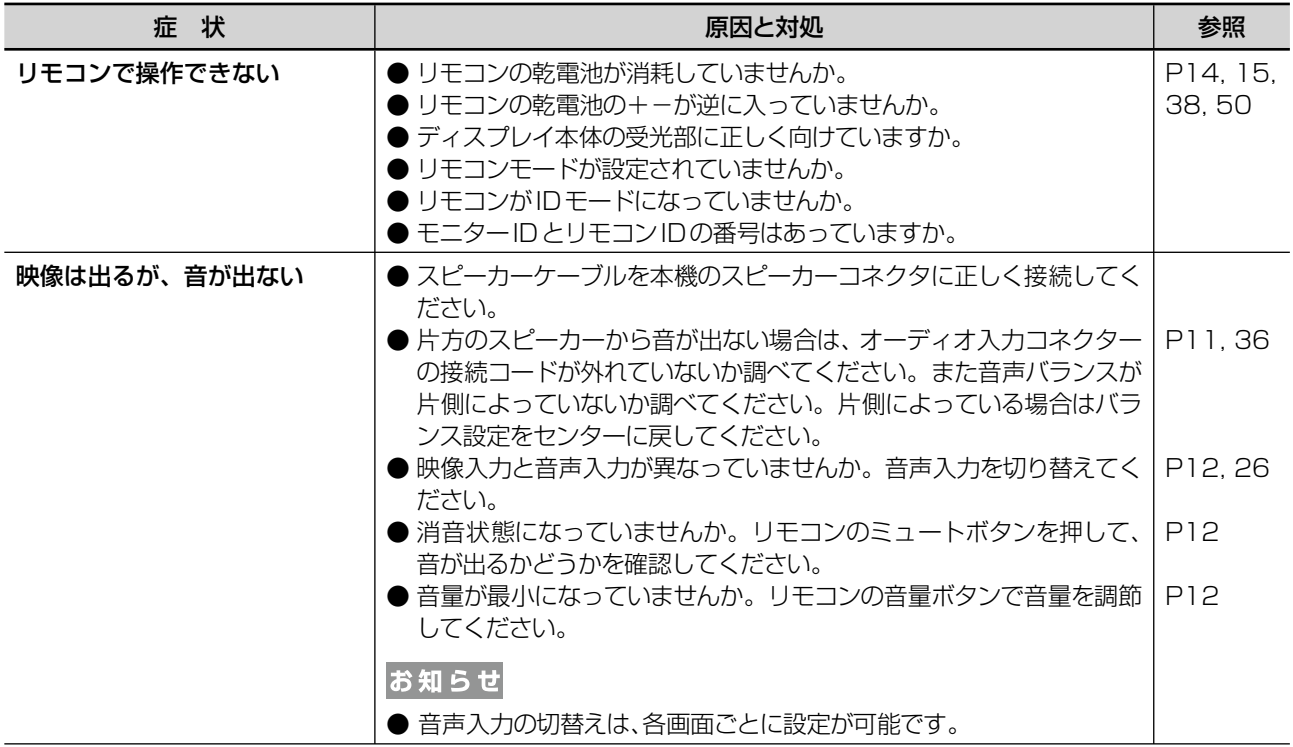

## その他( RS-232Cでマルチ接続している)

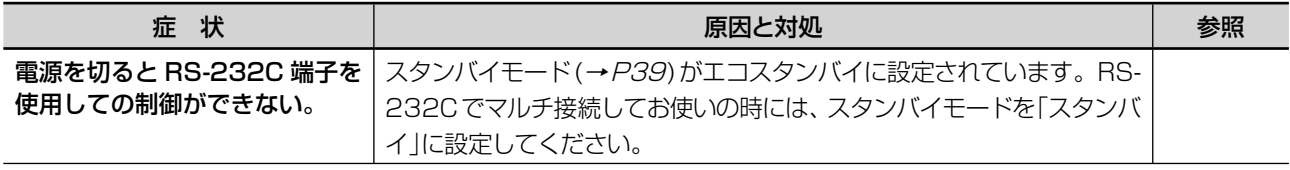

## 映像機器を使用するとき

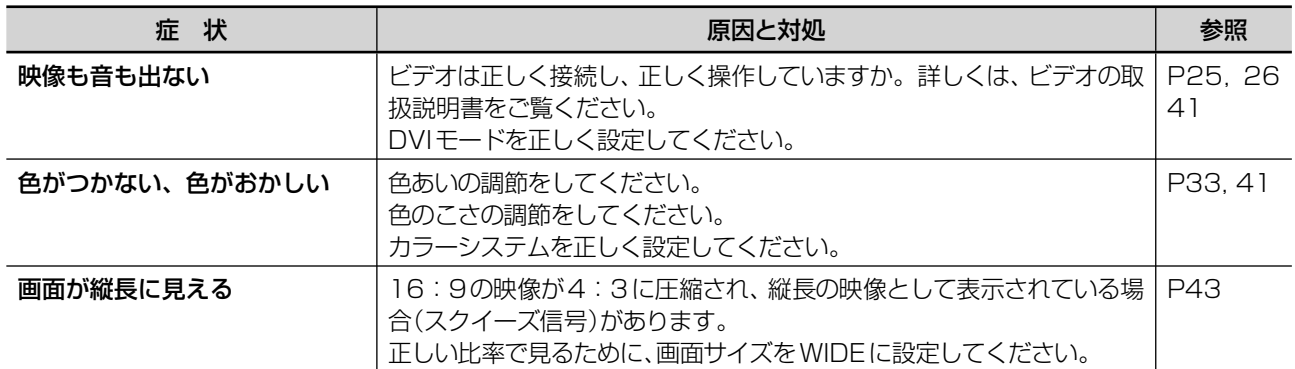

## 本機を廃棄するには(リサイクルに関する情報)

当社は環境保護に強く関わっていきます。環境に対する影響を最小限にするために、リサイクルシステムを会社の最重要課題 の一つとして考えております。また、環境に優しい商品の開発と常に最新のISOやTCOの標準に従って行動するように努力し ています。当社の使用済みディスプレイのリサイクルシステムの詳細については当社インターネットホームページをご覧ください。 http://www.nec-display.com

なお、資源有効利用促進法に基づく当社の使用済みディスプレイのリサイクルのお申し込みは下記へお願いします。

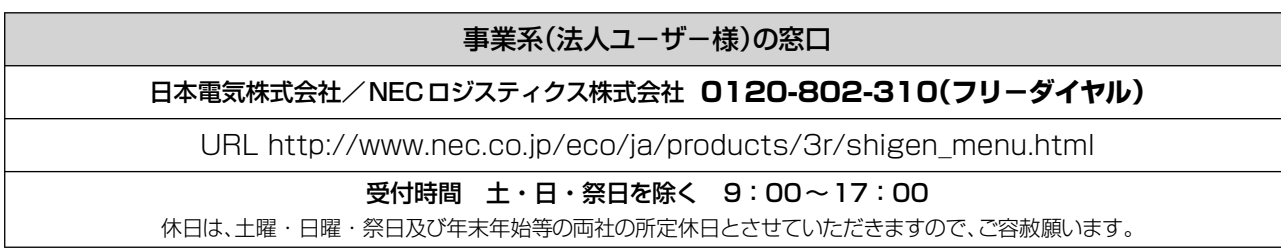

## ディスプレイの回収・リサイクル

資源有効利用促進法に基づき、家庭から出される使用済みディスプレイの回収・リサイクルをおこなう"PCリサイクル"が2003年 10月より開始されました。当社ではこれを受け、回収・リサイクル体制を構築し、2003年10月1日より受付しております。2003 年10月以降購入されたディスプレイのうち、銘板に"PCリサイクル"が表示されている商品※は、ご家庭からの排出時、当社所定の 手続きにより新たな料金負担なしで回収・リサイクルいたします。事業者から排出される場合は、産業廃棄物の扱いとなります。 ※"PCリサイクル"の表示のない商品は、排出時、お客様に回収・リサイクル料金をご負担頂きますので、あらかじめご了承ください。 ※ 本機は事業系(法人ユーザー様)向けに販売している商品です。

個人ユーザー様が本商品を排出される時には、有償となることがあります。

詳細は弊社ホームページ(http://www.nec-display.com/environment/appli.html)をご参照ください。

#### お知らせ

● 「ご使用の前に」(→P5)のVCCIに関するご説明文の中で、「この装置は、家庭環境で使用することを目的としていますが、」 という記述をしておりますが、これは本機がVCCIクラスBというより厳しい基準に適合させていることから、協議会か ら指定された文章を記述したものであり、本機は家庭環境での使用を目的とはしておりません。

## 保証とアフターサービス

- この商品には保証書を添付しています。保証書は必ず「お買上げ日·販売店名」などの記入をお確かめのうえ、販売店から お受け取りください。内容をよくお読みのあと、大切に保管してください。
- 保証期間は保証書に記載しています。保証書の記載内容によりお買い上げの販売店にご依頼ください。 その他詳細は保証書をごらんください。
- 保証期間経過後の修理については、お買い上げの販売店にご相談ください。 修理によって機能が維持できる場合は、お客様のご要望により有料修理いたします。
- その他、アフターサービスについてご不明の場合は、お買い上げの販売店または修理受付/アフターサービス窓口にご相談ください。

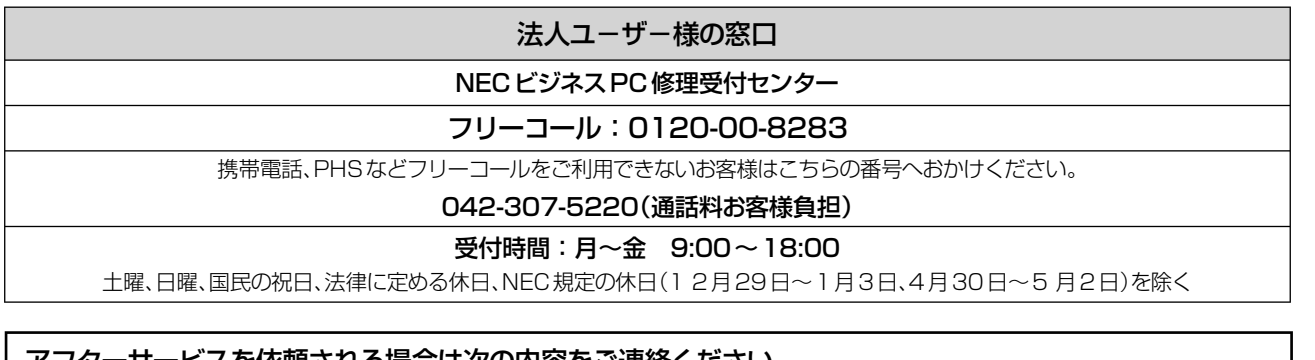

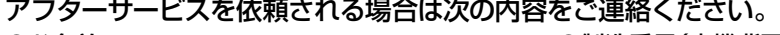

●品 名: MULTEOS液晶ディスプレイ

●型 名: M40/M46

●お名前 ●製造番号(本機背面のラベルに記載) ●ご住所(付近の目標など) ●故障の症状、状況など(できるだけ詳しく)

●電話番号 ● ●購入年月日または使用年数

困 っ た と き

付

録

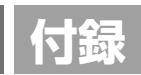

## リモコンIDモード機能について

このリモコンには、モニタIDと同様のID番号を設定することができます。

マルチ画面システムなど複数台のディスプレイ本体が並んだ場所で使用する場合、リモコンをIDモードで動作させIDを切 り替えることにより、ディスプレイを個別に操作することができます。

#### ■ディスプレイ本体の設定

モニターIDでID番号を設定する リモコンモードをNORMALに設定する

#### ■リモコンをIDモードにする。

リモコンのREMOTE IDのSETボタンを2秒以上押すとリモコンはIDモードで動作します。 このとき、ID番号は以前に設定したID番号で動作します。ID番号の初期値は1です。 また、リモコンのID番号を設定した場合もIDモードで動作します。 なお、IDモード時のリモコンのボタン操作は、通常と同じです。 リモコンがIDモードのときにREMOTE IDのSETボタンを押すと、画面の中央にモニターID が表示されます。

#### ■リモコンをノーマルモードにする。(IDモードを解除する)

リモコンのREMOTE IDのRESETボタンを2秒以上押すとリモコンはノーマルモードに戻ります。 リモコンの初期状態はノーマルモードです。

#### ■リモコンのID番号を設定する。

下記の手順でIDモード時のID番号を設定することができます。

● リモコンのREMOTE IDのSETボタンを押した状態で リモコンの"1、2、0"ボタンでID番号の2桁目を押す。 リモコンの"1-9、0"ボタンでID番号の1桁目を押す。

ID番号を押した後、REMOTE IDのSETボタンを放すとID番号が記憶されます。

- ・ ID番号入力は時間を空けずに操作してください。
- ・ 設定できるID番号は0~26までです。
- ・ 0を設定するとモニタIDの設定にかかわらずすべてのディスプレイ本体が選択されます。
- ・ リモコンのID番号の設定が0以外で、リモコンのID番号がモニターIDの設定と一致しない場合は、リモコンでの操 作できません。

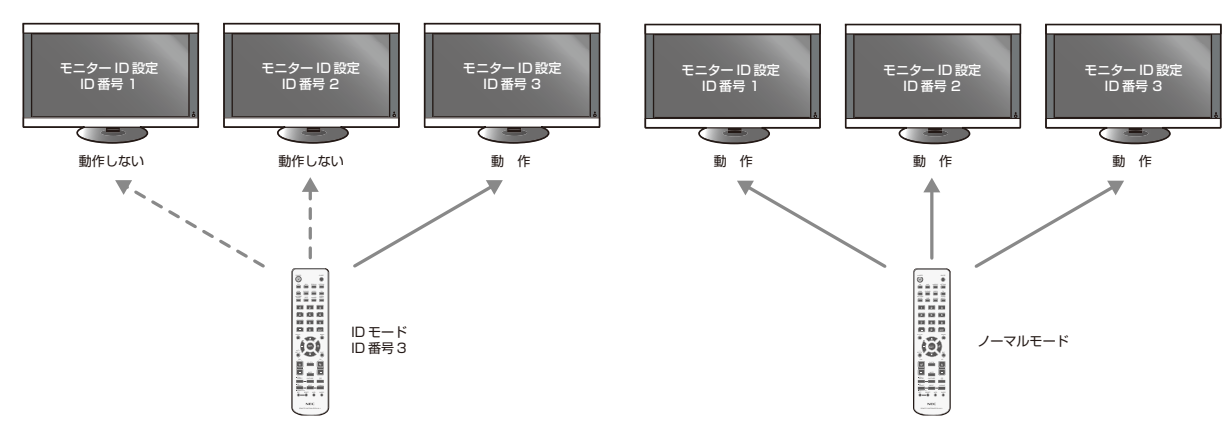

#### IDモードで動作させた場合 インティー アイティング・イング フィング (通常)で動作させた場合

#### ■リモコンで特定のディスプレイのみを制御する方法

- 1. 制御したいディスプレイでOSD画面を表示します。マルチディスプレイのモニターID(→P38)でID番号を設定します。 モニターIDは1~26まで設定することができます。 先頭から、順番に1,2,3....と連続でIDを設定されることをおすすめします。
- 2. リモコンのREMOTE IDのSETボタンを押したまま、リモコンのID番号を入力します。 リモコンのID番号は、制御したい ディスプレイのモニターID番号と一致している必要があります。
- 3. リモコンを、制御したいディスプレイのリモコン受光部に向けて、REMOTE IDのSETボタンを押します。画面中央に モニターID番号が赤色で表示されることを確認してください。
	- モニターID番号が白色で表示される場合は、モニターID番号とリモコンのID番号は一致していません。

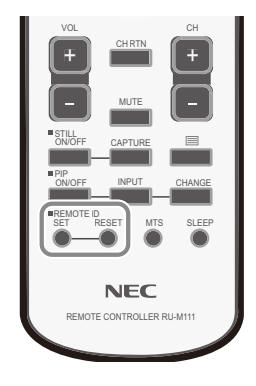

## リモコンナンバリング機能について

RS-232Cケーブルで、複数台のM40またはM46をマルチ接続することにより1台のリモコンで希望の1台、もしくは全 てのM40またはM46をコントロールすることができます。

- 1. モニターIDでマルチ接続された各々のM40またはM46へ任意のIDを割り付けます。 モニターIDは1~26まで設定することができます。 先頭から、順番に1,2,3...........と連続でIDを設定されることをおすすめします。
- 2. 先頭に接続されたM40またはM46のリモコンモードをPRIMARYに設定し、他はSECONDARYに設定します。
- 3. PRIMARYに設定したM40またはM46のリモコン受光部に向けてリモコンのDISPLAYボタンを押すと画面の左 上にID選択OSDが表示されます。

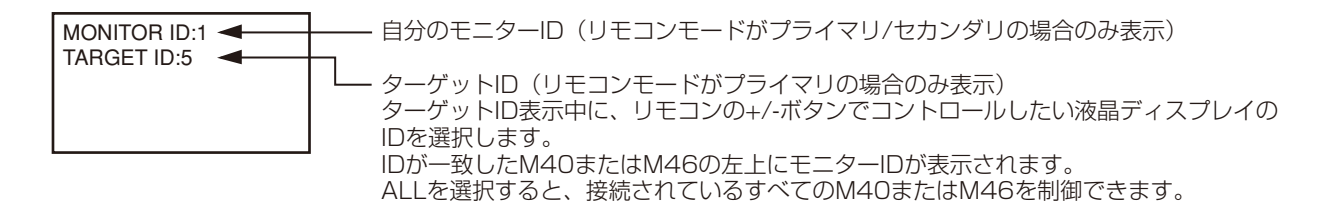

4. PRIMARYに設定したM40またはM46のリモコン受光部に向けてリモコンを操作してください。 OSDは選択されたIDのM40またはM46に表示されます。

### お願い

● PRIMARYのM40またはM46にID選択OSDが表示されている場合は、もう一度リモコンのDISPLAYボタ ンを押してID選択OSDを消してから操作をおこなってください。

#### お知らせ

- リモコンモードを間違って設定し、リモコン操作ができなくなったときは本体のボタンでOSD画面を表示しマル チディスプレイでリモコンモードを変更してください。 また、リモコンのDISPLAYボタンを5秒以上押すとリモコンモードを初期設定のNORMALに戻すことができ ます。
- マルチ接続(数珠つなぎ)は、弊社リモコンナンバリング機能がある他の液晶ディスプレイでも使用可能です。
- リモコンナンバリング機能が使用できる液晶ディスプレイは以下の機種です。 MULTEOS M40, MULTEOS M46, MultiSync LCD4020, MultiSync LCD4620, MultiSync LCD5220, MultiSync LCD6520

## RS-232Cリモートコントロール

本機のRS-232C端子とコンピューターのRS-232C端子をRS-232Cケーブル(別売)で接続するとコン ピューターから次のような操作が可能になります。

- ・ 電源の入切
- ・ 入力の切替

接続方法 本機とコンピューター

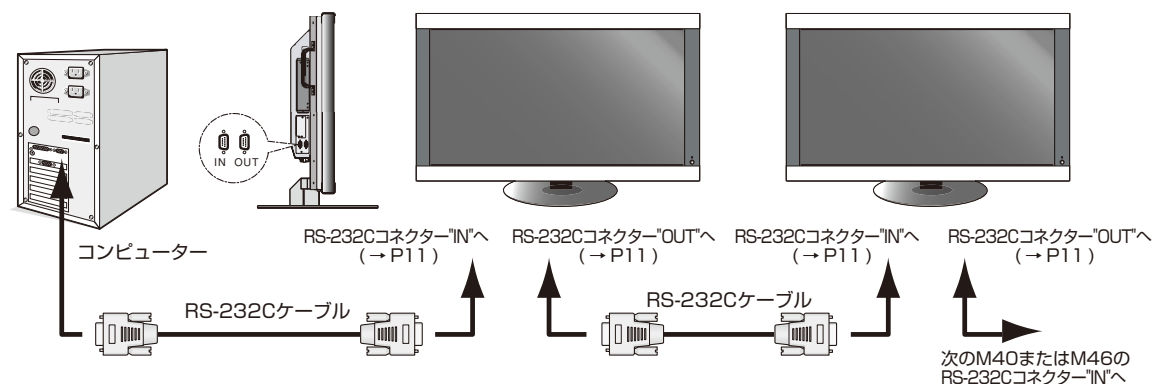

- ・ 接続はコンピューターと本機の電源を切ってからおこなってください。
- ・ 最初にコンピューターを立ち上げてから本機の電源を入れてください。(これをおこなわないとcomポートが正常に動 作しない場合があります。)
- ・ RS-232Cで接続されたM40またはM46を制御する場合は、付属のユーティリティディスク内のExternal\_control\_J.pdfを 参照してください。

お知らせ

- コンピューターの25ピンシリアルポートと接続する場合は変換アダプターが必要です。
- 変換アダプターについてはお買い上げの販売店へお問い合わせください。
- マルチ接続(数珠つなぎ)は、弊社リモコンナンバリング機能がある他の液晶ディスプレイでも使用可能です。

1) インターフェイス

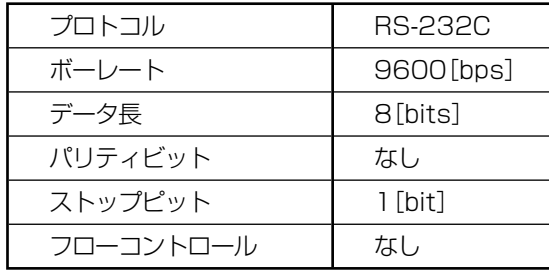

・本機はRS-232Cコントロール用としてRXD, TXDおよびGNDラインを使用します。

・リバースタイプのRS-232Cケーブル(別売)を使用ください。

#### 2) コントロールコマンド

付属のユーティリティーディスク内のExternal\_Control\_J.pdfをご参照ください。

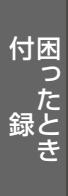

## 自立スタンドを取り外す場合

注意

- ・ スタンドの取り外しの際は、十分な安全を確保できる人数(必ず2名以上)でおこなってください。 落下してけがの原因となることがあります。
- *1* ディスプレイをマットや毛布など柔らかいものの上に置きます。
- *2* スタンドを留めている8ケ所とスタンド底面にある2ケ所のネジを外し、スタンドを上に持ち上 げます。

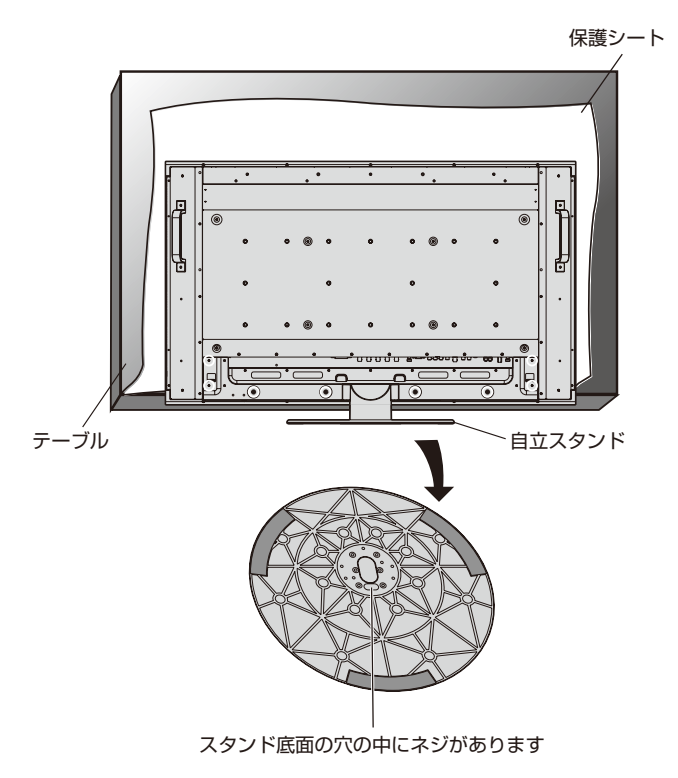

*3* 外したネジをもとの場所にもどし、再度固定してください。

## 自立スタンドを取り付ける場合

注意

・ スタンドの取り付けは、十分な安全を確保できる人数(必ず2名以上)でおこなってください。 落下してけがの原因となることがあります。

*1* ディスプレイをマットや毛布など柔らかいものの上に置きます。

- *2* 8ケ所のネジを外します。
- *3* スタンドの中央部分と左右2ケ所のツメを本体のスリットに差し込みます。
- *4* すべてのネジをしっかりと締め付けて固定します。

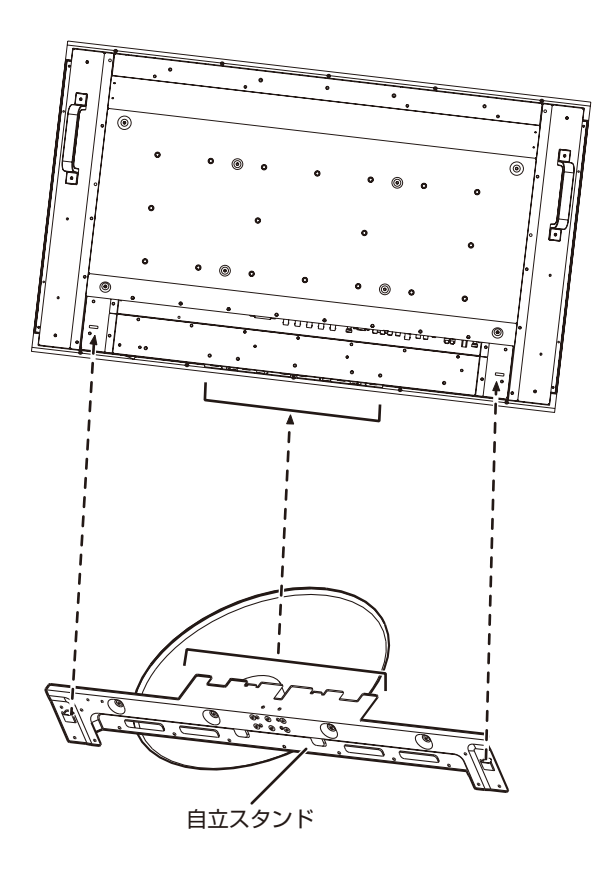

注意

- ・ 機器の内部を破損する可能性がありますので、市販品のネジでスタンドを固定される時にネジの長さが35mm以上にな るものは使用しないでください。
- スタンド取り付け時、本体とスタンドの間に手を挟まないように注意してください。

## 主電源スイッチカバーを取り付ける場合

### 主電源スイッチを覆うように付属の主電源スイッチカバーを取り付け、ネジで固定します。

スタンドの有無により、主電源スイッチカバーの向きが異なります。

付属ネジ ( ) ) ) ) ) ) ( ) ) ( ) ( ) ( ) 付属ネジ

スタンドを使用している場合:幅の広いほうをネジ で固定します。

スタンドあり スタンドなし

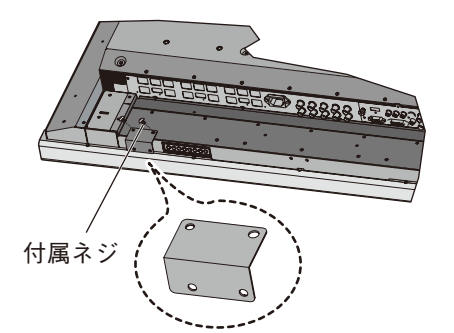

スタンドを使用していない場合:幅の狭いほうを ネジで固定します。

注意 ・ 主電源スイッチカバーを取り付けると、主電源スイッチのオン/オフ操作はできません。

## ディスプレイを壁掛け用や天吊り用として使用する場合

## 注意

・ お客様による壁掛け用や天吊り用の設置は絶対におやめください。壁掛け用や天吊り用の設置はお買い上げ販売店か工 事専門業者にご依頼ください。

## 注意

- ・ 壁掛け用や天吊り用の設置をする前に、"壁掛け・天吊り時の注意事項(→P57)"をお読みになり、正しく安全に設置して ください。
- 1. 机の上のような平らな場所にマットや毛布など柔らかいものを敷きます。
- 2. ディスプレイをその上に置きます。
- 3. ネジ廻しでスタンドのネジを取りはずします。はずしたネジとスタンドは大切に保管してください。
- 4. 壁掛け用や天吊り用として使用する場合は、必ずVESA規格に準拠した取付器具を使用してください。 また、取り付けにはM6ネジ(長さは取付金具の板厚 + 10mm)を使用し、しっかりと締めてください。 (締付トルク 470~635N・cm)

### お願い

- 市販の取付金具は、本機を支えるのに十分なものを選んでください。(本機のディスプレイ部の質量はM40:約28.5kg、 M46:約35.2kgです)
- 本体背面の取付穴を使用し、ネジでしっかりと固定してください。
- ●取付穴は背面に18個あります。取り付けの際は上下左右均等に取り付けてください。(下記参照ください) 6カ所取付穴ピッチ (ヨコ)2 x 200mmピッチ x (タテ)200mm 8カ所取付穴ピッチ (ヨコ)3 x 200mmピッチ x (タテ)200mm

## 注意

・ 取付方法の詳細は、市販の壁掛け用や天吊り用金具の取扱説明書を参照ください。

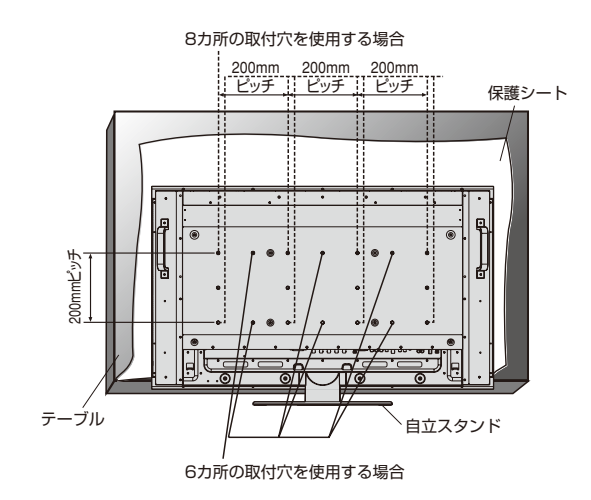

困 っ た と き 付 録

## 壁掛け・天吊り時の注意事項

● 壁掛け・天吊りの設置をする前に、この欄を必ずお読みになり、正しく安全にお使いください。

## 注意

- ・ お客様による壁掛けや天吊りの設置は絶対におやめください。壁掛けや天吊りの設置はお買い上げ販売店か工事専門業 者にご依頼ください。
- ・ 壁や天井の構造や強度により取り付けできない場合がありますので、取り付け場所については工事専門業者または販売店 にご相談ください。

なお、据付・取り付けの不備、誤使用、改造、天災などによる事故損害については、弊社は一切責任を負いません。

 取付金具や取り付け場所に不具合が発生した場合を想定して、複数の取付金具を使用する、複数の場所で支えるなどの対 応をおこなってください。

### ■ 壁掛けや天吊りの設置の際は以下の注意点をご確認のうえおこなってください。

必ずVESA規格に準拠した取付金具を使用してください。 ディスプレイへの金具の取り付けには、M6ネジ(長さは取付金具の板厚 + 10mm)を使用し、しっかりと締めてください。 (締付トルク 470 ~ 635N・cm) 壁掛けや天吊り設置の場合は工事専門業者が責任を持っておこなってください。 金具取り付け面の強度を十分確認して設置してください。 取り付け前に、強度など安全性の確認をおこなってください。 金具の一部がディスプレイの通風孔をふさがないようご注意ください。 取付方法の詳細は、市販の取付金具の取扱説明書を参照ください。

## ■取り付け向きについて

本機を縦型の状態で使用するときは、必ず正面から見て左側面を上側にしてください。上下逆さまでの設置はできません。

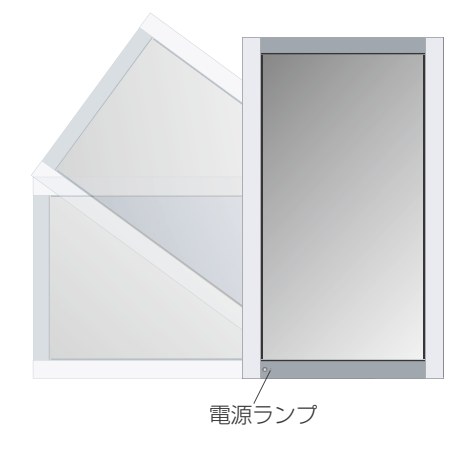

### ■ 取り付け場所について

本機と取付金具の総重量を恒久的に十分に保持できる、強度のある場所を選んでください。強度の不十分なところに設置す ると、落下して重大事故の原因となることがあります。

人が容易にぶら下がったり、寄り掛かれるような場所、頭や目がぶつかってしまうような場所、振動、衝撃の加わる場所、また は、湿気やほこりの多い場所には設置しないでください。火災や感電の原因になります。壁に埋め込むなど、本機の背面に空 間が無いように設置する場合は、本機の上下左右にそれぞれ100mm 以上の空間を設けてください。

設置の場所や状態によって本機内部に熱がこもらないよう、空調や通風には十分配慮してください。

荷重は必ず梁などの堅牢な構造材で受けるようにし、確実に取り付けてください。

強度が不十分な設置面への直接取り付けはおこなわないでください。

## ■ 設置後のメンテナンス

ねじのゆるみや部品のずれ・ゆがみなど異常や不具合が発見された場合には、すぐに工事専門業者または販売店に修理を依 頼してください。

環境によっては経年変化で取り付け部などの強度が不足する恐れがあります。定期的に工事専門業者に点検を依頼し、メン テナンスをおこなってください。

## 用語解説

ここでは、本書で使用している専門的な用語の簡単な解説をまとめてあります。また、その用語が主に使用され ているページを掲載しておりますので、用語から操作に関する説明をお探しいただけます。

#### 3系統入力 P22

3台のコンピューターを接続するための入力端子を3つ装 備していることを表します。

#### DDC 2B規格(Display Data Channel) P44

VESAが提唱する、ディスプレイとコンピューターとの双方 向通信によってコンピューターからディスプレイの各種調 節機能を制御する規格です。

#### DDC/CI規格

## (Display Data Channel Command Interface) P60, 61

ディスプレイとコンピューターの間で、設定情報などを双方 向でやり取りできる国際規格です。この規格に準拠した制 御用ソフト「Visual Controller」を使えば、ディスプレイの 前面ボタンだけではなく、色や画質の調節などがコンピュー ターの側から操作できます。

#### DPM (Display Power Management) P42

VESAが提唱する、ディスプレイの省エネルギー化に関する 規格です。DPMでは、ディスプレイの消費電力状態をコン ピューターからの信号により制御します。

#### DVI-A端子

(DIgital Visual Interface - Analogue) P18, 20~22, 24

アナログ入力のみに対応しているDVI端子です。

#### DVI-D端子

(Digital Visual Interface - Digital) P2, 11, 18, 20~22, 24 デジタル入力のみに対応しているDVI端子です。

#### DVI-I端子

## (Digital Visual Interface - Integrated) P2, 11, 18, 20~22, 24

デジタル入力とアナログ入力の両方に対応しているDVI端 子です。どちらかの入力を接続するケーブルあるいは変換 アダプターによって使い分けが可能となります。

### **HDCP**

### (High-Bandwidth Digital Content Protection) P2, 60, 61

デジタル映像信号を暗号化する著作権保護システムです。 HDCPに対応した映像機器を接続することにより、HDCP で保護された映像コンテンツを視聴することができます。

#### HDMI

## (High-Definition Multimedia Interface) P2, 5, 10~13, 26, 60, 61

デジタル映像・音声入出力の規格です。

1本のケーブルで映像・音声・制御信号の送受信が可能です。 デジタル信号をアナログ変換する必要が無いため高画質な映 像とデジタル音声が楽しめます。

#### IP変換 P41

走査方式を、インターレース方式から、プログレッシブ方式 に変換することです。

## Plug&Play P44

Windows®で提唱されている規格です。ディスプレイをは じめとした各周辺機器をコンピューターに接続するだけで設 定をせずにそのまま使えるようにした規格のことです。

### sRGB規格 P12, 43

IEC(International Electrotechnical Commission)によ り規定された色再現国際規格です。sRGB対応のディスプ レイなら、ネットワーク上でどのディスプレイでも色調を揃 えることができる規格で、対応プリンター、スキャナー、デジ タルカメラなどとの色合わせもしやすくなります。

### VESA規格

### (Video Electronics Standards Association) P42, 44, 56, 57, 60, 61

ビデオとマルチメディアに関連する標準の確立を目的とし て提唱された規格です。

#### Visual Controller

当社オリジナルの、DDC/CI国際規格に準拠した制御用ソ フトです。当社ホームページより無料ダウンロードし、コン ピューターにインストールしてください。

### インターレース P41

1つの画面(フレーム)の表示を1行おきに描く(走査する) 方式です。テレビのような動きのある画面を表示するときに は、この方式を使用できますが、静止画を表示するには、画面 のちらつきが目立ち不向きです。そのため、コンピューター のディスプレイでは、ほとんどのものが、全ての行を走査する プログレッシブ方式(ノンインターレース)を採用し、静止画 のちらつきを抑えています。

#### **応答速度 インター・マック P60, 61**

表示している画面を変化させたときの画面の切り替わりの 速さ(追従性)のことで、数値が小さいほど応答速度は速くな ります。

困 っ た と き

付

録

58

#### 輝度 P60, 61

単位面積あたりの明るさを示す度合いのことで、数値が高い ほど表示画面が明るくなります。

#### クロック位相 *P*35

アナログ信号をきれいに表示するための調節項目の1つで す。これを調節することにより、文字のにじみや横方向のノ イズをなくしたりすることができます。

## コントラスト比 P60, 61

白と黒の明るさの比率を示す比率のことで、輝度が同じであ れば、数値が大きくなるほど画面にメリハリが出ます。

#### コンポーネント映像 P2, 25

映像信号を輝度信号(Y)と、色系統信号(赤系(Pb)/青系 (Pr))に分けて送り、受け側の表示機器で画面に映すときに 合成して映像にします。輝度信号と色系統信号が分けて送 られるため、従来のアナログテレビ放送などで発生しやすい、 不要な色付きや色にじみなど画質の悪化を抑えることができ ます。

残像 **P9, 28, 39, 46** 

残像とは、長時間同じ画面を表示していると、画面表示を変 えたときに前の画面表示が残る現象です。残像は、画面表示 を変えることで徐々に解消されますが、あまり長時間同じ画 面を表示すると残像が消えなくなりますので、同じ画面を長 時間表示するような使い方は避けてください。「スクリーン セーバー」などを使用して画面表示を変えることをおすすめ します。

#### 視野角 P60, 61

斜めから見た場合など、正常な画像が見られる角度のこと で、数値が大きいほど広い範囲から画像が見られます。

水平周波数/垂直周波数 P60, 61

水平周波数:1秒間に表示される水平線の数のことで、水平 周波数31.5kHzの場合、1秒間に水平線を31,500回表 示するということです。

垂直周波数:1秒間に画面を何回書き換えているかを表し ます。垂直周波数が60Hzの場合、1秒間に画面を60回書 き換えているということです。

#### スクイーズ信号 *P43.48*

DVDやBSデジタルチューナーなどの横と縦の比が16: 9の映像を、横方向に圧縮して4:3の画面サイズで記録し た映像信号。

### ノイズリダクション P34

TVアンテナの受信状態が悪い場合などの映像の細かいざら つき(ノイズ)を低減します。

## パワーマネージメント機能 P42

コンピューターの消費電力を低減するために組み込まれた 機能です。コンピューターが一定時間使用されていない(一 定時間以上キー入力がないなど)場合に、電力消費を低下さ ます。再度コンピューターが操作されたときには、通常の状 態に戻ります。

表示画素数/解像度 P35, 42, 60, 61 一般的には「解像度」と呼ばれています。1画面あたりの横 方向と縦方向の画素の数を表します。表示画素数が大きい ほど多くの情報量を表示することができます。

### プログレッシブ P41

1つの画面を1回の走査で表示する方式です。上から順に 走査して全画素を表示していく方式で順次走査方式とも呼 ばれます。インターレースに比べると、画面のちらつき感の 少ない、きれいな映像を見ることができます。ノンインター レースとも言われます。

# 仕様

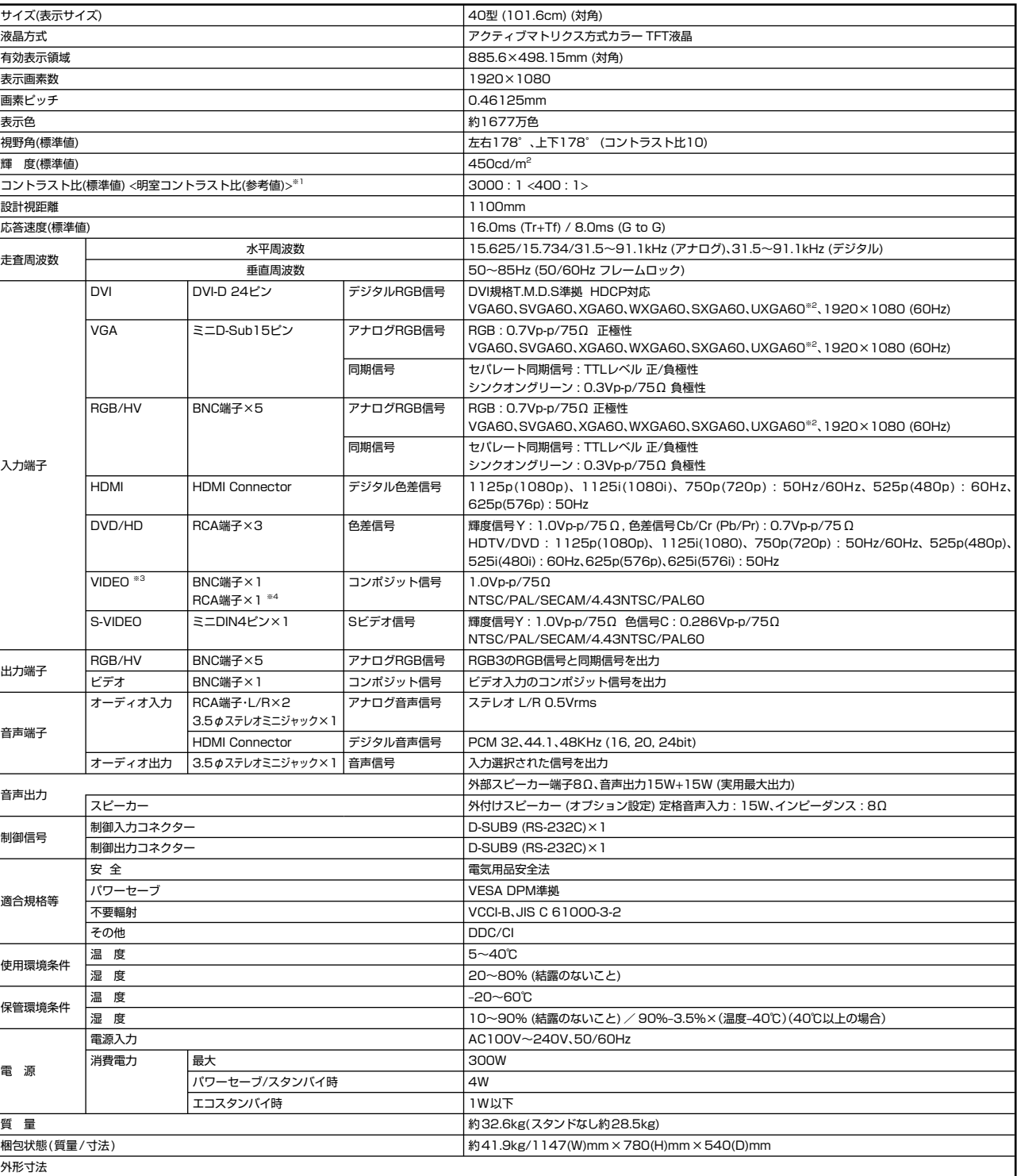

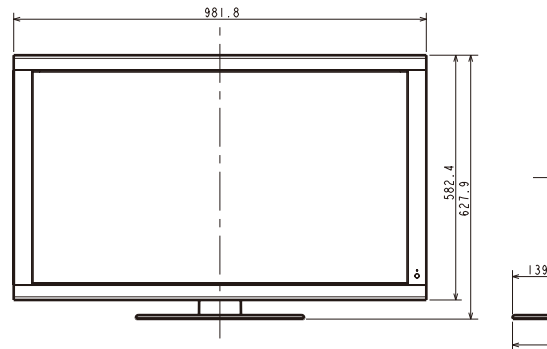

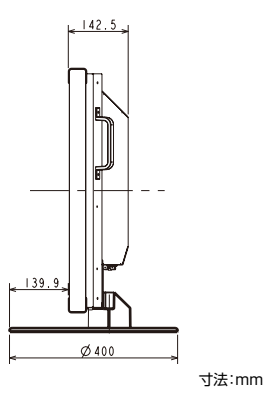

M40

困 っ た と き 付 録

※1 照明学会で推奨される明るい室内(750

ルクス)での参考値。 ※2 UXGAは簡易圧縮表示 ※3 [S端子優先/独立切換可] ※4 排他使用のみ可能

60

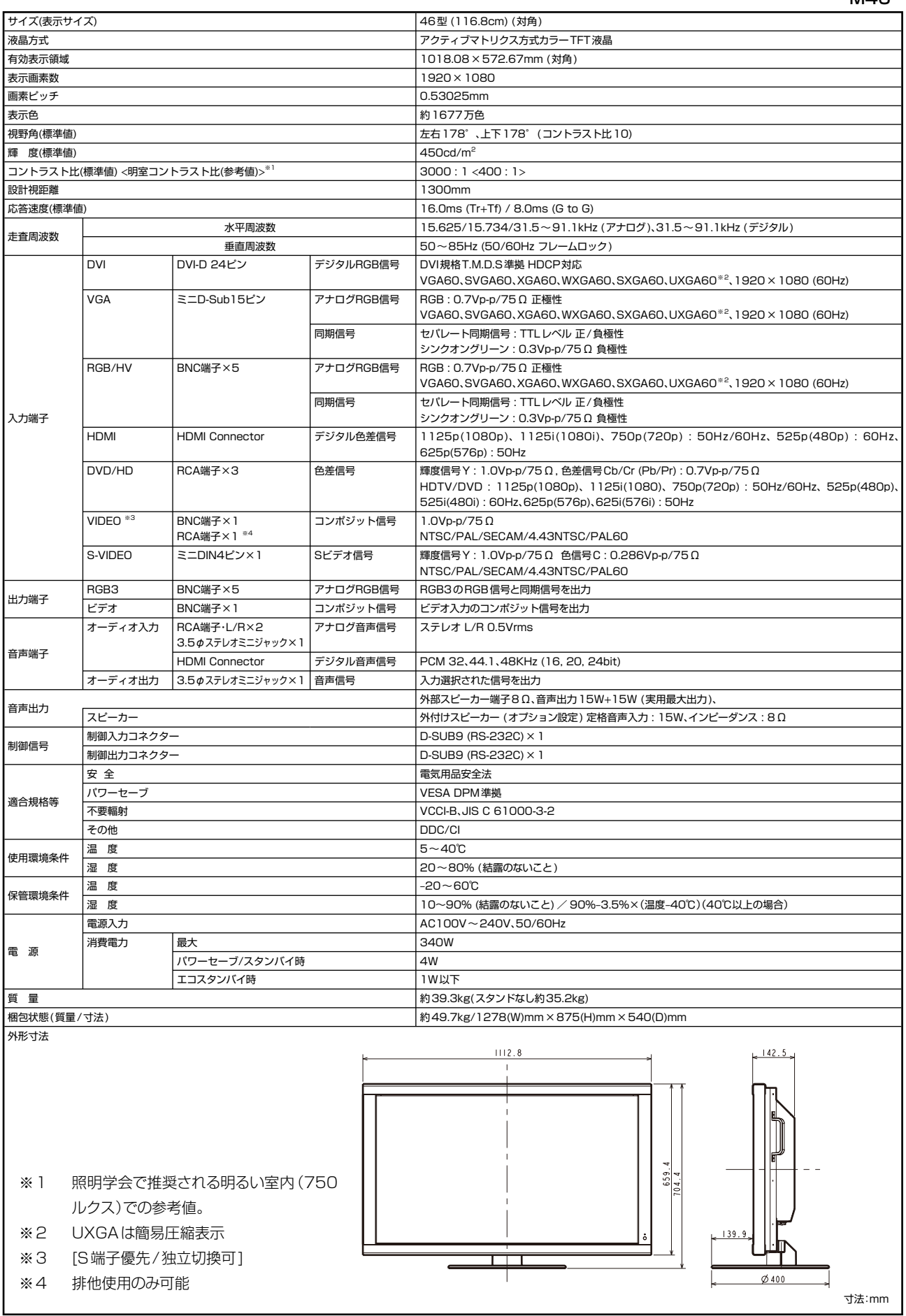

61

困 っ た 録と き

付

## **FCC Information**

- 1. Use the attached specified cables with this equipment so as not to interfere with radio and television reception.
	- (1) The power supply cord you use must have been approved by and comply with the safety standards of U.S.A.
	- (2) Please use the supplied shielded video signal cable. Use of other cables and adapters may cause interference with radio and television reception.
	- (3) Please attach the ferrite cores on the Audio Cable. please see page 13 of this manual.
- 2. This equipment has been tested and found to comply with the limits for a Class B digital device, pursuant to part 15 of the FCC Rules. These limits are designed to provide reasonable protection against harmful interference in a residential installation. This equipment generates, uses, and can radiate radio frequency energy, and, if not installed and used in accordance with the instructions, may cause harmful interference to radio communications. However, there is no guarantee that interference will not occur in a particular installation. If this equipment does cause harmful interference to radio or television reception, which can be determined by turning the equipment off and on, the user is encouraged to try to correct the interference by one or more of the following measures:
	- Reorient or relocate the receiving antenna.
	- Increase the separation between the equipment and receiver.
	- Connect the equipment into an outlet on a circuit different from that to which the receiver is connected.
	- Consult your dealer or an experienced radio/TV technician for help.

If necessary, the user should contact the dealer or an experienced radio/television technician for additional suggestions. The user may find the following booklet, prepared by the Federal Communications Commission, helpful: "How to Identify and Resolve Radio-TV Interference Problems." This booklet is available from the U.S. Government Printing Office, Washington, D.C., 20402, Stock No. 004-000-00345-4.

# **Declaration of Conformity**

This device complies with Part 15 of FCC Rules. Operation is subject to the following two conditions. (1) This device may not cause harmful interference, and (2) this device must accept any interference received, including interference that may cause undesired operation.

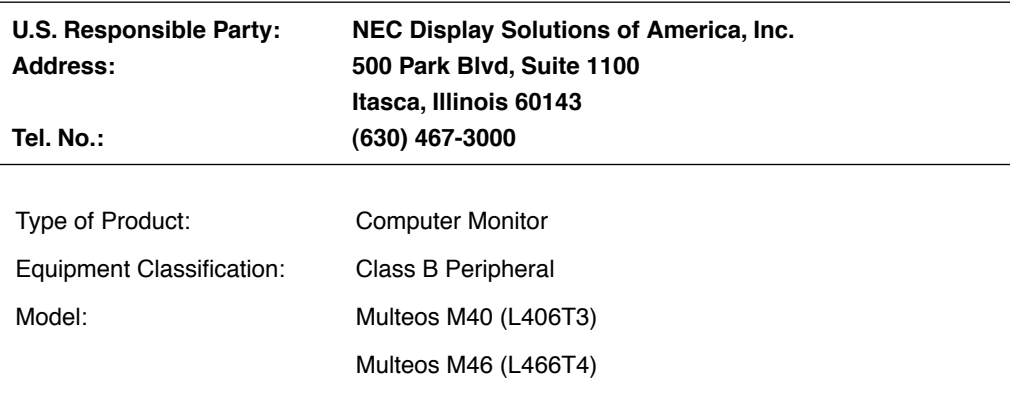

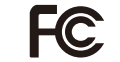

We hereby declare that the equipment specified above conforms to the technical standards as specified in the FCC Rules

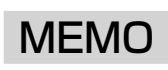

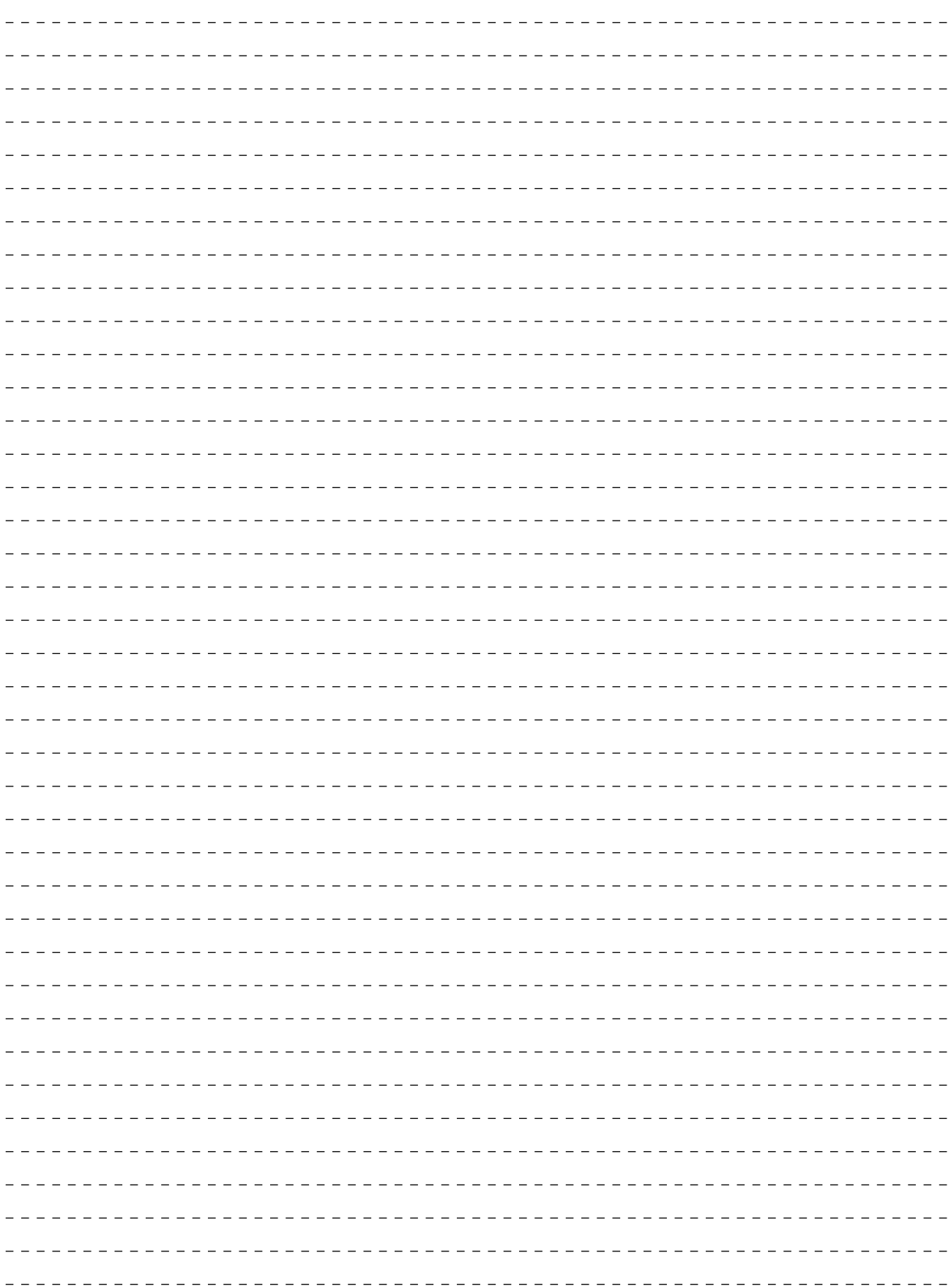

 $- - - - - - -$ 

困 っ た と き 付 録

## さくいん

#### あ

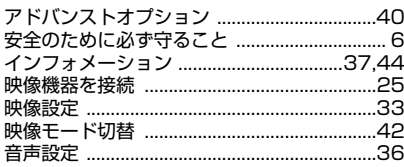

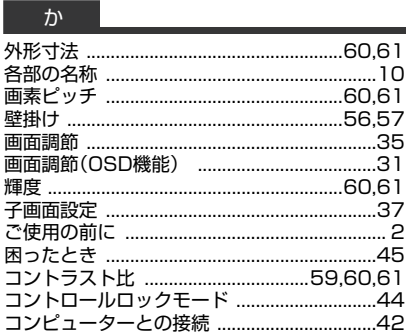

#### $\vec{x}$

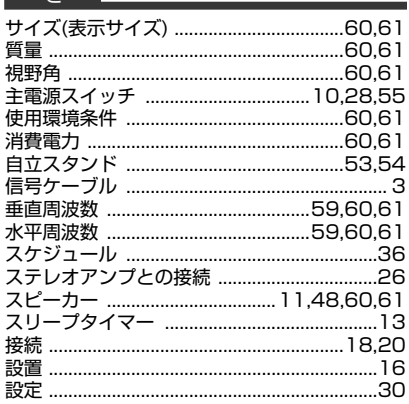

#### $\frac{1}{t}$

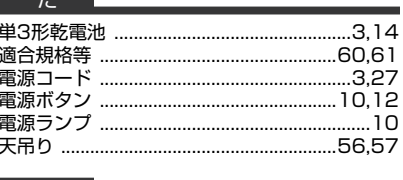

## $\pi$

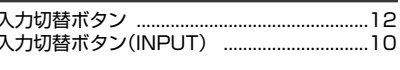

#### は

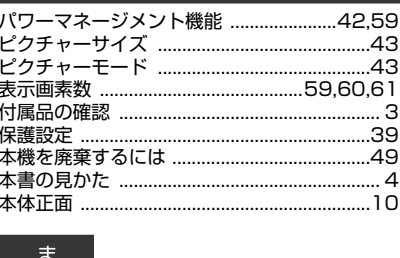

## $-5$

#### わー

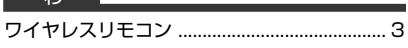

#### 英数字

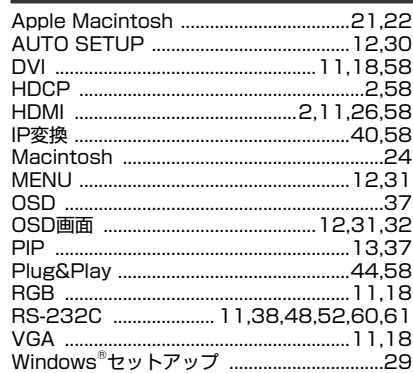

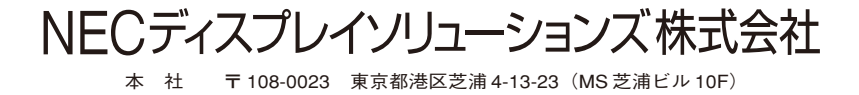